**WebSphere Business Integration Server Express and Express Plus**

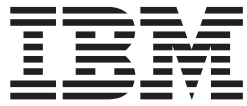

## **WebSphere Business Integration Server Express** インストール・ガイド **(Linux** 版**)**

バージョン *4.4*

**WebSphere Business Integration Server Express and Express Plus**

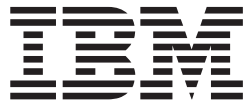

## **WebSphere Business Integration Server Express** インストール・ガイド **(Linux** 版**)**

バージョン *4.4*

お願い

本書および本書で紹介する製品をご使用になる前に、 83 [ページの『特記事項』に](#page-92-0)記載されている情報をお読みください。

本書は、IBM WebSphere Business Integration Server Express バージョン 4.4 および IBM WebSphere Business Integration Server Express Plus バージョン 4.4 に適用されます。

本マニュアルに関するご意見やご感想は、次の URL からお送りください。今後の参考にさせていただきます。

http://www.ibm.com/jp/manuals/main/mail.html

なお、日本 IBM 発行のマニュアルはインターネット経由でもご購入いただけます。詳しくは

http://www.ibm.com/jp/manuals/ の「ご注文について」をご覧ください。

(URL は、変更になる場合があります)

お客様の環境によっては、資料中の円記号がバックスラッシュと表示されたり、バックスラッシュが円記号と表示さ れたりする場合があります。

原 典: WebSphere Business Integration Server Express and Express Plus WebSphere Business Integration Server Express Installation Guide for Linux Version 4.4

発 行: 日本アイ・ビー・エム株式会社

担 当: ナショナル・ランゲージ・サポート

第1刷 2005.5

この文書では、平成明朝体™W3、平成明朝体™W7、平成明朝体™W9、平成角ゴシック体™W3、平成角ゴシック体™ W5、および平成角ゴシック体™W7を使用しています。この(書体\*)は、(財) 日本規格協会と使用契約を締結し使用し ているものです。フォントとして無断複製することは禁止されています。

注∗ 平成明朝体™W3、平成明朝体™W2、平成的 → 平成角ゴシック体™W3、 平成角ゴシック体™W5、平成角ゴシック体™W7

**© Copyright International Business Machines Corporation 2004, 2005. All rights reserved.**

© Copyright IBM Japan 2005

# 目次

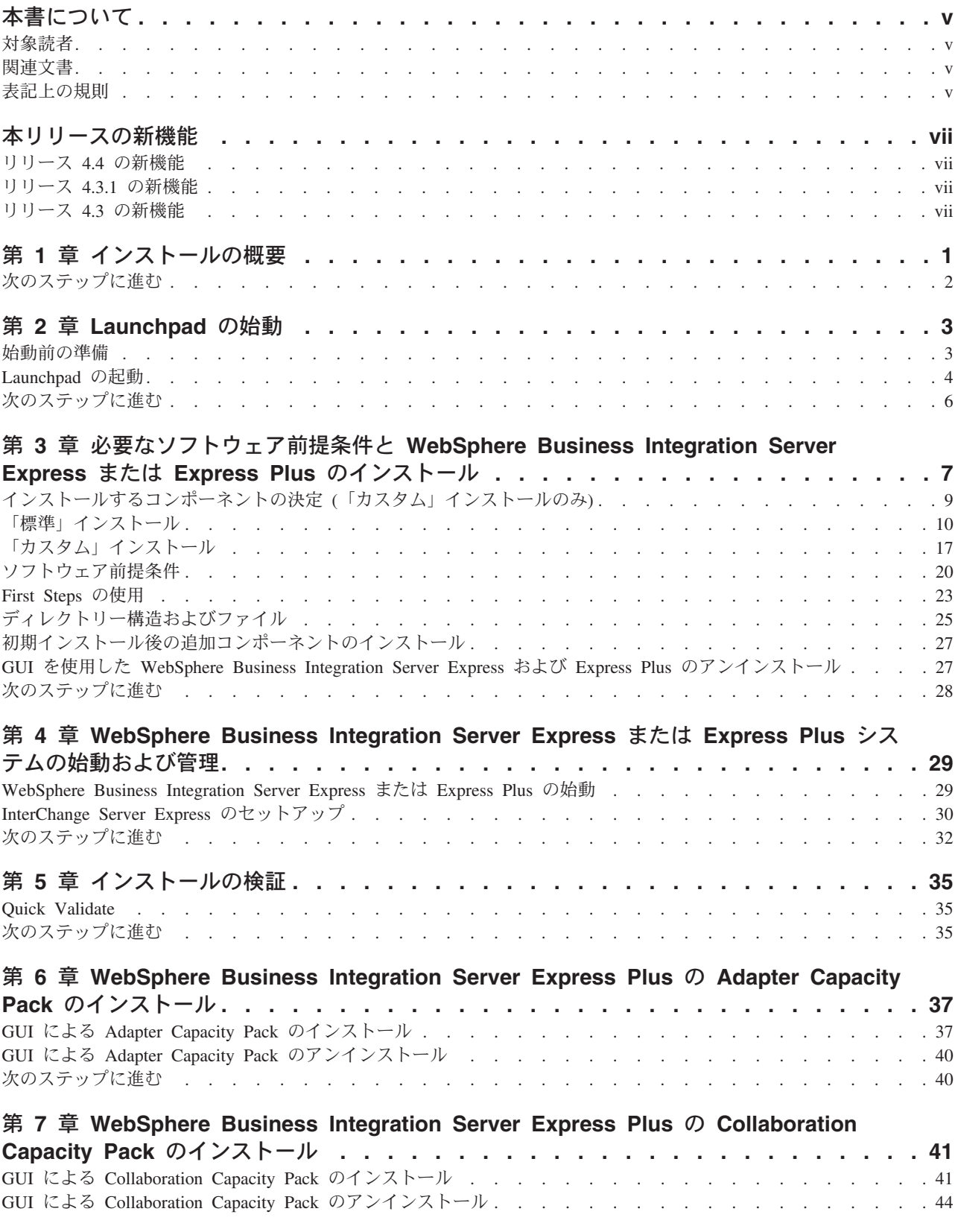

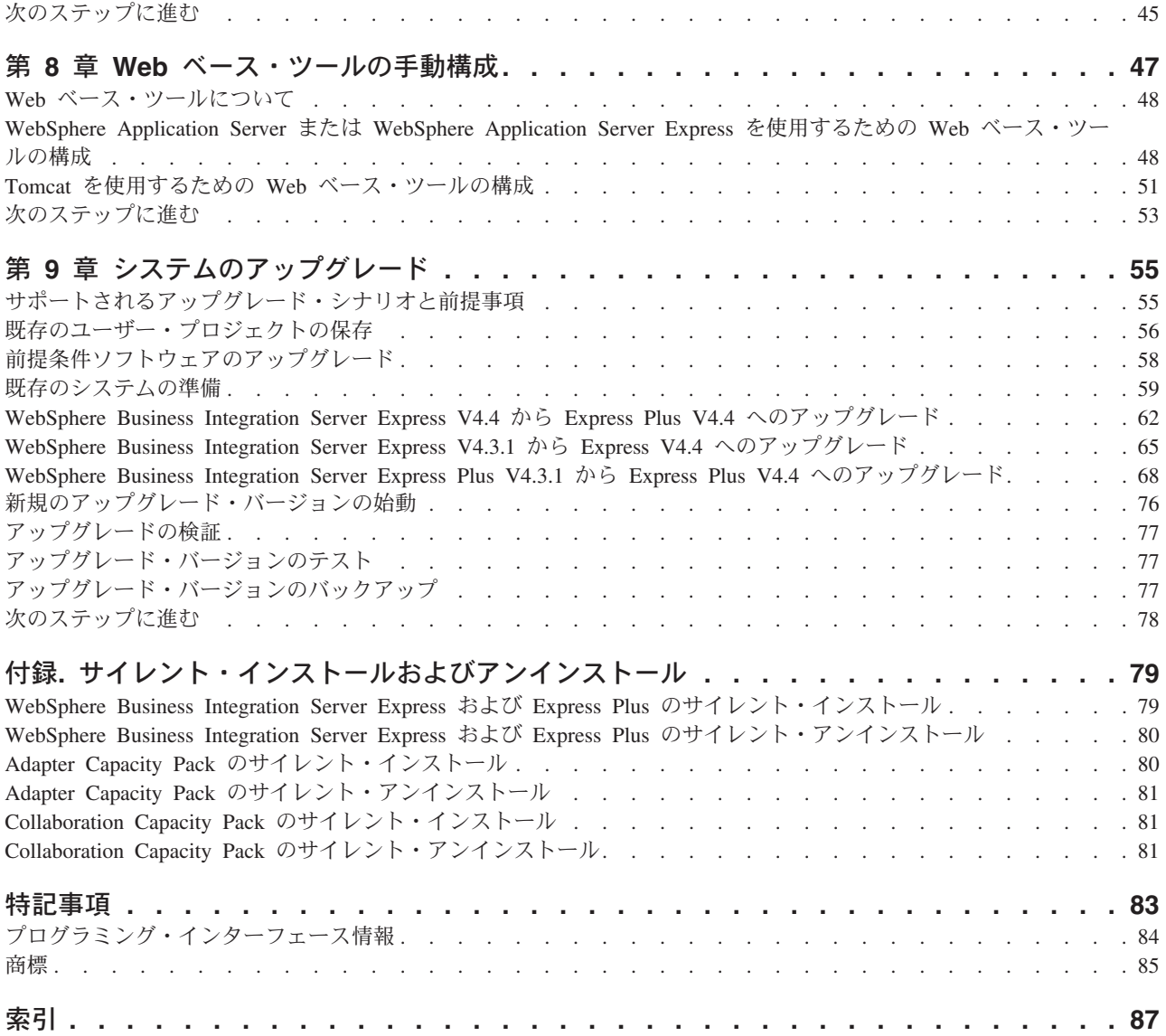

## <span id="page-6-0"></span>本書について

IBM(R) WebSphere(R) Business Integration Server Express 製品および IBM WebSphere Business Integration Server Express Plus 製品は、InterChange Server Express、CollaborationFoundation、および一連のソフトウェア統合アダプターで構成 されています。プリパッケージされている各種アダプターは、お客様の複数アプリ ケーションにまたがるビジネス・プロセスに応じて、いずれかを選べるようになっ ています。標準的な処理のテンプレートである CollaborationFoundation は、カスタ マイズされたプロセスを簡単に作成できるようにするためのものです。

本書では、IBM WebSphere Business Integration Server Express システムおよび IBM WebSphere Business Integration Server Express Plus システムのインストール方法と セットアップ方法について説明します。

特に明記されていない限り、本書の情報は、いずれも、IBM WebSphere Business Integration Server Express  $\angle$  IBM WebSphere Business Integration Server Express Plus の両方に当てはまります。WebSphere Business Integration Server Express とい う用語と、これを言い換えた用語は、これらの 2 つの製品の両方を指します。

### 対象読者

本書は、Linux(TM) 環境で WebSphere Business Integration Server Express または Express Plus のインストール、配置、および管理を担当するコンサルタントやシス テム管理者を対象としています。

### 関連文書

本書の対象製品の一連の関連文書には、WebSphere Business Integration Server Express および Express Plus のどのインストールにも共通する機能とコンポーネン トの解説のほか、特定のコンポーネントに関する参考資料が含まれています。

関連文書は、[http://www.ibm.com/websphere/wbiserverexpress/infocenter](http://www.ibm.com/websphere/wbiserverexpress/infocenter/) でダウ ンロード、インストール、および表示することができます。

注**:** 本書の発行後に公開されたテクニカル・サポートの技術情報や速報に、本書の 対象製品に関する重要な情報が記載されている場合があります。これらの技術 情報や速報は、WebSphere Business Integration のサポート Web サイト (<http://www.ibm.com/software/integration/websphere/support/>) で参照でき ます。適切なコンポーネント領域を選択し、「Technotes (技術情報)」セクショ ンと「Flashes (速報)」セクションを参照してください。

### 表記上の規則

本書は、下記の規則に従って編集されています。

courier font コマンド名、ファイル名、入力情報、システムが画面に 出力した情報など、リテラル値を示します。

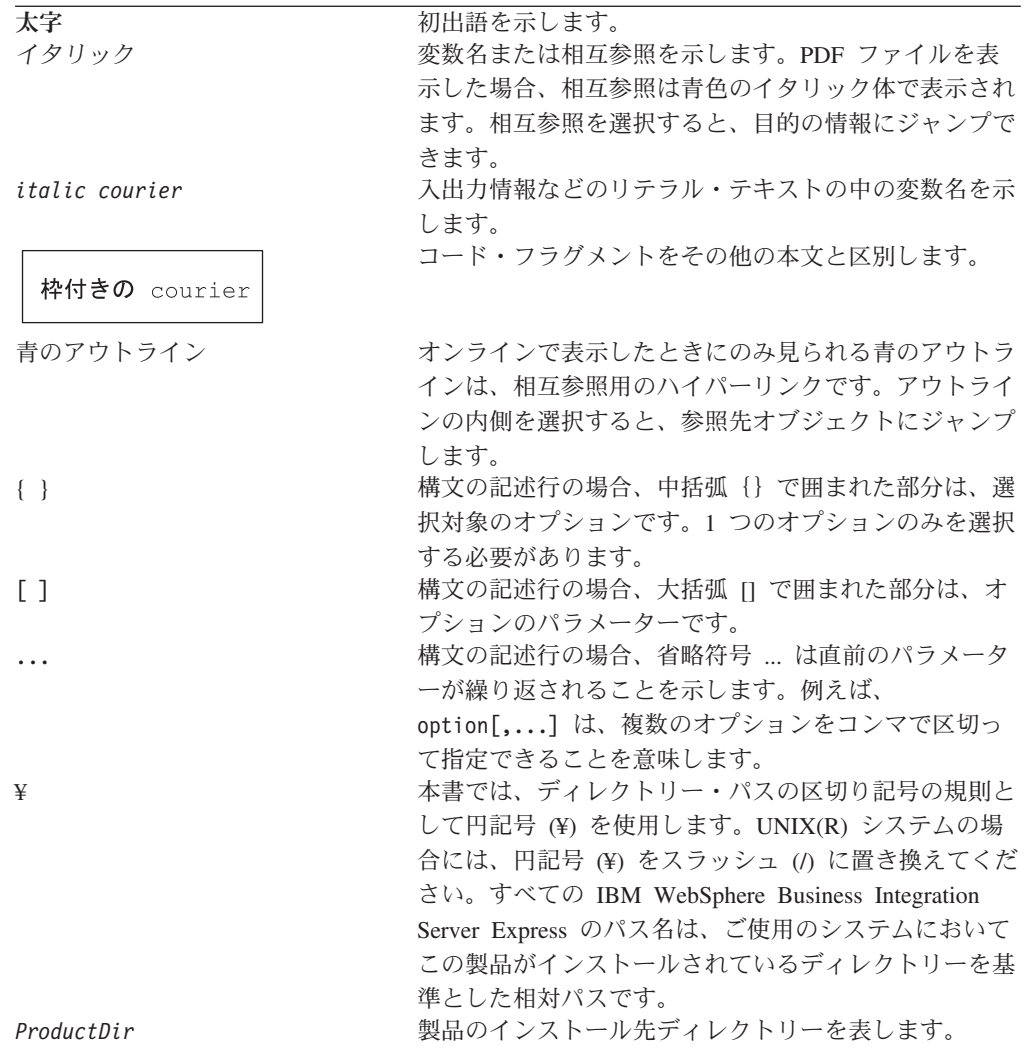

## <span id="page-8-0"></span>本リリースの新機能

### リリース **4.4** の新機能

このリリースでは、インストールにおいて以下の変更が加えられており、これらが 本書に反映されています。

- v 「カスタム」および「標準」のインストール・オプション
- v First Steps アプリケーションのインストール
- 「Quick Start」は「Quick Validate」と呼ばれるようになり、First Steps からの組 み込みオンライン文書でサポートされるようになりました。
- v Web Deployment アプリケーションのインストール
- 役割ベースのアクセス制御、およびユーザーが定義可能なユーザー名およびパス ワード

### リリース **4.3.1** の新機能

このリリースでは、以下のオペレーティング・システムに対する実動モードのサポ ートを追加しています。

- IBM OS/400 V5R2、V5R3
- v Red Hat Enterprise Linux(TM) AS 3.0 (Update 1 を適用)
- SuSE Linux Enterprise Server 8.1 SP3
- Microsoft Windows 2003

## リリース **4.3** の新機能

本書の最初のリリースです。

## <span id="page-10-0"></span>第 **1** 章 インストールの概要

IBM WebSphere Business Integration Server Express および Express Plus 製品には、 Launchpad と呼ばれるグラフィカル・ユーザー・インターフェース (GUI) ベースの セットアップ・プログラムが組み込まれています。Launchpad は、前提条件ソフト ウェアと製品ソフトウェアのインストールおよび構成の方法をステップバイステッ プに示します。

Launchpad を使用すると、デフォルトのコンポーネント一式を自動的にインストー ルする「標準」インストールか、またはインストールするコンポーネントを選択で きる「カスタム」インストールを実行できます。いずれの場合も、Launchpad は、 システムにその他の必要な前提条件ソフトウェアがすでにインストールされている かどうかを検出し、この情報を表示します。前提条件ソフトウェアがインストール されると、Launchpad は、インストールが完了するまで引き続き手順を示します。

本書では、IBM WebSphere Business Integration Server Express または Express Plus を動作させるために必要な、インストールや初期構成のプロセスの各手順について 詳細に説明します。主な手順は次のとおりです。

- 1. この製品をインストールする予定のシステムが、ハードウェア要件およびソフト ウェア要件を満たしていることを確認します。固有の要件については、 <http://www.ibm.com/software/integration/wbiserverexpress> を参照してくだ さい。
- 2. Launchpad を始動し、そこから製品のインストールを開始します。(2 章)
- 3. 「標準」インストールと「カスタム」インストールのどちらにするかを決定しま す。標準インストールとカスタム・インストールの違いについては、3 章を参照 してください。Launchpad により、サポートされている前提条件ソフトウェアが 検査されます。サポートされている前提条件ソフトウェアのリストについては <http://www.ibm.com/software/integration/wbiserverexpress> を参照してくだ さい。次に、残りの Launchpad インストール・プロセスに進みます。(3 章)
- 4. 追加の構成ステップを実行します。(3 章)
- 5. システムを始動し、First Steps を使用するか Linux コマンドと System Manager を使用して、初期管理を行います。(4 章)
- 6. (オプションですが実行を推奨します。) First Steps 内にある「Quick Validate」 プロシージャーを使用して、システムがインストールされ、正しく動作している ことを確認します。(5 章)
- 7. (WebSphere Business Integration Server Express Plus の場合のみのオプション) Adapter Capacity Pack からアプリケーション・アダプターをインストールしま す。(6 章)
- 8. (WebSphere Business Integration Server Express Plus の場合のみのオプション) Collaboration Capacity Pack からコラボレーションをインストールします。(7 章)

本書のその他の章では、以下について説明します。

- v 47 ページの『第 8 章 Web [ベース・ツールの手動構成』](#page-56-0)
- 55 ページの『第 9 [章 システムのアップグレード』](#page-64-0)

## <span id="page-11-0"></span>次のステップに進む

インストールおよび構成のプロセスを開始するには、 3 [ページの『第](#page-12-0) 2 章 [Launchpad](#page-12-0) の始動』に進んで、Launchpad の基本機能を学習します。

## <span id="page-12-0"></span>第 **2** 章 **Launchpad** の始動

Launchpad GUI を使用して WebSphere Business Integration Server Express または Express Plus のインストールおよび構成を順を追って行うには、基本的な機能を習 得する必要があります。

この章には、次のセクションが含まれます。

- v 『始動前の準備』
- 4 [ページの『](#page-13-0)Launchpad の起動』
- 6[ページの『次のステップに進む』](#page-15-0)

### 始動前の準備

Launchpad を始動する前に、以下の作業を行います。

- v ご使用のシステムが、Web サイト <http://www.ibm.com/software/integration/wbiserverexpress> にリストされたハ ードウェア要件を満たしていることを確認します。
	- 注**:** このサーバー・マシンで使用できる物理的なプロセッサーの最大数は、2 つ に制限されます。詳細については、製品のライセンス条件を参照してくださ い。
- v 次の指示に従って、WebSphere Business Integration Server Express または Express Plus のユーザーを作成します。
	- 1. Linux システムに root ユーザーとしてログインします。
	- 2. 次のコマンドを実行してユーザーを作成し、そのユーザーのパスワードを設定 します。/user/sbin/useradd -d HomeDirectory -g InitialGroup -G OtherGroups -m *user\_name* -p *user\_password*
- v 製品に有効なフィックスパックがあるかどうかを、次のサイトで確認します。 [http://www.ibm.com/software/integration/websphere/support](http://www.ibm.com/software/integration/websphere/support/)
- v 製品をインストールするマシンでの root ユーザー特権を持っていることを確認し ます。この要件が満たされない場合は、この問題を示すエラー・メッセージが表 示され、Launchpad プログラムは強制終了します。
- v 本書におけるインストールの指示は、製品 CD からのインストールを想定してい ます。パスポート・アドバンテージによって取得した ESD からインストールす る場合は、以下の作業を行います。
	- ダウンロード手順については、使用するパスポート・アドバンテージの情報を 参照してください。
	- 適切なインストーラー機能を保証するため、すべての ESD をファイル・シス テム上の同一ディレクトリーに抽出して、マシンからインストールします。 ESD イメージを基にして CD を作成して、その CD からインストールするよ うなことはしないでください。そのようにした場合、一部のソフトウェア前提 条件の構成ユーティリティーは、実際の前提条件ソフトウェアが含まれている ESD にパッケージされないため、インストールに失敗する可能性があります。
- <span id="page-13-0"></span>– ファイルを untar するユーザーは、WebSphere Business Integration Server Express または Express Plus をインストールするユーザーと同じユーザーにな るようにします。これらの作業を別のユーザーが実行すると、製品のインスト ーラーは正しく動作しません。
- v WebSphere Business Integration Server Express または Express Plus インストーラ ーで、System Monitor、Failed Event Manager、または Web Deployment のいずれ かの機能をインストールして、Express または Express Plus 製品、および WebSphere Application Server Express または WebSphere Application Server と共 に使用する場合は、次のいずれかを行う必要があります。
	- 本書に記載されている手順で、Launchpad の「ソフトウェア前提条件」画面か ら IBM WebSphere Application Server Express バージョン 6 のインストール を選択する。
	- WebSphere Business Integration Server Express または Express Plus インストー ラーを実行する前に、サポートされるバージョンの WebSphere Application Server Express または WebSphere Application Server の 1 つをあらかじめイン ストールしておく。

そうしないと、 47 ページの『第 8 章 Web [ベース・ツールの手動構成』で](#page-56-0)説明 するように、System Monitor、Failed Event Manager、または Web Deployment を 手動で構成することが必要になります。

サポートされるバージョンの WebSphere Application Server Express または WebSphere Application Server については、

<http://www.ibm.com/software/integration/wbiserverexpress> を参照してくださ い。 58 [ページの『前提条件ソフトウェアのアップグレード』も](#page-67-0)参照してくださ い。

• 新規データベースの作成および新規ユーザーの追加を行うための管理者特権があ ることを確認します。

### **Launchpad** の起動

Launchpad を起動するには、WebSphere Business Integration Server Express または Express Plus の基本コンポーネントが収録された CD をコンピューターに挿入しま す。

Launchpad を起動するには、以下の作業を行います。

- 1. WebSphere Business Integration Server Express または Express Plus の基本コンポ ーネントが収録されている CD をコンピューターに挿入します。
- 2. CD-ROM ドライブを次のようにマウントします。
	- v Red Hat Linux システム mount /dev/cdrom /mnt/cdrom
	- SuSE Linux システム mount /dev/cdrom /media/cdrom
- 3. 次のコマンドを実行して、Launchpad を始動します。
	- v Red Hat Linux システム

/mnt/cdrom/start\_launchpad.sh

v SuSE Linux システム

/media/cdrom/start\_launchpad.sh

Launchpad の「ようこそ」画面が表示されます。

要確認**:** これ以降、本書では、*mount\_point* という用語を使用して、Red Hat Linux システムのパス /mnt/cdrom、または SuSE Linux システムのパス /media/cdrom を表します。

Launchpad の「ようこそ」画面が表示されます。「ようこそ」画面の左側のボタン を使用すれば、いくつかのタスクを即時に選択できます。

WebSphere Business Integration Server Express 製品の Launchpad の「ようこそ」画 面は、WebSphere Business Integration Server Express Plus 製品とは少し異なりま す。

図 1 は、WebSphere Business Integration Server Express Plus 製品の Launchpad の 「ようこそ」画面の例です。Express Plus バージョンには、「**Capacity Pack** のイ ンストール」というボタンがある点に注目してください (Express バージョンにはあ りません)。このボタンにより、Adapter Capacity Pack と Collaboration Capacity Pack のインストーラーを起動できます。Adapter Capacity Pack と Collaboration Capacity Pack のインストール手順については、 37 [ページの『第](#page-46-0) 6 章 WebSphere [Business Integration Server Express Plus](#page-46-0) の Adapter Capacity Pack のインストール』 および 41 ページの『第 7 章 [WebSphere Business Integration Server Express Plus](#page-50-0) の [Collaboration Capacity Pack](#page-50-0) のインストール』の説明を参照してください。

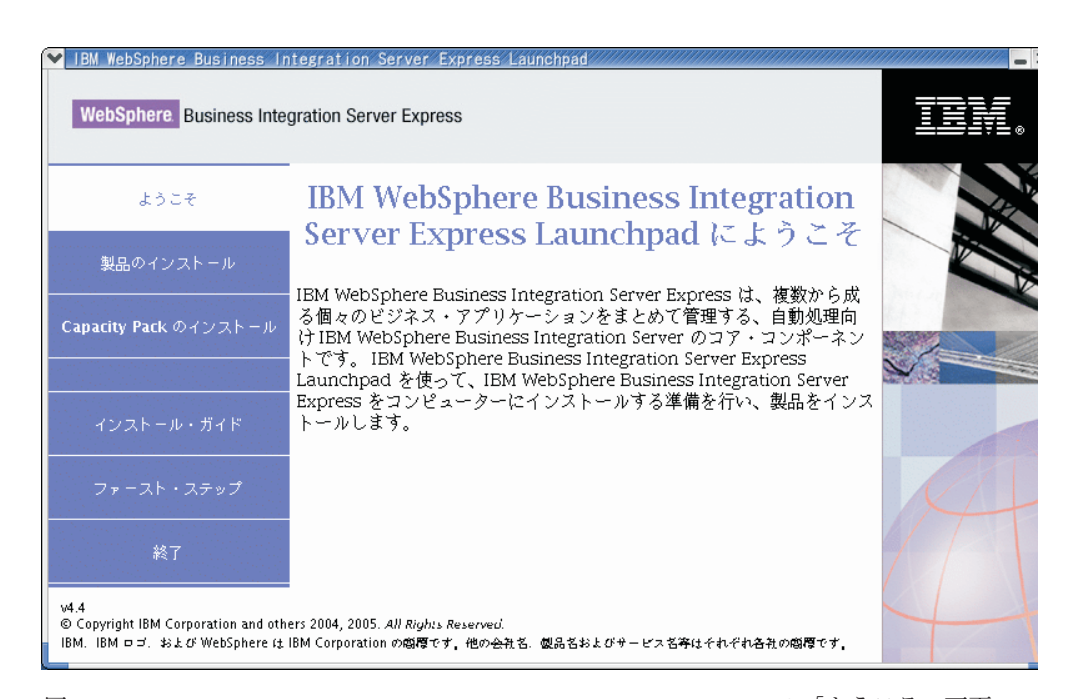

「ようこそ」画面のボタンによって制御されるタスクは、次のとおりです。 図 *1. WebSphere Business Integration Server Express Plus Launchpad* の「ようこそ」画面

#### <span id="page-15-0"></span>製品のインストール

インストールする製品コンポーネントに基づいて、適切なソフトウェア前提 条件をインストールするようユーザーをガイドし、さらに製品コンポーネン トもインストールします。

#### **Capacity Pack** のインストール

(WebSphere Business Integration Express Plus のみ。) 基本製品では入手でき ないコラボレーションや追加アダプターのインストールを可能にします。

#### インストール・ガイド **(Install Guide)**

WebSphere Business Integration Server Express Information Center に導く Web ページにリンクします。Information Center では、このインストール・ ガイドを含むすべての製品資料を入手できます。

#### 最初のステップ

First Steps アプリケーションを起動します。First Steps アプリケーション は、単一のインターフェースで、インストールの完了後は、これを使用して WebSphere Business Integration Server Express または Express Plus を使用 および管理します。

終了 Launchpad を終了します。

## 次のステップに進む

この章で概説されている Launchpad GUI の基本操作の実行に問題がない場合は、 [7](#page-16-0) ページの『第 3 [章 必要なソフトウェア前提条件と](#page-16-0) WebSphere Business Integration Server Express または Express Plus [のインストール』に](#page-16-0)進み、必要な前提条件ソフ トウェアの確認、選択された前提条件ソフトウェアのインストール、および WebSphere Business Integration Server Express または Express Plus のインストール を実行するために Launchpad を使用する方法についての説明を参照してください。

## <span id="page-16-0"></span>第 **3** 章 必要なソフトウェア前提条件と **WebSphere Business Integration Server Express** または **Express Plus** のインスト ール

WebSphere Business Integration Server Express または Express Plus システムは、イ ンストールする予定のコンポーネントに基づいて、インストールに必要な前提条件 ソフトウェアを決定します。特定の項目がインストールされていない場合は、それ らの項目をインストールできます。

WebSphere Business Integration Server Express または Express Plus for Linux のほ とんどのコンポーネントは、Linux ベースのシステムにインストールされます。た だし、Toolset Express の非 Web ベース・コンポーネントには、WebSphere Business Integration Express サーバーを管理する必要があるソフトウェア・ツールが含まれて おり、これらのコンポーネントは Windows クライアントにインストールしなけれ ばなりません。Toolset Express には、以下のツールが含まれます。

- v 管理ツール: Flow Manager、Log Viewer、Relationship Manager、System Manager
- 開発ツール: Business Object Designer Express、Connector Configurator Express、 統合テスト環境、Map Designer Express、Process Designer Express (WebSphere Business Integration Server Express Plus インストールでのみ有効)、Relationship Designer Express、IBM Eclipse SDK 3.01 (IES 3.01)

このマニュアルの残りの部分では、Linux システムにインストールされるコンポー ネントについて説明します。Toolset Express のインストールについての詳細は、 「*WebSphere Business Integration Server Express* システム・インストール・ガイド *(Windows* 版*)*」を参照してください。

Launchpad には、「標準」と「カスタム」の 2 種類のインストール・オプションが 用意されています。

「標準」インストールでは、以下のコンポーネントが Linux システムに自動的にイ ンストールされます。

- InterChange Server Express
- JText Adapter
- サンプル

「標準」インストールでは、必要な前提条件コンポーネントがあることとその大半 をインストールできるかどうかも自動的に検出されます。

「カスタム」インストールアールするコンポーネントを選択できま す。「標準」インストールの場合と同様に、前提条件のコンポーネントがインスト ールされていることとそれらをインストールできるかどうかも検出されます。選択 可能なコンポーネントの詳細は、 9 [ページの『インストールするコンポーネントの](#page-18-0) 決定 ([「カスタム」インストールのみ](#page-18-0))』のセクションを参照してください。「カス タム」インストールの詳細は、 17 [ページの『「カスタム」インストール』の](#page-26-0)セクシ ョンを参照してください。

「標準」インストール・オプションの詳細は、 10 [ページの『「標準」インストー](#page-19-0) [ル』の](#page-19-0)セクションを参照してください。

インストールの説明では、この章全体を通して以下の事項を前提にしています。

- v WebSphere Business Integration Server Express または Express Plus バージョン 4.4 は、まだマシンにインストールされていない。以前のバージョンの製品また は Capacity Pack がインストールされていて、これらをバージョン 4.4 にアップ グレードする場合や、WebSphere Business Integration Server Express V4.4 がイン ストールされていて、これを WebSphere Business Integration Server Express Plus V4.4 にアップグレードする場合は、手順について 55 [ページの『第](#page-64-0) 9 章 システ [ムのアップグレード』を](#page-64-0)参照してください。
- v コンポーネントは、サポートされる Linux バージョンが実稼働環境で稼働してい るマシン上にインストールされます。Linux の各バージョンでサポートされてい る製品コンポーネントのリストについては、 <http://www.ibm.com/software/integration/wbiserverexpress> を参照してくださ  $\mathcal{U}$
- v Linux プラットフォームではサポートされないが、InterChange Server Express の 管理に必要となるコンポーネントは、リモートの Windows マシン上にインスト ールされ、到達可能になります。これを行うには、「*WebSphere Business Integration Server Express* システム・インストール・ガイド *(Windows* 版*)*」のイ ンストールおよび構成の手順に従います。
- v インストールは、WebSphere Business Integration Server Express Plus システムに 関するものです。WebSphere Business Integration Server Express システムをイン ストールする場合は、表示される画面が少し異なります。
- v 読者は、 3 [ページの『第](#page-12-0) 2 章 Launchpad の始動』の情報を読んで理解し、 Launchpad を起動済みであるとします。

この章には、次のセクションが含まれます。

- 9[ページの『インストールするコンポーネントの決定](#page-18-0) (「カスタム」インストー [ルのみ](#page-18-0))』
- 10 [ページの『「標準」インストール』](#page-19-0)
- 17 [ページの『「カスタム」インストール』](#page-26-0)
- 20 [ページの『ソフトウェア前提条件』](#page-29-0)
- v 23 [ページの『](#page-32-0)First Steps の使用』
- 25 [ページの『ディレクトリー構造およびファイル』](#page-34-0)
- v 27 [ページの『初期インストール後の追加コンポーネントのインストール』](#page-36-0)
- v 27 ページの『GUI を使用した [WebSphere Business Integration Server Express](#page-36-0) お よび Express Plus [のアンインストール』](#page-36-0)
- 28 [ページの『次のステップに進む』](#page-37-0)

サイレント・インストールおよびサイレント・アンインストールの実行手順につい ては、 79 [ページの『サイレント・インストールおよびアンインストール』を](#page-88-0)参照し てください。

## <span id="page-18-0"></span>インストールするコンポーネントの決定 **(**「カスタム」インストールのみ**)**

WebSphere Business Integration Server Express および Express Plus を「カスタム」 インストールを使用してインストールするときは、製品コンポーネントの全部また は一部のサブセットをインストールできます。インストール可能なコンポーネント は、Launchpad の「セットアップ・タイプを選択してください」画面の「カスタ ム」ボタンを選択するときに表示される画面、またはサイレント・インストール時 に使用される応答ファイル内のいずれかから選択できます。

注**:** 前述したように、「標準」インストールでは、インストール対象のコンポーネ ントが Launchpad によって自動的に検出されます。

サポートされるすべての Linux バージョンにおいて、インストールで選択可能なコ ンポーネントはまったく同じです。

次のセクションでは、Linux システムで選択できる、インストール可能コンポーネ ントについて説明します。

InterChange Server Express およびコンポーネントの詳細については「システム管理 ガイド」、アダプターの詳細については個々のアダプター・ガイドを参照してくだ さい。すべての文書は、Web サイト

[http://www.ibm.com/websphere/wbiserverexpress/infocenter](http://www.ibm.com/websphere/wbiserverexpress/infocenter/) で参照できます。

### **Linux** システムでのインストールに使用できるコンポーネント

Linux システムへのインストール時に、以下のコンポーネントのセットから選択で きます。

v InterChange Server Express コンポーネント

InterChange Server Express と共に、次のツールもインストールされます。

- System Monitor
- Failed Event Manager
- Web Deployment
- 次のリストから選択したアダプター
	- Adapter for e-Mail
	- Adapter for Healthcare Data Protocols
	- Adapter for HTTP
	- Adapter for iSeries
	- Adapter for JDBC
	- Adapter for JMS
	- Adapter for JText
	- Adapter for Lotus Domino
	- Adapter for SWIFT
	- Adapter for TCP/IP
	- Adapter for Web Services
	- Adapter for WebSphere Commerce
- <span id="page-19-0"></span>– Adapter for WebSphere MQ
- Adapter for XML

注**:**

- 1. 一部のアダプターには対応する Object Discovery Agents (ODA) があり、 それらのアダプターが選択されると、その ODA がインストールされま す。いずれのアダプターを選択した場合も、次のコンポーネントがインス トールされます。
	- Data Handler for EDI
	- Data Handler for XML
- 2. Adapter for COM および Adapter for Exchange は、Windows 2003 プラッ トフォームでのみサポートされます。ただし、これらの各アダプターは、 Linux プラットフォームにインストールされた InterChange Server Express と通信する分散アダプターとして構成できます。分散アダプターの構成に ついては、「システム・インプリメンテーション・ガイド」を参照してく ださい。
- v サンプル・コンポーネントは、System Test と呼ばれる構成済みのサンプルをイン ストールします。この System Test を実行すれば、インストールが正しく行わ れ、正常に動作するかを検証できます。

### 「標準」インストール

「標準」インストールを開始するには、以下の手順に従います。

1. 「ようこそ」画面で、「製品のインストール」を選択します。

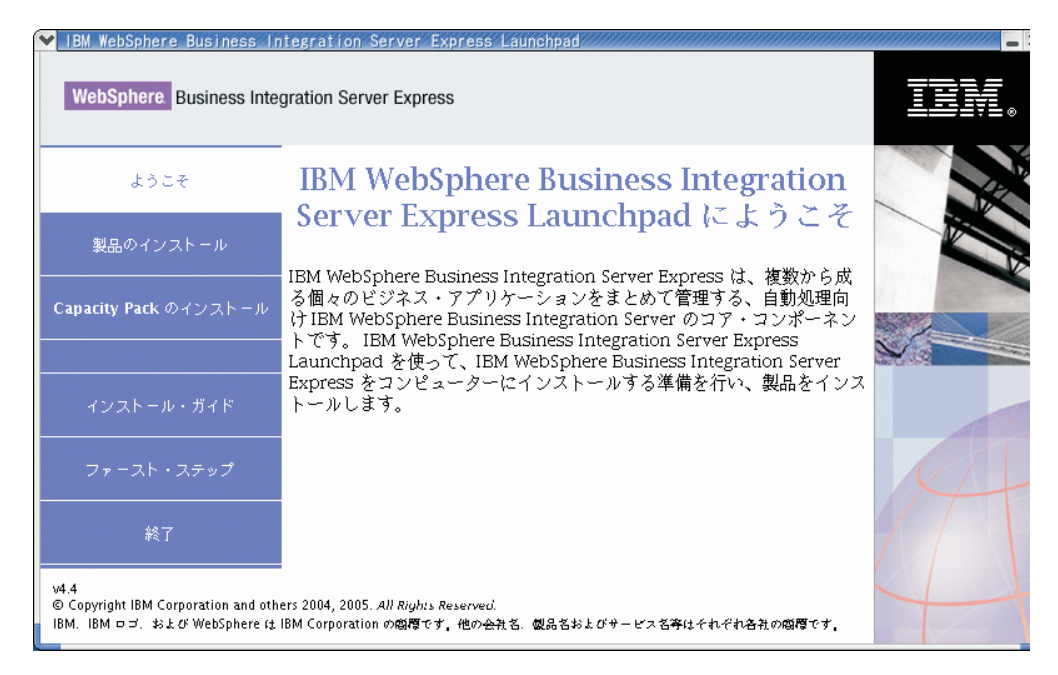

図 *2.* 「ようこそ」画面

「入力ユーザー」画面が表示されます。

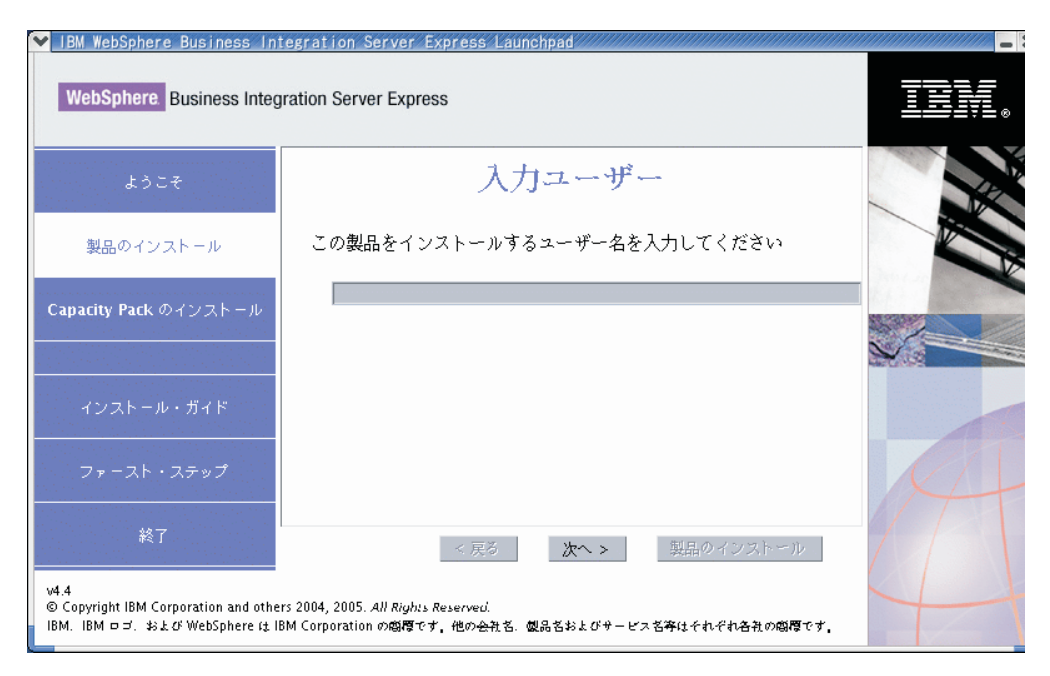

図 *3.* 「入力ユーザー」画面

2. WebSphere Business Integration Server Express または Express Plus をインストー ルするユーザーの名前 ( 3 [ページの『始動前の準備』の](#page-12-0)手順に従って作成したユ ーザー名) を入力して、「次へ」を選択します。

「セットアップ・タイプを選択してください」画面が表示されます。

3. 「セットアップ・タイプを選択してください」画面で、「標準」を選択します。

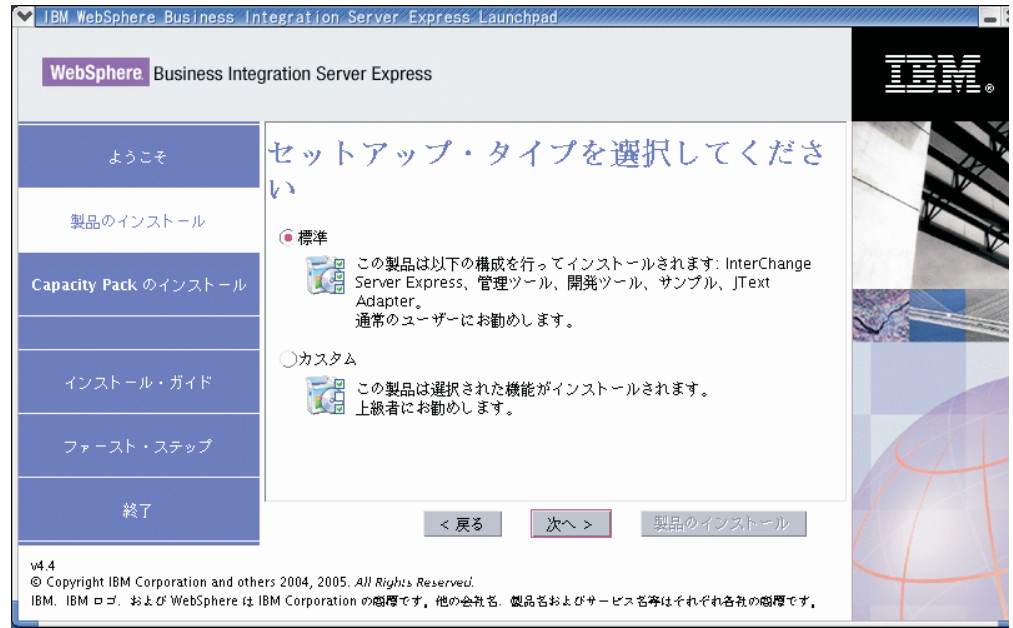

図 *4.* 「セットアップ・タイプを選択してください」画面

「標準」インストールを選択すると、「ソフトウェア前提条件」画面が表示され ます。

<span id="page-21-0"></span>注**:** IBM WebSphere Application Server - Express バージョン 5.1.1 以上はオプシ ョンですが、サポートされるバージョンの WebSphere Application Server Express または WebSphere Application Server をまだインストールしておら ず、System Monitor、Failed Event Manager、または Web Deployment を使用 する場合は、「ソフトウェア前提条件」画面から、IBM WebSphere Application Server - Express バージョン 6 のインストールを選択する必要が あります。

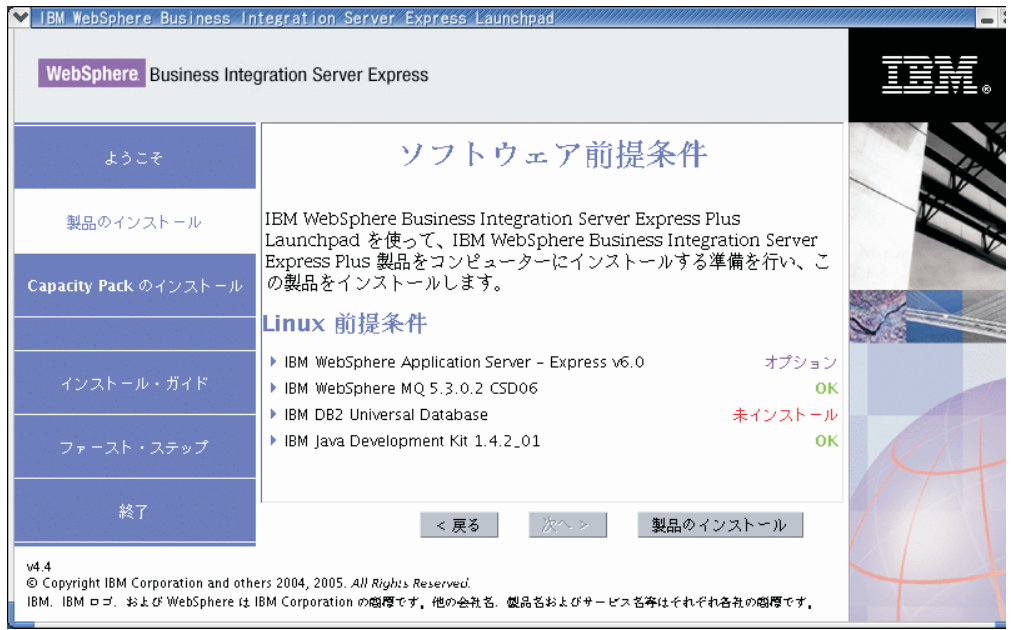

図 *5.* 選択された前提条件をインストールする前の「ソフトウェア前提条件」画面

4. Launchpad には、各前提条件のインストール状況が表示されます。状況値として は、「未インストール」、「オプション」、または「**OK**」があります。また、 データベース選択に関してのみ、「未構成」があります。

システムに必要なソフトウェア・プログラムの状況が「未インストール」または 「オプション」である場合は、Launchpad を使用して、対象のソフトウェアをイ ンストールするか、または入手先を通知するようにできます。

Launchpad を使用してソフトウェア・プログラムをインストールするには、製品 名をクリックします。「インストール」ボタンが表示されます。「インストー ル」ボタンを選択して、プログラムのインストールを開始します。ソフトウェ ア・プログラムのインストール・プロセスが完了すると、「ソフトウェア前提条 件」画面に戻り、プログラム名の横に「**OK**」が表示されます。

データベースがインストール済みで、その状況が「未構成」の場合は、 Launchpad を使用してデータベースを構成できます。データベース名をクリック して、構成を開始します。

注**:** このシステムに前提条件ソフトウェアの旧バージョンがすでにインストール されている場合、Launchpad の動作の詳細と、バージョンに応じた必要な処 理の詳細については、 55 ページの『第 9 [章 システムのアップグレード』](#page-64-0) を参照してください。

特定の前提条件ソフトウェアをインストールする必要がある理由など、前提条件 ソフトウェアのインストールの詳細は、 20 [ページの『ソフトウェア前提条件』](#page-29-0) のセクションを参照してください。

予定しているインストールに必要な前提条件ソフトウェアの状況が「**OK**」にな ったら、画面の下部にある「製品のインストール」というラベルの付いたボタン を選択します。

「ソフトウェアご使用条件 (Software License Agreement)」画面が表示されま す。

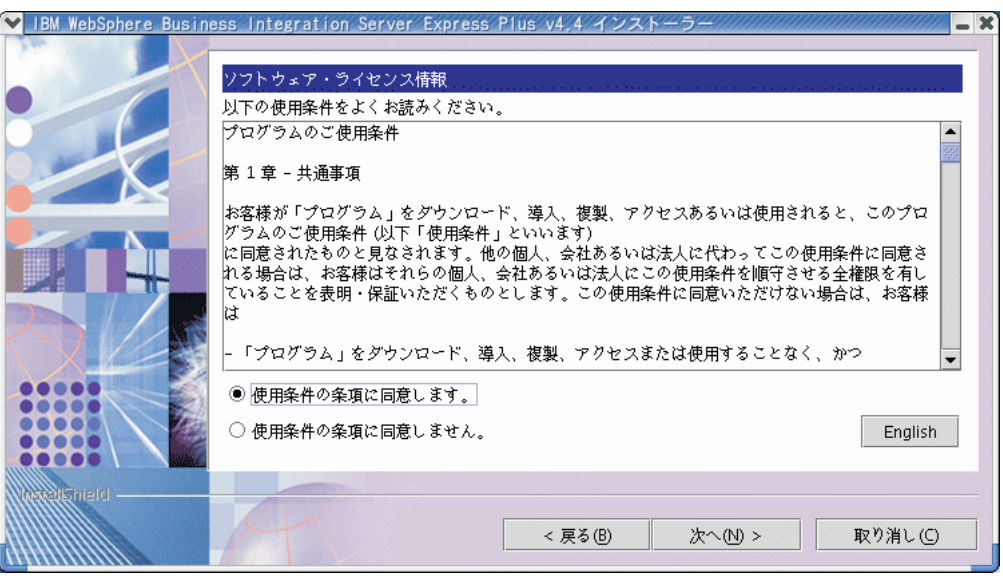

図 *6.* 「ソフトウェアご使用条件 *(Software License Agreement)*」画面

- 5. ソフトウェアご使用条件の条件を読み、「ご使用条件に同意します **(I accept the terms in the license agreement)**」という項目のそばにあるラジオ・ボタンを選択 して契約書の条件に同意し、「次へ」を選択します。
	- 注**:** 英語以外のロケールでインストーラーを実行している場合は、「英語」とい うラベルのボタンが「ソフトウェアご使用条件 (Software License Agreement)」画面に表示されます。ソフトウェアご使用条件を英語で表示す るには、このボタンを選択します。このボタンを選択すると、ボタンのテキ ストは、インストーラーに使用されていた英語以外の言語に変更されます。 ソフトウェアご使用条件を、インストーラーに使用されている英語以外の言 語で表示するには、このボタンをもう一度選択します。

「宛先」画面が表示されます。

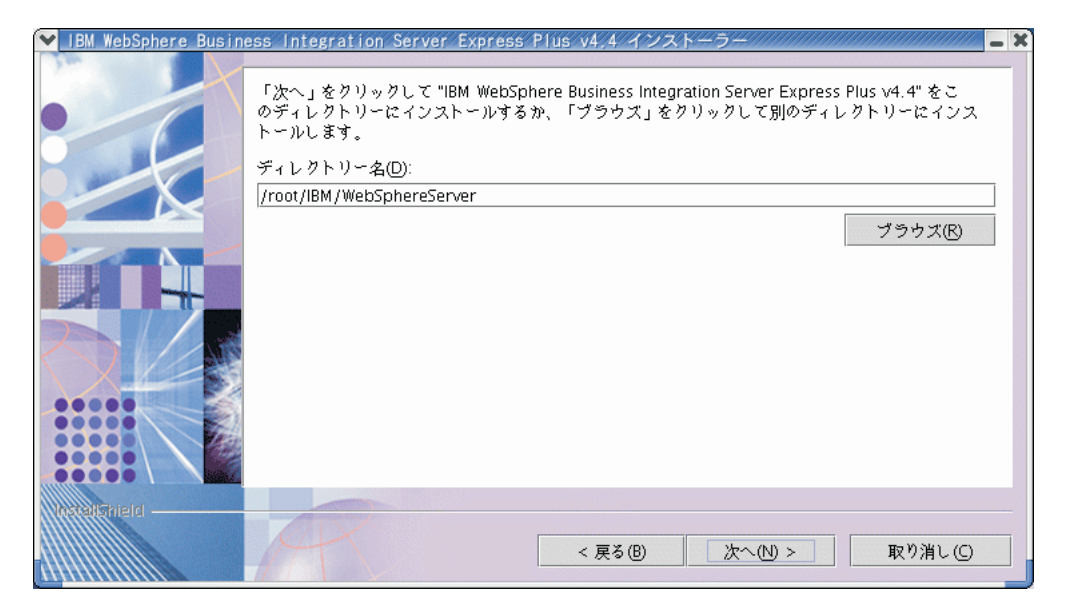

図 *7.* 「宛先」画面

- 6. 「宛先」画面で、デフォルトのインストール・ロケーション Home\_directory/IBM/WebSphereServer (*Home\_directory* は、前の「ユーザーの選 択」画面で識別されたユーザーのホーム・ディレクトリー) を受け入れるか、別 のロケーションをブラウズして、「次へ」を選択します。
	- 注**:** ディレクトリー・パスの中にスペースが入らないようにしてください。本書 では、インストール・ディレクトリー Home\_directory/IBM/WebSphereServer (または、入力した代替パス) のこと を *ProductDir* と呼びます。

「RBAC」画面が表示されます。

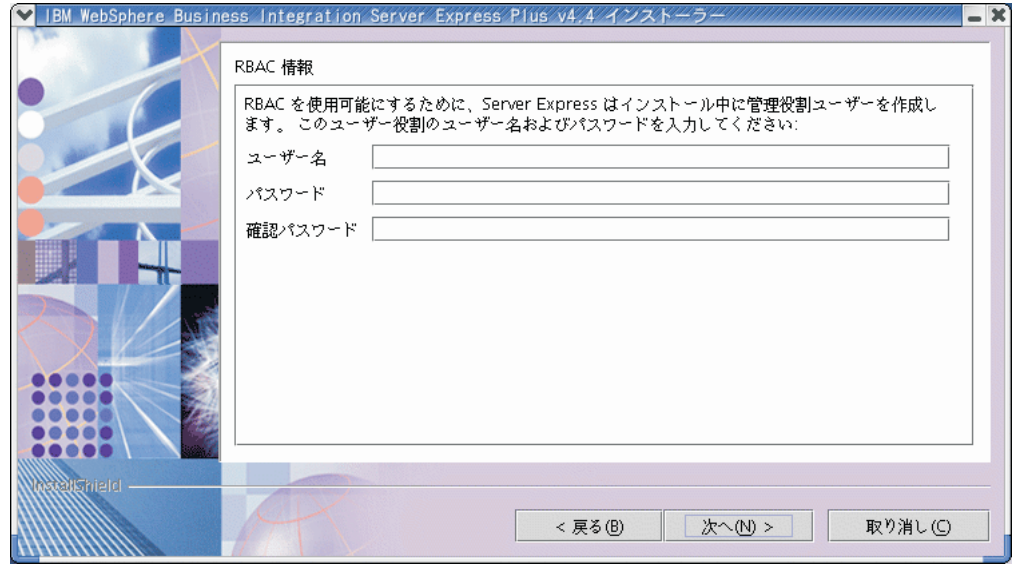

図 *8.* 「*RBAC*」画面

<span id="page-24-0"></span>7. Role-Based Access Control (RBAC) を使用可能にするには、「ユーザー名」と 「パスワード」を入力して、「次へ」を選択します。

次のいずれかの処理が実行されます。

- v 前提条件が満たされていない場合は、エラー・メッセージが表示され、インス トールは強制的に取り消されます。
- v 前提条件が満たされると、「要約」画面が表示されます。

入力したユーザー名とパスワードのメモを取っておいてください。後で必要にな ります。

注**:** RBAC には、サーバー・アクセスのセキュリティーを向上する機能がありま す。入力したユーザー名とパスワードは、サーバーへの配置時にサーバー管 理者の役割を作成するときに使用します。この情報は InterChangeSystem.cfg ファイルに格納されます。その際、パスワードは暗 号化されます。RBAC に関する役割の追加やパスワードの変更がある場合 は、後で System Manager を使用して実行する必要があります。

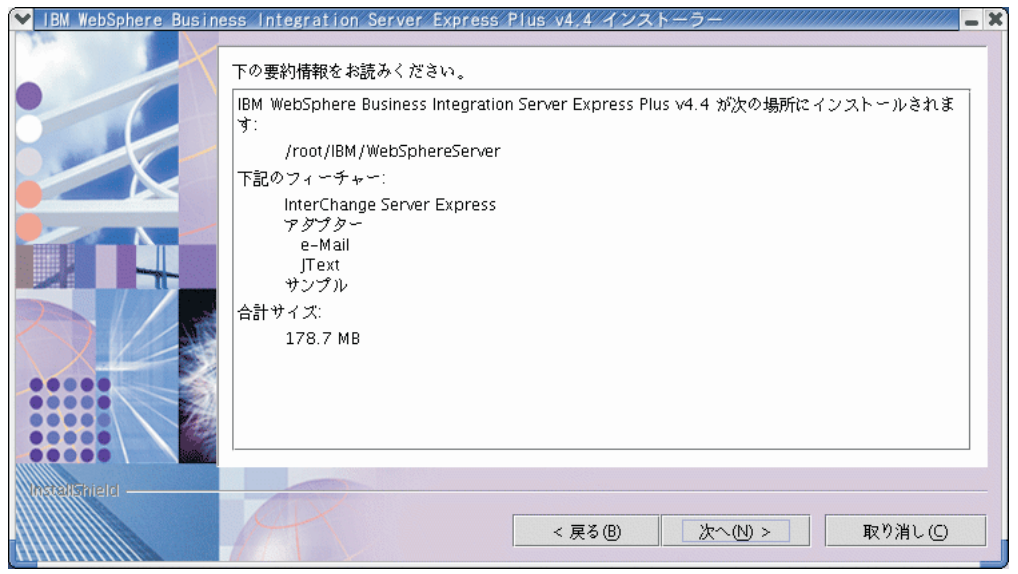

図 *9.* 「要約」画面

8. 「要約」画面には、選択したインストールの選択肢の要約が表示されます。内容 を読んで正しいことを確認し、「次へ」を選択します。

インストール・プロセスが開始されます。

- 9. インストール・プロセスが開始すると、インストーラーは、インストール用に十 分なディスク・スペースがあるかどうかを検査します。
	- v 十分なディスク・スペースがない場合は、現状のディスク・スペースではイン ストールを完了できないため、「戻る」ボタンと「キャンセル」ボタンのみが 使用可能になっているパネルが表示されます。この場合は、指定のドライブに ある程度の空きスペースを作成するか、または「宛先」画面に戻ってまったく 別の場所に宛先を変更する必要があります。

v 十分なディスク・スペースが存在する場合は、インストールおよび構成が開始 されます。多数の通知画面が表示されます。インストールと構成が完了する と、処理が正常に終了したか、または問題が発生したかを示す画面が表示され ます。「終了 **(Finish)**」を選択して、インストール GUI を終了します。

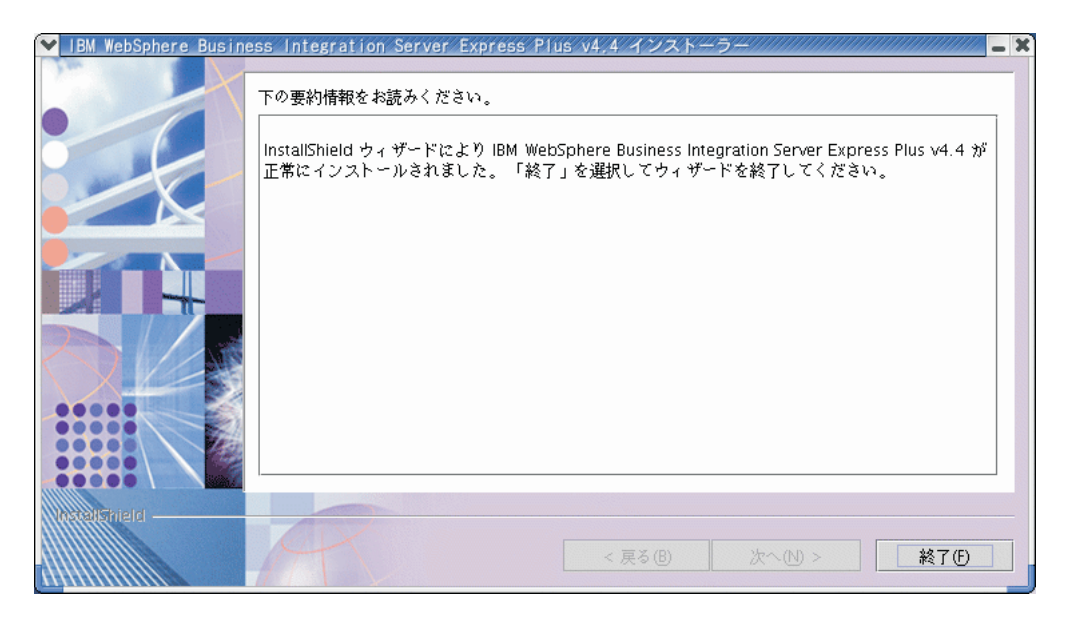

図 *10.* 「ポストインストール・サマリー *(Post-installation Summary)*」画面

インストールが完了したことを通知するウィンドウが表示され、First Steps アプ リケーションを起動するかどうかを尋ねられます。このアプリケーションの詳細 については、 23 [ページの『](#page-32-0)First Steps の使用』のセクションを参照してくださ い。

インストール・プロセスでは、以下の処理が完了しました。

- v 製品コンポーネントがインストールされました。
- v InterChange Server Express が使用する InterchangeSystem.cfg ファイルが構成さ れました。
- WebSphere MQ のキュー・マネージャーが構成されました。
- LD ASSUME KERNEL という新規システム変数が /etc/profile ファイルに追加さ れ、その値が 2.4.19 に設定されました。
- v プラットフォーム固有の構成および登録が提供されました。
- v コンテンツが InterChange Server Express に配置されました。

ログ・ファイルがインストール・プロセス中に作成され、インストール・プロセス について詳細に記述されます。ログ・ファイルは *ProductDir*/log ディレクトリー の wbi server exp install log.txt ファイルにあります。この時点で、 25 [ページ](#page-34-0) [の『ディレクトリー構造およびファイル』に](#page-34-0)示すシステムのファイルおよびディレ クトリー構造を見ることができます。

## <span id="page-26-0"></span>「カスタム」インストール

このセクションでは、「カスタム」インストールに特有の 4 つのコンポーネント選 択画面について説明します。これらの画面での操作が済んだら、ステップ [4 \(12](#page-21-0) ペ [ージ](#page-21-0)) を参照して、インストール・プロセスを完了してください。

注**:** 一部のチェック・ボックスにはヘルプ・アイコン があります。チェック・ ボックスの説明を見るには、このアイコンをクリックしてください。

### インストール対象コンポーネントの選択

どのコンポーネントをインストールするかをシステムに伝えるには、以下のステッ プを実行します。

1. 「カスタム」ラジオ・ボタンを選択します。「サーバーのインストール」画面が 表示されます。

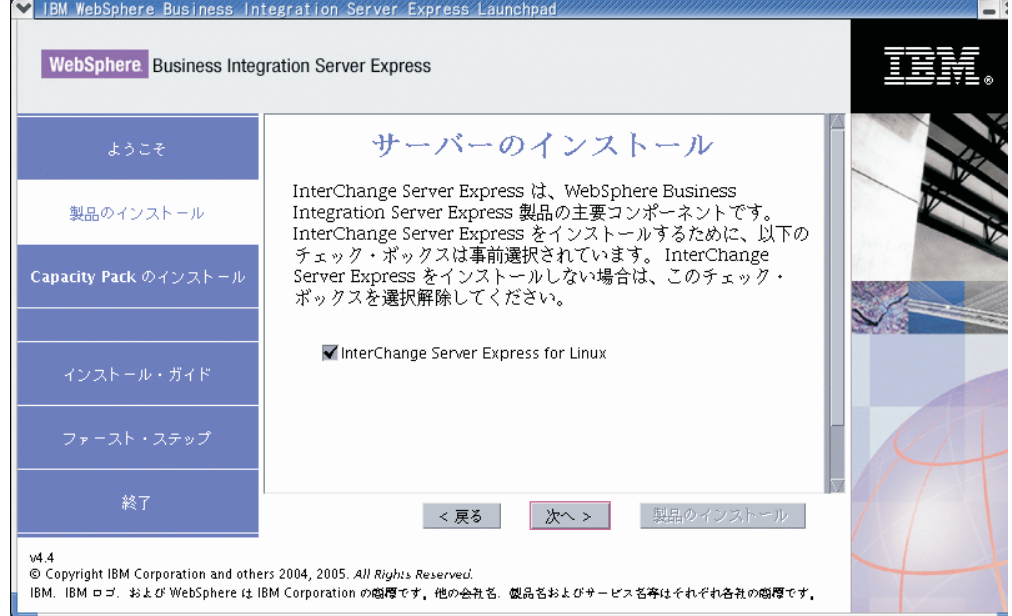

図 *11.* 「サーバーのインストール」画面

- 2. 「サーバーのインストール」画面で、エントリー「**InterChange Server Express for Linux**」の横のチェック・ボックスがデフォルトで選択されています。以下 のいずれかを実行します。
	- InterChange Server Express をインストールする場合は、「次へ」を選択しま す。
	- InterChange Server Express をインストールしない 場合は、チェック・ボック スを選択解除して、「次へ」を選択します。
	- 注**:** InterChange Server Express のインストールを選択すると、管理ツールが暗黙 的にインストールされます。

「アダプターのインストール」画面が表示されます。

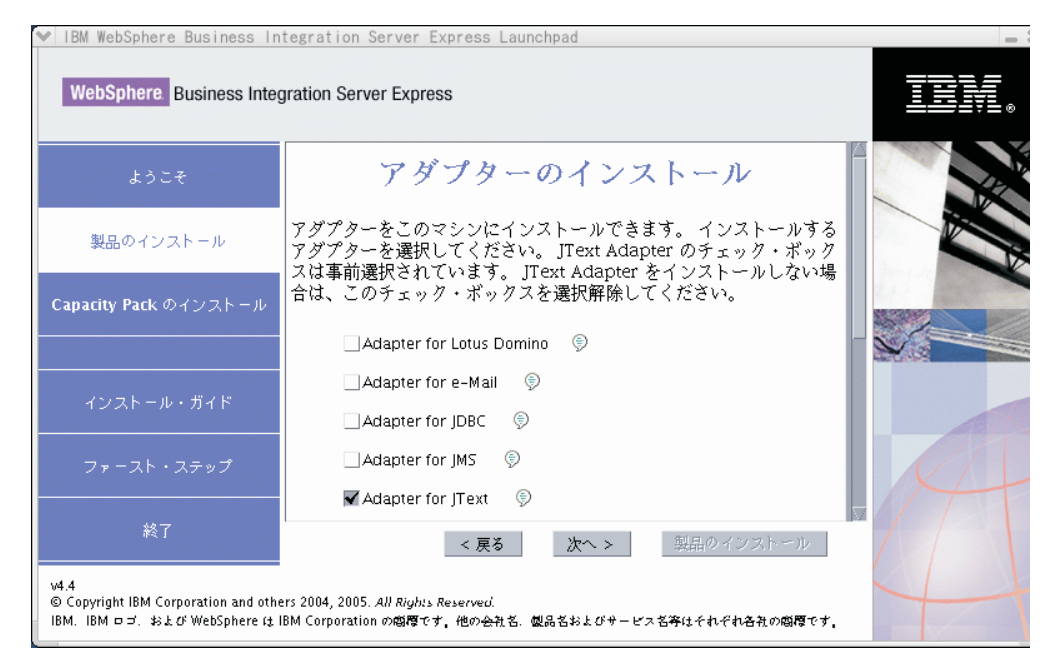

図 *12.* 「アダプターのインストール」画面

3. 「アダプターのインストール」画面で、インストールするアダプターを選択しま す。「次へ」を選択します。

「サンプルのインストール」画面が表示されます。

注**:** Adapter for JText はデフォルトで選択されていますが、これは、Adapter for JText が、サンプル・コンポーネントの一部である System Test サンプルの 実行に必要になることと、Quick Validate プロセスを完了してインストール を検査するために必要になることが理由です。Quick Validate の詳細につい ては、 35 ページの『第 5 [章 インストールの検証』を](#page-44-0)参照してください。

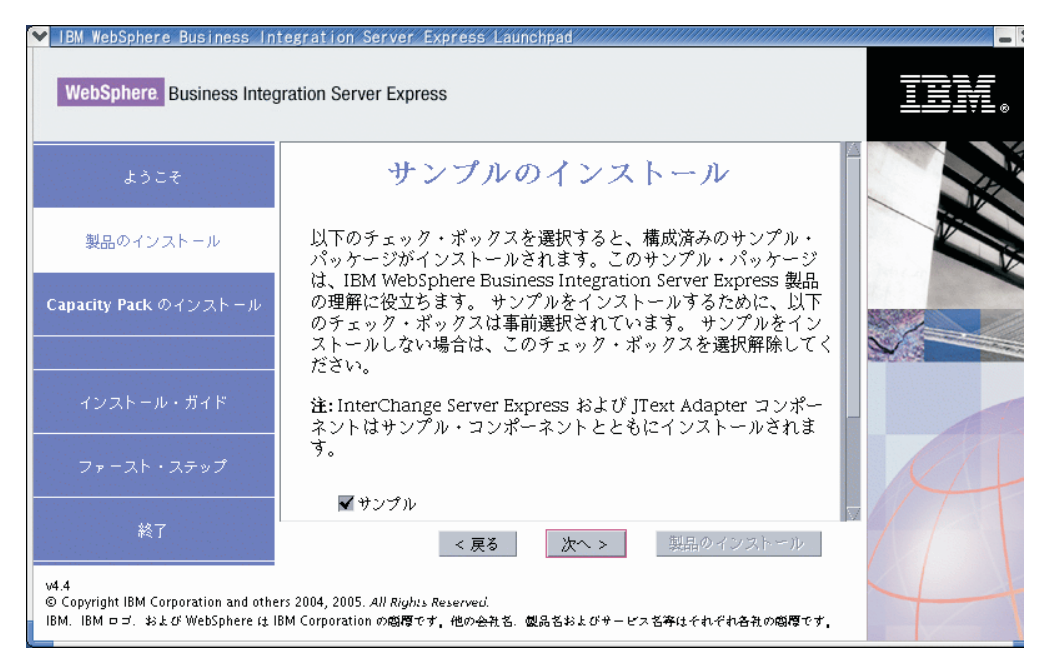

図 *13.* 「サンプルのインストール」画面

- 4. 「サンプルのインストール」画面で、「サンプル」項目の横にあるチェック・ボ ックスがデフォルトで事前選択されています。これらのサンプルは、システムの インストール状態を検査するために使用できる Quick Validate プロセスに必要 です。
	- サンプル・コンポーネントをインストールする場合は、「次へ」を選択しま す。
		- 注**:** サンプル・コンポーネントをインストールするには、InterChange Server Express および JText Adapter のインストールが必要です。そのため、サ ンプル・コンポーネントのインストールを選択すると、InterChange Server Express および JText Adapter は、ユーザーが前の画面でこれらのインス トールを選択したかどうかにかかわらず、インストールされます。
	- サンプル・コンポーネントをインストールしない 場合は、チェック・ボック スを選択解除して、「次へ」を選択します。

「ソフトウェア前提条件」画面が表示されます。

「ソフトウェア前提条件」画面の詳細については、ステップ 4 (12 [ページ](#page-21-0)) を参照し てください。残りのインストール・プロセスについては、そのセクションの説明に 従ってください。

注**:** リモートの IBM DB2 Universal Database を使用する予定の場合は、 22 [ページ](#page-31-0) の『Launchpad [によるデータベースのインストール』を](#page-31-0)参照してください。

### 「カスタム」インストールの追加情報

「カスタム」インストール・プロセス中、「宛先」画面からインストール先を選択 すると、次のいずれかの処理が実行されます。

v InterChange Server Express のインストールを選択した場合は、「RBAC」画面が 表示されます。

<span id="page-29-0"></span>v InterChange Server Express コンポーネントのインストールを選択しなかった場合 は、「ネーム・サーバー構成」画面が表示されます。

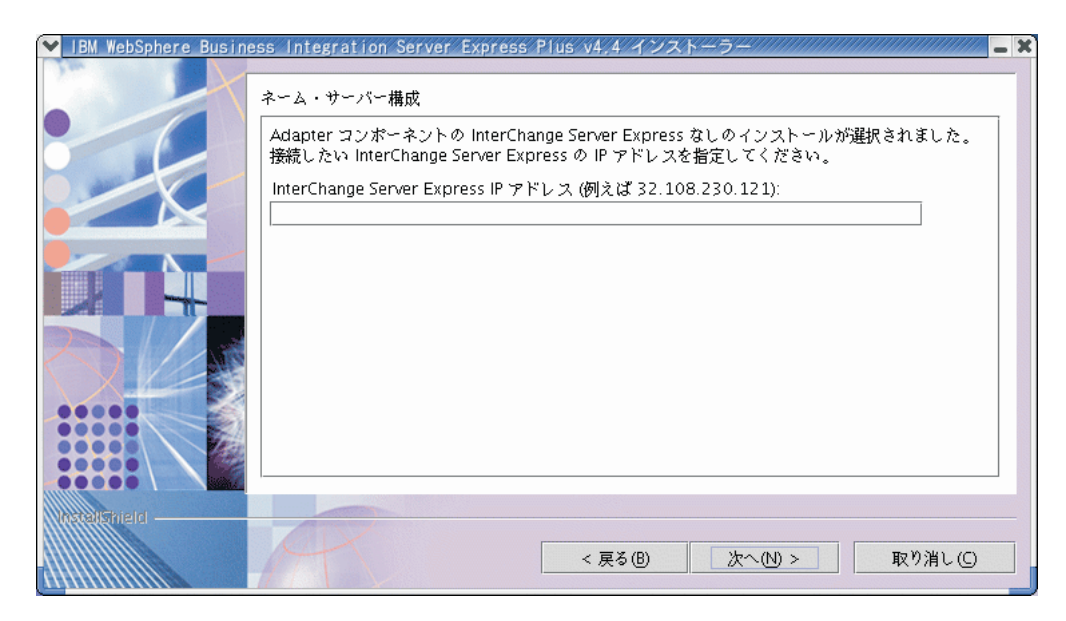

図 *14.* 「ネーム・サーバー構成」画面

「ネーム・サーバー構成」画面で、InterChange Server Express コンポーネントをイ ンストールした (またはインストールする予定の) コンピューターの IP アドレスを 入力して、「次へ」を選択します。これにより、インストール・プロセスが開始し ます。

*ProductDir*/bin/CWSharedEnv.sh ファイルの ORB\_HOST キーには、この画面で入 力した IP アドレスの値が入っています。この値を変更すると、WebSphere Business Integration Server Express および Express Plus による InterChange Server Express の 検索場所が変更されます。

この手順が完了すると、「RBAC」画面が表示されます。ステップ 7 (15 [ページ](#page-24-0)) に 示すインストール手順を継続します。

### ソフトウェア前提条件

「標準」インストールの場合、これらのコンポーネントが必須かオプションかはす でに決定しています。「カスタム」インストールの場合、必要な前提条件ソフトウ ェアは、インストールするコンポーネントに基づきます。一部またはすべてのコン ポーネントがシステムにインストール済みかどうかが確認され、その分析結果は 「ソフトウェア前提条件」画面に表示されます。

表 1 に、前提条件ソフトウェアを示します。画面に表示される表に含まれる項目が すべてになるか一部になるかは、選択したインストール・オプションに応じて異な ります。

表 *1.* 考えられる前提条件ソフトウェア

| 前提条件ソフトウェア                                                                                            | 説明                                                                                                    |
|----------------------------------------------------------------------------------------------------|----------------------------------------------------------------------------------------------------|
| Java Development Kit 1.4.2                                                                            | コラボレーション開発およびマッピング開発<br>に必要です。                                                                                                    |
| WebSphere MQ 5.3.0.2 (CSD06 以上の CSD<br>レベル                                                            | WebSphere Business Integration Server Express<br>および Express Plus のインストールごとに必<br>要です。                                                                                                    |
| IBM DB2(R) Universal Database(TM) Express<br>または Enterprise バージョン 8.1 フィックス<br>パック 5 (FP5) 以上、および 8.2 | サーバーの内容を格納するために必要です。                                                                                                    |
| WebSphere Application Server バージョン<br>5.1.1 以上                                                        | System Monitor, Failed Event Manager, Web<br>Deployment のいずれかをインストールする<br>予定の場合に必要です。詳しくは、47ペー<br>ジの『第 8 章 Web ベース・ツールの手動構<br>成』 を参照してください。                                                                        |
| Tomcat 4.1.24 および 4.1.27                                                                              | System Monitor、Failed Event Manager、また<br>は Web Deployment をインストールする予定<br>だが、WebSphere Application Server バージ<br>ョン 5.1.1 またはそれ以上のバージョンを使<br>用しない場合にのみ必要です。詳しくは、<br>47 ページの『第 8 章 Web ベース・ツール<br>の手動構成』 を参照してください。 |
| リモート・マシン上の Web ブラウザー                                                                                  | System Monitor, Failed Event Manager, Web<br>Deployment のいずれかを使用する予定の場<br>合に必要です。                                                                                                    |

適切なデータベース・バージョンがすでにインストールされている場合、『データ ベースのインストールおよび構成』セクションに示されるように、正しく構成され ていることを確認してください。

このシステムに前提条件ソフトウェアの旧バージョンがすでにインストールされて いる場合、Launchpad の動作の詳細と、バージョンに応じた必要な処理の詳細につ いては、 55 ページの『第 9 [章 システムのアップグレード』を](#page-64-0)参照してください。

### データベースのインストールおよび構成

このセクションでは、データベースをインストールまたは構成するときに必要な場 合がある追加情報を示します。Launchpad を使用してデータベースをインストール する場合は、データベースは自動的に WebSphere Business Integration Server Express または Express Plus の要件に応じて構成されます。

### データベース要件

WebSphere Business Integration Server Express および Express Plus は、IBM DB2 Universal Database (UDB) Express または Enterprise バージョン 8.1 FP5 以上、お よび 8.2 をサポートします。IBM DB2 Express または Enterprise は、次の基準を 満たすように構成する必要があります。

v データベースおよび表作成特権を持つ WebSphere Business Integration Server Express 管理者ユーザーまたは Express Plus 管理者ユーザーが作成されている。

- <span id="page-31-0"></span>v データ・ファイルのディスク・スペースとして 50 MB が InterChange Server Express リポジトリー・データベースに使用できる。
- v maxappls および maxagents パラメーターがそれぞれ 50 以上のユーザー接続で 構成されている。
- v マッピング・テーブル (オプション) 用テーブル・スペースが 50 MB 以上のデ ータを格納できるように構成されている。
- v アプリケーションの最大ヒープ・サイズが 2048 以上になるように構成されてい る。
- 注**:** DB2 ストアード・プロシージャーを作成するには、DB2-stored にサポートされ ている C または C++ コンパイラーが必要です。ストアード・プロシージャー の詳細については、DB2 資料を参照してください。

#### **Launchpad** によるデータベースのインストール

以下の情報は、Launchpad を使用してデータベースをインストールするときに役立 ちます。

v サポートされるデータベースがインストールされていない場合は、IBM DB2 UDB バージョン 8.2 Express のインストールを起動するためのボタンが表示され ます。

「カスタム」インストールを実行している場合は、ローカル・データベースまた はリモート・データベースを選択するオプションがあります。ローカル・データ ベースを使用する場合は、以下の手順に従います。

- 1. 「ローカル・データベースを使用」を選択して、「継続」を選択します。
- 2. 次の画面でユーザー名とパスワードを作成して、「継続」を選択します。

この結果、Launchpad によってデータベースがインストールされ、構成されま す。

リモート・データベースを使用する場合は、以下の手順に従います。

- 1. 「リモート・データベースを使用」を選択して、「継続」を選択します。
- 2. リモート・データベースで使用されているユーザー名とパスワードを入力し て、「継続」を選択します。
	- 注**:** リモート・データベースを使用するには、その前に有効な DB2 クライア ントをインストールし、別名 SMB\_DB を使用してリモート・データベー スに接続しておく必要があります。

ここで、Launchpad により、リモートの SMB\_DB データベースへの接続が確 立できていることが検査されます。接続できない場合は、エラー・メッセージ と、入力した情報を変更するためのオプションが表示されます。接続できる場 合は、Launchpad によってデータベースが構成されます。

- v IBM DB2 Express または Enterprise バージョン 8.1 FP5 以上、または 8.2 が既 にインストールされている場合は、既存インストールの構成を起動するためのボ タンが表示されます。
- IBM DB2 Express または Enterprise が正常に構成された後、データベース構成が 完了したというメッセージが表示されます。構成プロセスでは、以下の処理が行 われます。
- <span id="page-32-0"></span>– 次の DB2 ユーザーが作成されます。
	- db2inst1
	- db2fenc1
	- dasusr1
- SMB DB という名前のデータベースが作成されます。
- データベースの構成またはインストール時に選択したユーザー名に、適切な権 限が付与されます。

### リモート・マシンへの **Web** ブラウザーのインストール

Web ブラウザーは、System Monitor、Failed Event Manager、および Web Deployment をインストールする場合に必要です。このブラウザーは、Windows プラ ットフォームで稼働するリモート・マシン上に存在し、かつ到達可能でなければな りません。サポートされる Web ブラウザーのリストについては、 <http://www.ibm.com/software/integration/wbiserverexpress> を参照してくださ い。

### **First Steps** の使用

First Steps アプリケーションは、単一のインターフェースで、これを使用して WebSphere Business Integration Server Express または Express Plus を使用および管 理します。

First Steps は、Launchpad または CD から起動するか、コンピューターの始動時に 開くように構成することができます。First Steps を起動した時点で WebSphere Business Integration Server Express または Express Plus がインストールされていな かった場合、First Steps の大半の機能は使用不可になり、WebSphere Business Integration Server Express または Express Plus 製品を先にインストールするよう指 示されます。

このセクションでは、このアプリケーションの使用とその各種コンポーネントの詳 細に関する情報を示します。

### 「ようこそ」

「ようこそ」画面は、First Steps アプリケーションが起動すると、デフォルトで開 きます。この画面には、次回にコンピューターがリブートしたときに First Steps を 起動するかどうかを指定するためのチェック・ボックスがあります。このチェッ ク・ボックスは、デフォルトで選択されています。このチェック・ボックスのチェ ック・マークを外す場合は、First Steps を手動で起動する必要があります。これを 行うには、コンピューターが始動した後に ProductDir/bin/first\_steps.sh コマン ドを実行します。First Steps が CD から起動され、WebSphere Business Integration Server Express または Express Plus がまだマシンにインストールされていない場 合、このチェック・ボックスは使用不可になります。

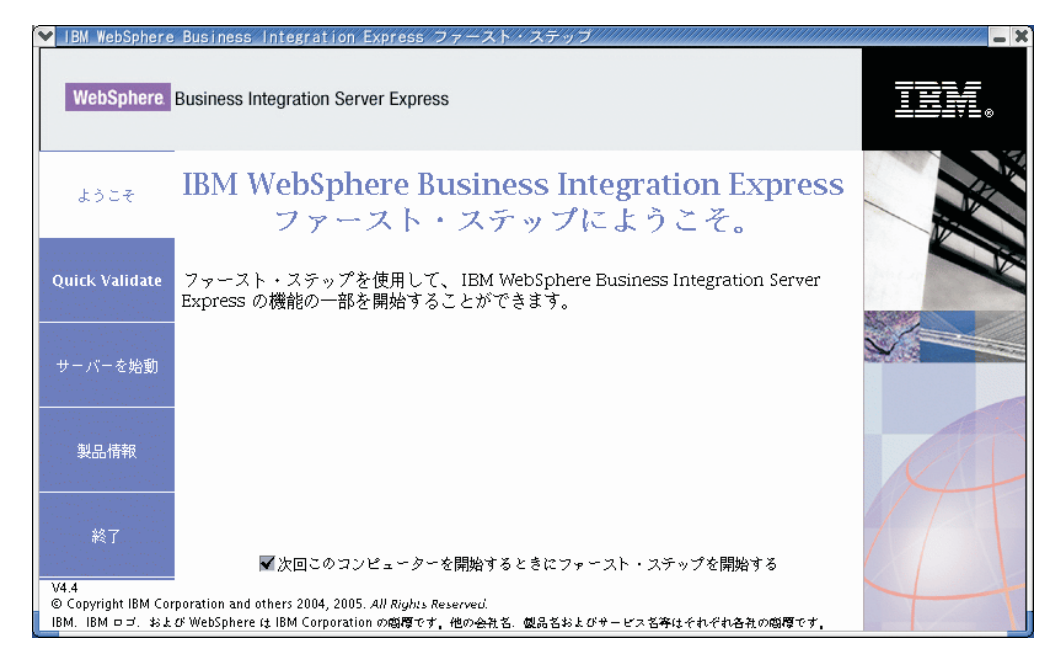

図 *15. First Steps* の「ようこそ」画面

### 「**Quick Validate**」

これをクリックすると、インストールが正常に完了したことの検証方法を説明する Quick Validate オンライン・ヘルプが表示されます。

### 「サーバーを始動」または「サーバーを停止 **(Stop Server)**」

これをクリックすると、InterChange Server Express が停止または始動します。サー バーを停止する場合は、InterChange Server Express のユーザー名とパスワードを求 めるプロンプトが表示されます。

<span id="page-34-0"></span>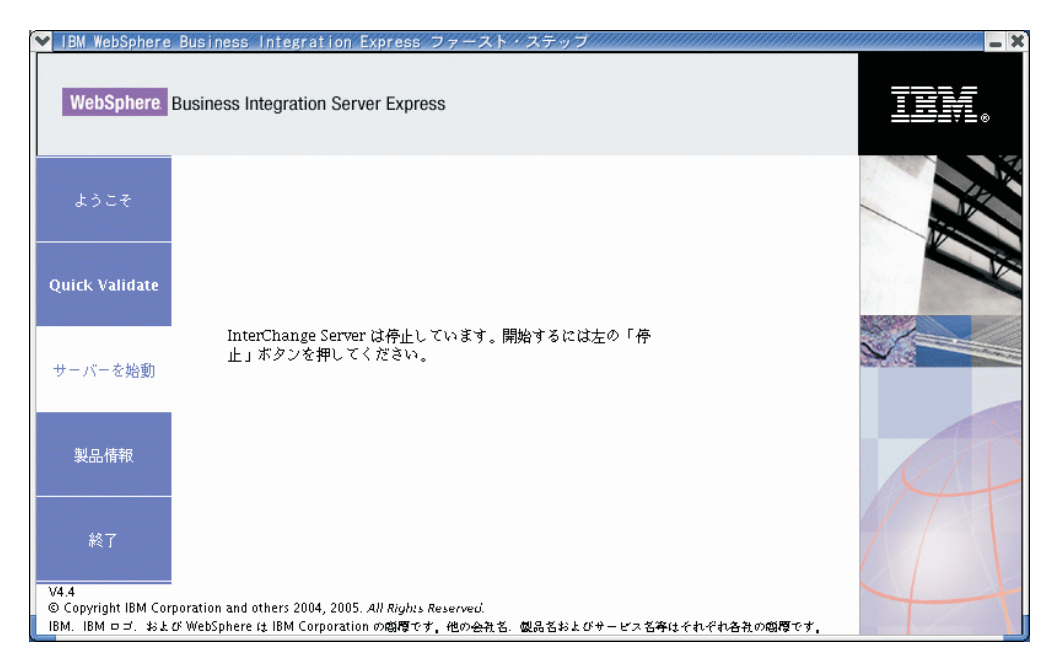

図 *16.* 「サーバーを始動」画面

### 「製品情報」

これをクリックすると、Web ブラウザーが起動し、WebSphere Business Integration Information Center の URL に移動します。

### 「終了」

これをクリックすると、First Steps アプリケーションが終了します。

## ディレクトリー構造およびファイル

WebSphere Business Integration Server Express または Express Plus のインストール が完了したら、結果のファイル・システムとその内容を表示できます。ディレクト リーは、デフォルトで Home\_directory/IBM/WebSphereServer ディレクトリー (本 書では *ProductDir* と呼ぶ) の下に配置されます。

注**:** *ProductDir* に表示される特定のファイルおよびディレクトリーは、インストー ル時に選択したコンポーネントによって異なります。実際のインストールのフ ァイルおよびディレクトリーは、以下に示すものとは異なる場合があります。

表 *2. WebSphere Business Integration Server Express* と *Express Plus* のインストール環境のデ ィレクトリー構造

| ディレクトリー名                                                                                                    | 内容                                                                                                    |
|----------------------------------------------------------------------------------------------------|----------------------------------------------------------------------------------------------------|
| • uninstWBIServerExp4.4<br>(WebSphere Business Integration<br>Server Express インストール)<br>• uninstWBIServerExpPlus4.4<br>(WebSphere Business Integration<br>Server Express Plus インストー<br>$J\nu$ | このディレクトリーには、Java 仮想マシン (JVM)、およ<br>び WebSphere Business Integration Server Express または<br>Express Plus の削除に使用する実行可能ファイルがあり<br>ます。                                                                               |
| _uninstZip                                                                                                    | このディレクトリーには、インストール中に unzip され                                                                                                    |
| AdapterJRE                                                                                                    | たすべてのファイルのリストがあります。<br>このディレクトリーには、アダプターが使用する IBM<br>Java ランタイム環境 (JRE) ファイルがあります。                                                                                                    |
| bin                                                                                                    | このディレクトリーには、システムが使用する実行可能<br>ファイルおよび .sh ファイルがあります。                                                                                                    |
| collaborations                                                                                                    | このディレクトリーには、インストールされたコラボレ<br>ーションの .class ファイルやメッセージ・ファイルを<br>格納するサブディレクトリーがあります。                                                                                                    |
| connectors                                                                                                    | このディレクトリーには、システムの各アダプターに固<br>有のファイルがあります。アダプターがサポートするア<br>プリケーションにインストールする必要があるアダプタ<br>一固有ファイルもあります。                                                                                                    |
| DataHandlers                                                                                                    | このディレクトリーには、システムが使用するデータ・<br>ハンドラーの.jar ファイルがあります。                                                                                                    |
| DevelopmentKits                                                                                                    | このディレクトリーには、開発者がさまざまなシステ<br>ム・コンポーネントを作成する際に役立つサンプル・フ<br>ァイルがあります。提供されるサンプルは、Server<br>Access for EJB, Server Access for J2EE Connector<br>Architecture、コネクター (C++ および Java)、および<br>Object Discovery Agents です。 |
| <b>DLMs</b>                                                                                                    | このディレクトリーには、Dynamic Loadable Module<br>(DLM)、および InterChange Server Express マップに関す<br>るその他のファイルを格納するサブディレクトリーがあ<br>ります。                                                                                         |
| FirstSteps                                                                                                    | Quick Validate ファイルと共に、First Steps ファイルが<br>含まれます。                                                                                                    |
| jre                                                                                                    | このディレクトリーには、IBM Java ランタイム環境<br>(JRE) ファイルがあります。                                                                                                    |
| legal                                                                                                    | このディレクトリーにはライセンス・ファイルがありま<br>す。                                                                                                    |
| lib                                                                                                    | このディレクトリーにはシステム用の .jar ファイルが<br>あります。                                                                                                    |
| log                                                                                                    | このディレクトリーには、さまざまなログ・ファイルが<br>あります。                                                                                                    |
| messages                                                                                                    | このディレクトリーには、生成されたメッセージ・ファ<br>イルがあります。                                                                                                    |
| mqseries                                                                                                    | このディレクトリーには WebSphere MQ 固有のファイ<br>ル (一部実行可能ファイルを含む)があります。                                                                                                    |
| 0DA                                                                                                    | このディレクトリーには、各エージェントのオブジェク<br>ト・ディスカバリー・エージェント.jar ファイルおよび<br>.sh ファイルがあります。                                                                                                    |
| ディレクトリー名    | 内容                                   |
|-------------|--------------------------------------|
| repository  | このディレクトリーには、システム・コンポーネントの            |
|             | 定義があります。                             |
| Samples     | このディレクトリーには、ベンチマーク・サンプル用の            |
|             | コンポーネント定義、およびコラボレーション用のサン            |
|             | プル・メール・ファイルがあります。                    |
| src         | このディレクトリーには、相互参照用の Relationship      |
|             | Service API のサンプルがあります。              |
| templates   | このディレクトリーには、start connName.sh ファイル   |
|             | があります。                               |
| WBFEM       | このディレクトリーには、Failed Event Manager ファイ |
|             | ルがあります。                              |
| wbiart      | このディレクトリーには、アダプター・ランタイムに関            |
|             | するファイルがあります。                         |
| <b>WBSM</b> | このディレクトリーには、System Monitor ファイルがあ    |
|             | ります。                                 |
| WBWD        | このディレクトリーには Web Deployment ファイルがあ    |
|             | ります。                                 |

表 *2. WebSphere Business Integration Server Express* と *Express Plus* のインストール環境のデ ィレクトリー構造 *(*続き*)*

### 初期インストール後の追加コンポーネントのインストール

WebSphere Business Integration Server Express または Express Plus をインストール した後に、追加コンポーネントをインストールすることができます。これを行うに は、Launchpad の左側のパネルから「製品のインストール」ボタンを選択します。 これにより Launchpad には、インストールするコンポーネントを選択する画面が表 示されます (詳細は、 17 [ページの『「カスタム」インストール』を](#page-26-0)参照)。特定の画 面から一部のコンポーネントをすでにインストールした場合、選択画面は表示され ますが、すでにインストールされたコンポーネントの横のチェック・ボックスは使 用不可になります。

要確認**:** 追加のコンポーネントをインストールするユーザーは、製品をインストー ルしたユーザーと同じでなければなりません。この 2 つの作業を同じユー ザーが実行しないと、アクセス権の問題が発生することがあります。

Launchpad は、新規 WebSphere Business Integration Server Express または Express Plus コンポーネントのインストールと同様に、追加ソフトウェア前提条件が必要か どうかを新規の選択内容に基づいて決定し、そのインストールをガイドします。

# **GUI** を使用した **WebSphere Business Integration Server Express** お よび **Express Plus** のアンインストール

IBM には、WebSphere Business Integration Server Express または Express Plus イン ストール全体を削除する、あるいは特定コンポーネントを選択して削除するアンイ ンストール GUI プログラムがあります。アンインストーラー・プログラムは、前提 条件ソフトウェアをアンインストールしません。前提条件ソフトウェアの削除は、 特定の前提条件ソフトウェアに用意されている説明に従って、手動で行う必要があ ります。

要確認**:** 製品をアンインストールするユーザーは、製品をインストールしたユーザ ーと同じでなければなりません。この 2 つの作業を同じユーザーが実行し ないと、アクセス権の問題が発生することがあります。

アンインストール GUI を実行するには、以下の作業を行います。

- 1. WebSphere Business Integration Server Express をインストールしたか Express Plus をインストールしたかに応じて、次のいずれかのコマンドを入力して、アン インストール GUI を起動します。
	- *ProductDir*/ uninstWBIServerExp4.4/uninstaller.bin (WebSphere Business Integration Server Express システム)
	- *ProductDir/* uninstWBIServerExpPlus4.4/uninstaller.bin (WebSphere Business Integration Server Express Plus システム)

アンインストールの「ようこそ」画面が表示されます。

2. アンインストールの「ようこそ」画面で、「次へ」を選択します。

「アンインストール機能 (Uninstallation Feature)」画面が表示されます。インス トール済みのコンポーネントの横にはチェックマークが付いています。

3. 「アンインストール機能 (Uninstallation Feature)」画面で、削除するコンポーネ ントを選択状態のままにして、「次へ」を選択します。

「プリアンインストール・サマリー (Pre-uninstallation Summary)」画面が表示さ れます。

4. 「プリアンインストール・サマリー (pre-uninstallation summary)」画面で、「次 へ」を選択して、選択内容を確認します。選択されたコンポーネントがアンイン ストーラーによって削除されます。

「ポストアンインストールの終了 (post-uninstallation finish)」画面が表示されま す。

- 5. 「ポストアンインストールの終了 (post-uninstallation finish)」画面で「完了」を 選択して、アンインストール GUI を終了します。
- 注**:** *Home\_directory*/IBM/WebSphereServer ディレクトリーは、場合によっては手動 で削除する必要があります。

# 次のステップに進む

ソフトウェア前提条件や WebSphere Business Integration Server Express または Express Plus を正常にインストールしたら、 29 [ページの『第](#page-38-0) 4 章 WebSphere [Business Integration Server Express](#page-38-0) または Express Plus システムの始動および管 [理』に](#page-38-0)進みます。

最初に 29 ページの『第 4 章 [WebSphere Business Integration Server Express](#page-38-0) または Express Plus [システムの始動および管理』、](#page-38-0)次に 35 ページの『第 5 [章 インストー](#page-44-0) [ルの検証』の](#page-44-0)順で指示に従えば、WebSphere Business Integration Server Express Plus インストールの Adapter Capacity Pack または Collaboration Capacity Pack をインス トールする予定の場合でも、基本システムが正しくインストールされ、正常に動作 するかを、追加コンポーネントのインストール前に検証できます。

# <span id="page-38-0"></span>第 **4** 章 **WebSphere Business Integration Server Express** ま たは **Express Plus** システムの始動および管理

システムを始動するには、WebSphere Business Integration Server Express または Express Plus の InterChange Server Express コンポーネントを起動する必要がありま す。システムを効率的に管理するには、接続された Windows マシン上で System Manager ツールを起動して、InterChange Server Express を System Manager に登録 する必要があります。System Manager は、Windows 2003 および Windows XP プ ラットフォームでのみサポートされます。

注**:** この章で説明されているタスクは、First Stepsアプリケーションか、または Windows の「スタート」メニューから実行できます。この章では、Linux コマ ンドと System Manager を使用して各種コンポーネントを開始する方法につい て説明します。First Steps から開始しても構いません。

この章には、次のセクションが含まれます。

- 『WebSphere Business Integration Server Express または Express Plus の始動』
- 30 ページの『[InterChange Server Express](#page-39-0) のセットアップ』
- 32 [ページの『次のステップに進む』](#page-41-0)

### **WebSphere Business Integration Server Express** または **Express Plus** の始動

WebSphere Business Integration Server Express または Express Plus を始動するに は、以下の作業を行います。

1. 次のコマンドを入力して、WebSphere MQ キュー・マネージャーおよびリスナー を始動します。

/opt/mqm/bin/strmqm WebSphereICS.queue.manager /opt/mqm/bin/runmqlsr -t TCP -p 1414 -m WebSphereICS.queue.manager

- 注**:** WebSphere MQ で 4 MB 以上のビジネス・オブジェクトを処理するには、 使用するキュー・マネージャー、キュー、およびチャネルの「最大メッセー ジ長 **(Maximum Message Length)**」プロパティーのデフォルト値を変更する 必要があります。これらの値を変更するには、以下の作業を行います。
	- a. 次のコマンドを入力します。

ALTER QMGR MAXMSGL(104857600) ALTER QLOCAL(*queue\_name*) MAXMSGL(104857600) DEFINE CHANNEL(*channel\_name*) CHLTYPE(SVRCONN) TRPTYPE(TCP) ¥ MAXMSGL(104857600)

- b. WebSphere MQ をシャットダウンして再始動します。
- 2. 次のコマンドを入力して、InterChange Server Express と永続ネーミング・サーバ ーを始動します。

*ProductDir*/bin/ics\_manager -start

サーバーが稼動中で、準備ができていることを検証するには、*ProductDir* の InterChangeSystem.log ファイルに、次のメッセージがあるかを確認してくださ い。

InterChange Server "WebSphereICS" is ready

### <span id="page-39-0"></span>**InterChange Server Express** のセットアップ

InterChange Server Express を効率的に管理するには、InterChange Server Express を System Manager に登録し、System Manager を通じて InterChange Server Express に 接続する必要があります。以下のセクションでは、これらのタスクを実行する方法 について説明します。

- v 『リモートの Windows マシンで System Manager を始動する』
- v 『InterChange Server Express を System Manager に登録する』
- 31 ページの『[InterChange Server Express](#page-40-0) への接続』
- 31 ページの『[InterChange Server Express](#page-40-0) のパスワードの変更』
- 32 ページの『[InterChange Server Express](#page-41-0) の再始動』

### リモートの **Windows** マシンで **System Manager** を始動する

System Manager は、InterChange Server Express およびリポジトリーとの GUI で す。これは、Windows XP および Windows 2003 プラットフォームでのみ稼働しま す。

System Manager を始動するには、リモートの Windows マシン上で、「スタート」 **>** 「プログラム」 **>** 「**IBM WebSphere Business Integration Express**」 **>** 「**Toolset Express**」 **>** 「管理」 **>** 「**System Manager**」を選択します。

注**:** System Manager パースペクティブがデフォルトで表示されます。表示されない 場合は、IBM Eclipse SDK メニュー・バーで「ウィンドウ」 **>** 「パースペクテ ィブを開く」 **>** 「その他」を選択して、「**System Manager**」をダブルクリッ クすれば、System Manager が始動します。

### **InterChange Server Express** を **System Manager** に登録する

System Manager では、InterChange Server Express のインスタンスを管理できます。 管理したいインスタンスは、System Manager に登録する必要があります。サーバー を登録すると、その名前は、サーバーが削除されない限り常に System Manager に 表示されます。

InterChange Server Express インスタンスを登録するには、以下のステップに従いま す。

1. System Manager をホスティングする Windows クライアントがネーム・サーバ ーに正しくアクセスできるようにするため、*ProductDir*¥bin¥CWSharedEnv.bat ファイルの ORB HOST プロパティーが、InterChange Server Express を稼働してい るマシンの IP アドレスに設定されていることを確認します。このように設定さ れていない場合は、この値を設定するため、Windows クライアントのコマンド 行で次のコマンドを入力してください。

set ORB\_HOST=*IP\_address*

- <span id="page-40-0"></span>注**:** あるいは、ORB\_HOST=*machine\_name* と設定して、 %windir%¥system32¥drivers¥etc¥hosts ファイルに *IP\_address machine\_name* 行を追加します。この例では、*IP\_address* は InterChange Server Express をホスティングするマシンの IP アドレスで、*machine\_name* は InterChange Server Express をホスティングするマシンの名前です。
- 2. ネーム・サーバーが Linux マシン上の InterChange Server Express を名前で正し く検索できるようにするため、Linux マシン上の /etc/hosts ファイルに次のよ うなエントリーがあることを確認します。

*ip\_address localhost.localdomain localhost*

- 3. System Manager で、左ペインの「**InterChange Server** インスタンス」を右マウ ス・ボタンでクリックして、「サーバーを登録」を選択します。
- 4. 「新規サーバーを登録」ダイアログ・ボックスで、InterChange Server Express の 名前をブラウズするか、入力します。
	- 注**:** 統合テスト環境でサーバーを使用する予定の場合は、「テスト・サーバー」 チェック・ボックスを選択します。統合テスト環境は、ローカル・テスト・ サーバーとして登録されたサーバーとのみ通信します。
- 5. ユーザー名とパスワードを入力して、「ユーザー **ID** およびパスワードを保管」 チェック・ボックスを選択します。このユーザー名とパスワードは、Launchpad インストール・プロセス中に「RBAC」画面で入力したユーザー名とパスワード と同じにする必要があります。
- 6. 「**OK**」を選択します。

サーバー名が System Manager ウィンドウの左ペインに表示されます。表示され ない場合は、「InterChange Server インスタンス」フォルダーを展開してくださ い。

### **InterChange Server Express** への接続

登録された InterChange Server Express が稼働していることを、接続によって検証し ます。System Manager を使用して InterChange Server Express に接続するには、以 下のステップに従います。

- 1. System Manager で、左ペインにある InterChange Server Express の名前を右マウ ス・ボタンでクリックして、「接続」を選択します。
- 2. 「サーバー・ユーザー ID およびパスワード」確認画面で「**OK**」を選択しま す。
- ヒント**:** System Manager の左ペインにある InterChange Server Express の名前の横 のアイコンが緑色であれば、InterChange Server Express はすでに System Manager に接続しています。

### **InterChange Server Express** のパスワードの変更

InterChange Server Express は、InterChange Server Express 管理者だけが知っている パスワードによって保護されます。このパスワードは、インストール時に「RBAC」 画面で作成されました。セキュリティーのためにパスワードを変更したい場合は、 システムのセットアップ後に変更できます。

<span id="page-41-0"></span>InterChange Server Express のパスワードを変更するには、以下のステップに従いま す。

- 1. System Manager で、左ペインの InterChange Server Express 名を右マウス・ボタ ンでクリックして、「パスワードのリセット」を選択します。
- 2. ダイアログが開くので、その中でユーザー名を選択して、旧パスワードおよび新 規パスワードを入力し、確認のために新規パスワードを再入力して、「**OK**」を 選択します。

#### **InterChange Server Express** の再始動

パスワードの変更を有効にするには、InterChange Server Express をシャットダウン して再始動する必要があります。その手順は以下のとおりです。

- 1. System Manager で、左ペインにある稼動中の InterChange Server Express 名を右 マウス・ボタンでクリックして、「シャットダウン」を選択します。
- 2. 「サーバーをシャットダウン」ダイアログ・ボックスで、現在の作業を終了した 後にサーバーを正常にシャットダウンするか、あるいはクリーンアップを実行し ないで即時にシャットダウンします。

「正常」を選択して、「**OK**」を選択します。

- 注**:** 待たずにサーバーをシャットダウンする必要がある場合のみ、「即時に」を 選択してください。
- 3. 次のコマンドを入力して、InterChange Server Express を再始動します。 *ProductDir*/bin/ics\_manager -start
- 4. System Manager で InterChange Server Express 名を右マウス・ボタンでクリック して、InterChange Server Express に接続します。ダイアログが開くので、その中 でサーバーのユーザー名とパスワードを入力して、「**OK**」を選択します。

# 次のステップに進む

WebSphere Business Integration Server Express または Express Plus のインストール は完了しました。以下のいずれかを実行します。

- v WebSphere Business Integration Server Express または Express Plus のインストー ル時にサンプル・コンポーネントをインストールした場合に、インストールが正 しく行われ、正常に動作することを検証するには、 35 [ページの『第](#page-44-0) 5 章 インス [トールの検証』に](#page-44-0)進みます。
- v WebSphere Business Integration Server Express または Express Plus のインストー ル時にサンプル・コンポーネントをインストールしなかった場合は、次のいずれ かを行います。
	- WebSphere Business Integration Server Express Plus インストールのオプション の Adapter Capacity Pack または Collaboration Capacity Pack をインストール する必要がない場合は、「システム・インプリメンテーション・ガイド」に進 んで、インストール時に選択したアダプターの構成の詳細を参照してくださ い。
	- オプションの Adapter Capacity Pack をインストールする必要がある場合は、 37 ページの『第 6 章 [WebSphere Business Integration Server Express Plus](#page-46-0) の [Adapter Capacity Pack](#page-46-0) のインストール』に進みます。
- オプションの Collaboration Capacity Pack をインストールする必要がある場合 は、 41 ページの『第 7 章 [WebSphere Business Integration Server Express Plus](#page-50-0) の [Collaboration Capacity Pack](#page-50-0) のインストール』に進みます。
- v WebSphere Business Integration Server Express V4.4 をインストール済みで、 Express Plus V4.4 にアップグレードする場合は、 55 [ページの『第](#page-64-0) 9 章 システ [ムのアップグレード』に](#page-64-0)記載されている情報を参照してください。

# <span id="page-44-0"></span>第 **5** 章 インストールの検証

WebSphere Business Integration Server Express または Express Plus のインストール 時にサンプル・コンポーネントをインストールした場合は、System Test と呼ばれる サンプルが得られます。このサンプルを使用すると、インストールしたシステムの 動作を検証できます。

この章には、次のセクションが含まれます。

- 『Quick Validate』
- 『次のステップに進む』

#### **Quick Validate**

システムが正常にインストールされ、稼働していることを確認するには、System Test サンプルを実行します。サンプルの実行に関する説明は、First Steps の 「**Quick Validate**」ボタンを選択すると使用できるようになる、Quick Validate オン ライン・ヘルプから参照できます。

注**:** 先に System Test サンプルを実行してから Adapter Capacity Pack または Collaboration Capacity Pack をインストールすることをお勧めします。

サンプルを正常に実行したら、このセクションに戻り、『次のステップに進む』の 内容をよく読んでください。

### 次のステップに進む

WebSphere Business Integration Server Express または Express Plus のインストール は完了し、確認されました。以下のいずれかを実行します。

- v WebSphere Business Integration Server Express Plus インストールのオプションの Adapter Capacity Pack または Collaboration Capacity Pack をインストールする必 要がない場合は、「システム・インプリメンテーション・ガイド」に進んで、イ ンストール時に選択したアダプターの構成の詳細を参照してください。
- WebSphere Business Integration Server Express Plus インストールのオプションの Adapter Capacity Pack をインストールする必要がある場合は、 37 [ページの『第](#page-46-0) 6 章 [WebSphere Business Integration Server Express Plus](#page-46-0) の Adapter Capacity Pack [のインストール』に](#page-46-0)進んでください。
- v WebSphere Business Integration Server Express Plus のインストールのオプション の Collaboration Capacity Pack をインストールする必要がある場合は、 41 [ページ](#page-50-0) の『第 7 章 [WebSphere Business Integration Server Express Plus](#page-50-0) の Collaboration Capacity Pack [のインストール』に](#page-50-0)進んでください。
- v WebSphere Business Integration Server Express V4.3.1 をインストール済みで、 Express Plus V4.3.1 にアップグレードする場合は、 55 [ページの『第](#page-64-0) 9 章 システ [ムのアップグレード』に](#page-64-0)記載されている情報を参照してください。

# <span id="page-46-0"></span>第 **6** 章 **WebSphere Business Integration Server Express Plus** の **Adapter Capacity Pack** のインストール

Launchpad は、Adapter Capacity Pack からのアプリケーション・アダプターのイン ストールをガイドする GUI インストーラーを起動するための方法を示します。2 番 目の GUI も用意されており、製品をアンインストールするときに使用します。サイ レント・インストールおよびサイレント・アンインストールも可能です。

この章には、次のセクションが含まれます。

- v 『GUI による Adapter Capacity Pack のインストール』
- v 40 ページの『GUI による [Adapter Capacity Pack](#page-49-0) のアンインストール』
- v 40 [ページの『次のステップに進む』](#page-49-0)

サイレント・インストールおよびサイレント・アンインストールの実行手順につい ては、 79 [ページの『サイレント・インストールおよびアンインストール』を](#page-88-0)参照し てください。

### **GUI** による **Adapter Capacity Pack** のインストール

Adapter Capacity Pack からアプリケーション・アダプターを正常にインストールす るには、ご使用のシステムが次に示す前提条件を満足する必要があります。

- WebSphere Business Integration Server Express は、アダプターのインストール先 マシンと同じマシンにはインストールできません。 (Adapter Capacity Pack に付 属のアダプターと組み合わせて使用できるのは、既存の WebSphere Business Integration Server Express Plus インストール環境のみです。)
- アダプターを InterChange Server Express と同じマシンにインストールしない場合 は、アダプターのインストール先と同じマシンに WebSphere MQ 5.3.0.2 CSD06 Client for Linux のインストール環境が存在する必要があります。

Adapter Capacity Pack で提供されるインストール GUI は、一度に 1 つのアダプタ ーのみをインストールします (したがって、Adapter Capacity Pack のインストーラ ーは、インストールするアダプターごとに別個に実行する必要があります)。アダプ ターのリストについては、 39 [ページの『インストールするアダプターの決定』の](#page-48-0)セ クションを参照してください。

Launchpad を呼び出してインストール GUI を起動するには、次の手順を実行しま す。

1. Launchpad の左側の列から、「**Capacity Pack** のインストール」というラベル の付いたボタンを選択します。

2 つのボタンがある「Capacity Pack のインストール」画面が表示されます。

2. 「**Adapter Capacity Pack** のインストール」を選択して GUI を起動し、 Adapter Capacity Pack からアプリケーション・アダプターをインストールしま す。

「入力ユーザー」画面が表示されます。

3. 「入力ユーザー」画面で、Adapter Capacity Pack をインストールするユーザー の名前を入力し、「製品のインストール」を選択します。ダイアログが表示さ れ、該当の CD をマシンに挿入するよう要求されます。

「ようこそ」画面が表示されます。

4. 「ようこそ」画面で、「次へ」をクリックします。

「ソフトウェアご使用条件 (Software License Agreement)」画面が表示されま す。

5. ソフトウェアご使用条件の条件を読み、「ご使用条件に同意します **(I accept the terms in the license agreement)**」という項目のそばにあるラジオ・ボタン を選択して契約書の条件に同意し、「次へ」を選択します。

インストーラーは、このセクションの先頭に記載されている前提条件に適合し ているかどうかを検査します。不適合条件がある場合は、「キャンセル」ボタ ンを選択してインストールを取り消すことを強制されます。すべての前提条件 が適合していた場合は、「フィーチャー (Feature)」画面が表示されます。

6. 「フィーチャー (Feature)」画面で、使用可能なアダプターのリストから、名前 の横にあるラジオ・ボタンを選択して、アダプターを 1 つ選択し、「次へ」を クリックします。どのアダプターを選択するかの詳細については、 39 [ページの](#page-48-0) [『インストールするアダプターの決定』の](#page-48-0)セクションを参照してください。

次のいずれかの画面が表示されます。

- InterChange Server Express がローカル・マシンにインストールされている場 合は、「プリインストール・サマリー (Pre-installation Summary)」画面が表示 されます。この場合は、ステップ 9 (39 [ページ](#page-48-0)) に進んでください。
- InterChange Server Express がリモート・マシンに存在する場合は、「サーバ ー IP アドレスの構成」画面が表示されます。この場合は、ステップ 7 に進 んでください。
- 7. 「サーバー IP アドレスの構成」画面で、InterChange Server Express をインス トールしたコンピューターの IP アドレスを入力します。InterChange Server Express が OS/400 または i5/OS システムにインストールされている場合は、 「**InterChange Server Express** が **OS/400** 上にある」という項目のそばにある チェック・ボックスを選択し、「次へ」を選択します。

次のいずれかの画面が表示されます。

- 「InterChange Server Express は OS/400 または i5/OS 上にあります。 (InterChange Server Express is on OS/400 or i5/OS)」という項目のそばにあ るチェック・ボックスを選択した場合は、「サーバー名の構成」画面が表示 されます。この場合は、ステップ 8 に進んでください。
- 「InterChange Server Express は OS/400 または i5/OS 上にあります。 (InterChange Server Express is on OS/400 or i5/OS)」という項目のそばにあ るチェック・ボックスを選択しなかった場合は、ステップ 9 (39 [ページ](#page-48-0)) に進 んでください。
- 8. 「サーバー名の構成」画面で、次の手順を実行します。
- <span id="page-48-0"></span>a. OS/400 または i5/OS システムの InterChange Server Express インスタンス の名前を入力します。 (デフォルトは QWBIDFT44 です。インスタンスに別の 名前を付けた場合は、その名前を入力します。)
- b. ORB ポート番号を入力します。 (デフォルトは 14500 です。別のポート番 号を使用した場合は、その番号を入力します。)

次に、「次へ」を選択します。

「プリインストール・サマリー (Pre-installation Summary)」画面が表示されま す。

9. 「プリインストール・サマリー (Pre-installation Summary)」画面で、選択内容と インストールの場所を見直し、「次へ」をクリックします。

インストーラーは、インストールに十分なディスク・スペースがあることを検 査します。その後、インストールは次のように進行します。

- v 十分なディスク・スペースがない場合は、現状のディスク・スペースではイ ンストールを完了できないため、「次へ」ボタンが使用不可になります。こ の場合は、「戻る」を選択して、指定のドライブ上のスペースをある程度解 放する必要があります。
- v 十分なディスク・スペースが存在する場合は、インストールおよび構成が開 始されます。「ポストインストール・サマリー (Post-installation Summary)」 画面が表示され、プロセスが正常に実行されたか、または問題が検出された ことが示されます。
- 10. 「ポストインストール・サマリー (Post-installation Summary)」画面で、「終了 **(Finish)**」を選択して、インストール GUI を終了します。

### インストールするアダプターの決定

Adapter Capacity Pack インストーラーを実行すると、次の中からアダプターのコン ポーネントを 1 つ選択できます。

- Adapter for eMatrix
- Adapter for mySAP.com
- Adapter for Oracle Applications
- Adapter for WebSphere Commerce
- 注**:** 一部のアダプターには対応する Object Discovery Agents (ODA) があり、それら のアダプターが選択されると、その ODA がインストールされます。いずれの アダプターを選択した場合も、次のコンポーネントがインストールされます。
	- v XML データ・ハンドラー
	- アダプター・フレームワーク

個々のアダプターの説明については、Web サイト

[http://www.ibm.com/websphere/wbiserverexpress/infocenter](http://www.ibm.com/websphere/wbiserverexpress/infocenter/) にあるアダプターの 資料を参照してください。

# <span id="page-49-0"></span>**GUI** による **Adapter Capacity Pack** のアンインストール

IBM では、Adapter Capacity Pack のインストール環境を削除するためのアンインス トール GUI プログラムを用意しています。

アンインストール GUI を実行するには、以下の作業を行います。

1. 次のコマンドを入力して、アンインストール GUI を起動します。

*ProductDir*/\_uninstAdapterCP4.4/uninstall.bin

アンインストールの「ようこそ」画面が表示されます。

2. アンインストールの「ようこそ」画面で、「次へ」を選択します。

「アンインストール機能 (Uninstallation Feature)」画面が表示されます。インス トール済みのコンポーネントの横にはチェックマークが付いています。

3. 「アンインストール機能 (Uninstallation Feature)」画面で、削除するコンポーネ ントを選択状態のままにして、「次へ」を選択します。

「プリアンインストール・サマリー (Pre-uninstallation Summary)」画面が表示さ れます。

4. 「プリアンインストール・サマリー (Pre-uninstallation Summary)」画面で、「次 へ」をクリックします。

選択されたコンポーネントがアンインストーラーによって削除され、「ポストア ンインストール・サマリー (Post-uninstallation Summary)」画面が表示されます。

5. 「ポストアンインストール・サマリー (Post-uninstallation Summary)」画面で、 「終了 **(Finish)**」を選択して、アンインストール GUI を終了します。

## 次のステップに進む

Collaboration Capacity Pack からのコラボレーションのインストールを計画している かどうかに応じて、次のいずれかを実行します。

- Collaboration Capacity Pack からコラボレーションをインストールする必要がある 場合は、 41 ページの『第 7 章 [WebSphere Business Integration Server Express](#page-50-0) Plus の [Collaboration Capacity Pack](#page-50-0) のインストール』に進みます。
- Collaboration Capacity Pack からコラボレーションをインストールする必要がない 場合は、WebSphere Business Integration Server Express Plus およびこの Adapter Capacity Pack のインストール時に選択したアダプターの構成に関する情報を得る ために、「システム・インプリメンテーション・ガイド」に進んでください。

# <span id="page-50-0"></span>第 **7** 章 **WebSphere Business Integration Server Express Plus** の **Collaboration Capacity Pack** のインストール

Collaboration Capacity Pack からオプションのコラボレーションをインストールする と、WebSphere Business Integration Server Express Plus のインストール環境で、<sup>い</sup> ずれかの コラボレーション・グループを使用できるようになります。(Collaboration Capacity Pack のコラボレーションは、WebSphere Business Integration Server Express のインストール環境では使用できません。)WebSphere Business Integration Server Express Plus の 1 つのインストール環境と組み合わせて使用するためにイン ストールできる Collaboration Capacity Pack のコラボレーションは、1 つだけで す。

Launchpad は、Collaboration Capacity Pack からのコラボレーションのインストール をガイドする GUI インストーラーを起動するための方法を示します。2 番目の GUI も用意されており、製品をアンインストールするときに使用します。サイレン ト・インストールおよびサイレント・アンインストールも可能です。

この章には、次のセクションが含まれます。

- v 『GUI による Collaboration Capacity Pack のインストール』
- v 44 ページの『GUI による [Collaboration Capacity Pack](#page-53-0) のアンインストール』
- v 45 [ページの『次のステップに進む』](#page-54-0)

サイレント・インストールおよびサイレント・アンインストールの実行手順につい ては、 79 [ページの『サイレント・インストールおよびアンインストール』を](#page-88-0)参照し てください。

### **GUI** による **Collaboration Capacity Pack** のインストール

Collaboration Capacity Pack からコラボレーションを正常にインストールするには、 ご使用のシステムが次に示す前提条件を満足する必要があります。

- Collaboration Capacity Pack からコラボレーションをインストールするマシンに は、あらかじめ WebSphere Business Integration Server Express Plus をインストー ルしておく必要があります (Collaboration Capacity Pack のコラボレーションは、 WebSphere Business Integration Server Express のインストール環境にはインスト ールできません)。
- v Collaboration Capacity Pack のコラボレーションは、InterChange Server Express の インストール先と同じマシンにインストールする必要があります。
- v Collaboration Capacity Pack の既存のインストール環境を対象のマシンに構築する ことはできません。
- InterChange Server Express のコンポーネントは、稼動状態にできません。

Collaboration Capacity Pack のインストール GUI を使用すると、選択したコラボレ ーション・グループがインストールされ、インストールされた内容が InterChange Server Express に配置されます。

Launchpad を呼び出してこのインストール GUI を起動するには、次の手順を実行し ます。

1. Launchpad で、「**Capacity Pack** のインストール」というラベルの付いたボタン を選択します。

2 つのボタンがある「Capacity Pack のインストール」画面が表示されます。

- 2. 「**Collaboration Capacity Pack** のインストール」を選択して GUI を起動し、 Collaboration Capacity Pack からコラボレーションをインストールします。 Launchpad は、最初に、WebSphere Business Integration Server Express Plus の InterChange Server Express コンポーネントがローカル・マシンにインストールさ れているかどうかを検査します。次に、以下のように動作します。
	- v InterChange Server Express コンポーネントがローカル・マシンにインストール されていない場合は、インストールが失敗する可能性があることを警告ダイア ログによって警告します。「キャンセル」を選択してインストールを取り消す か、または「インストール」を選択して、インストールを継続します。インス トールの継続を選択した場合は、「ようこそ」画面が表示されます。
	- v InterChange Server Express コンポーネントがローカル・マシンにインストール されている場合は、「ようこそ」画面が表示されます。
- 3. 「ようこそ」画面で、「次へ」をクリックします。

「ソフトウェアご使用条件 (Software License Agreement)」画面が表示されま す。

4. ソフトウェアご使用条件の条件を読み、「ご使用条件に同意します **(I accept the terms in the license agreement)**」という項目のそばにあるラジオ・ボタンを選択 して契約書の条件に同意し、「次へ」を選択します。

インストーラーは、このセクションの先頭に記載されている前提条件に適合して いるかどうかを検査します。不適合条件がある場合は、「キャンセル」ボタンを 選択してインストールを取り消すことを強制されます。すべての前提条件が適合 していた場合は、「フィーチャー (Feature)」画面が表示されます。

5. 「フィーチャー (Feature)」画面で、使用可能なコラボレーション・グループのリ ストから、名前の横にあるラジオ・ボタンを選択して、コラボレーション・グル ープを 1 つ選択し、「次へ」をクリックします。この画面から選択できるコラ ボレーション・グループの詳細については、 43 [ページの『インストールするコ](#page-52-0) [ラボレーション・グループの決定』を](#page-52-0)参照してください。

「RBAC 情報」画面が表示されます。

- 6. 「RBAC 情報」画面で、役割ベースのアクセス制御を使用可能にするかどうかを 示すよう求められます。以下のいずれかのオプションを実行します。
	- 使用可能にする場合は、「はい」の横のラジオ・ボタンを選択し、インストー ル・プロセス中に作成したユーザー名とパスワード情報を入力します。次に、 「次へ」を選択します。
	- v 使用可能にしない場合は、「いいえ」の横のラジオ・ボタンを選択し、「次 へ」を選択します。

「プリインストール・サマリー (Pre-installation Summary)」画面が表示されま す。

<span id="page-52-0"></span>7. 「プリインストール・サマリー (Pre-installation Summary)」画面で、選択内容と インストールの場所を見直し、「次へ」をクリックします。

インストーラーは、インストールに十分なディスク・スペースがあることを検査 します。その後、インストールは次のように進行します。

- 十分なディスク・スペースがない場合は、現状のディスク・スペースではイン ストールを完了できないため、「次へ」ボタンが使用不可になります。この場 合は、「戻る」を選択して、指定のドライブ上のスペースをある程度解放する 必要があります。
- v 十分なディスク・スペースが存在する場合は、インストールおよび構成が開始 されます。インストールと構成が完了すると、「ポストインストール・サマリ ー (Post-installation Summary)」画面が表示されて、プロセスが正常に終了した か、問題が発生したかが示されます。
- 8. 「ポストインストール・サマリー (Post-installation Summary)」画面で、「終了 **(Finish)**」を選択して、インストール GUI を終了します。

## インストールするコラボレーション・グループの決定

Collaboration Capacity Pack からコラボレーションをインストールすると、次の中か らコラボレーション・グループを 1 つ選択できます。

- v Collaborations for Customer Relationship Management V1.0
- v Collaborations for Financials and Human Resources V1.0
- Collaborations for Order Management V1.0
- Collaborations for Procurement V1.0

各コラボレーション・グループは、次に示す個別のコラボレーションを複数集めて 構成されます。

- v Collaborations for Customer Relationship Management V1.0
	- Collaboration for Contact Manager
	- Collaboration for Contract Sync
	- Collaboration for Customer Manager
	- Collaboration for Customer Credit Manager
	- Collaboration for Installed Product
	- Collaboration for Billing Inquiry
	- Collaboration for Vendor Manager
- v Collaborations for Financials and Human Resources V1.0
	- Collaboration for AR Invoice Sync
	- Collaboration for Department Manager
	- Collaboration for Employee Manager
	- Collaboration for GL Movement
	- Collaboration for Invoice Generation
- Collaborations for Order Management V1.0
	- Collaboration for ATP To Sales Order
	- Collaboration for Available To Promise
- <span id="page-53-0"></span>– Collaboration for Item Manager
- Collaboration for Price List Manager
- Collaboration for Sales Order Processing
- Collaboration for Order Billing Status
- Collaboration for Order Delivery Status
- Collaboration for Order Status
- Collaboration for Return Billing Status
- Collaboration for Return Delivery Status
- Collaboration for Return Status
- Collaboration for Contact Manager
- Collaboration for Customer Manager
- Collaboration for Trading Partner Order Management
- Collaborations for Procurement V1.0
	- Collaboration for Inventory Level Manager
	- Collaboration for Inventory Movement
	- Collaboration for BOM Manager
	- Collaboration for Purchasing
	- Collaboration for Vendor Manager

インストーラーは、対象のコラボレーション・グループに関連するすべてのファイ ルをインストールします。これには、すべてのコラボレーションが使用する一連の 汎用ビジネス・オブジェクトも含まれます。個々のコラボレーションに関する資料 は、[http://www.ibm.com/websphere/wbiserverexpress/infocenter](http://www.ibm.com/websphere/wbiserverexpress/infocenter/) でダウンロー ド、インストール、および表示することができます。

# **GUI** による **Collaboration Capacity Pack** のアンインストール

IBM では、Collaboration Capacity Pack のインストール環境を削除するための アン インストール GUI プログラムを用意しています。アンインストール GUI を実行す るには、以下の作業を行います。

1. 次のコマンドを入力して、アンインストール GUI を起動します。 *ProductDir*/\_uninstCollabCP4.4/uninstall.bin

アンインストールの「ようこそ」画面が表示されます。

2. アンインストールの「ようこそ」画面で、「次へ」を選択します。

「プリアンインストール・サマリー (Pre-uninstallation Summary)」画面が表示さ れます。

3. 「プリアンインストール・サマリー (Pre-uninstallation Summary)」画面で、「次 へ」をクリックします。アンインストーラーによってコンポーネントが削除され ます。

「ポストアンインストール・サマリー (Post-uninstallation Summary)」画面が表示 されます。

4. 「ポストアンインストール・サマリー (Post-uninstallation Summary)」画面で、 「終了 **(Finish)**」を選択して、アンインストール GUI を終了します。

# <span id="page-54-0"></span>次のステップに進む

WebSphere Business Integration Server Express Plus のインストール環境に Collaboration Capacity Pack を正常にインストールしたら、次に示す情報を取得する ために、「システム・インプリメンテーション・ガイド」に進みます。

- v WebSphere Business Integration Server Express Plus またはオプションの Adapter Capacity Pack のインストール時に選択したアダプターの構成。
- コラボレーション・オブジェクト、ビジネス・オブジェクト、およびマップの構 成。
- v リポジトリーへのオブジェクトの配置。

## 第 **8** 章 **Web** ベース・ツールの手動構成

この章で説明する Web ベース・ツールは、次のツールで構成されます。

- System Monitor
- v Failed Event Manager (System Monitor に統合)
- Web Deployment

この章の内容は以下のとおりです。

- v 48 ページの『WebSphere Application Server または [WebSphere Application Server](#page-57-0) Express を使用するための Web [ベース・ツールの構成』](#page-57-0)
- v 51 ページの『Tomcat を使用するための Web [ベース・ツールの構成』](#page-60-0)
- v 53 [ページの『次のステップに進む』](#page-62-0)
- 要確認**:** Web ベース・ツール・コンポーネントを使用する場合のみ、この章の説明 に従ってください。
	- WebSphere Application Server バージョン 5.1.1 以上、または WebSphere Application Server Express 5.1.1 以上を Web アプリケーション・サーバ ーとして使用しているが、これをインストールしたのは WebSphere Business Integration Server Express または Express Plus をインストール した後である場合。この場合は、 48 ページの『[WebSphere Application](#page-57-0) Server または [WebSphere Application Server Express](#page-57-0) を使用するための Web [ベース・ツールの構成』の](#page-57-0)セクションを参照してください。
	- v Tomcat 4.1.24 および 4.1.27 を Web アプリケーション・サーバーとし て使用している場合。この場合は、 51 ページの『Tomcat [を使用するた](#page-60-0) めの Web [ベース・ツールの構成』の](#page-60-0)セクションを参照してください。

WebSphere Business Integration Server Express または Express Plus をイン ストールする前に、サポートされるバージョンの WebSphere Application Server または WebSphere Application Server Express がシステム上に存在し ていた場合は、この章の説明に従う必要はありません。この場合、Web ベ ース・ツールは、WebSphere Application Server または WebSphere Application Server Express と連動するように、WebSphere Business Integration Server Express または Express Plus のインストーラーによって 自動的にインストールされ、構成されます。

この自動構成では、IBM HTTP Server などの Web サーバーがインストー ルされていないことを前提にしています。作成されるアプリケーション・ サーバーの名前は、ICSMonitor です。Web ベース・ツールは、デフォルト のポート番号である 7089 を使用するよう構成されます。System Monitor と Failed Event には、URL http://hostname:7089/ICSMonitor でアクセス できます。Web Deployment の場合は、URL http://hostname:7089/WebDeployment です。

## <span id="page-57-0"></span>**Web** ベース・ツールについて

注**:** Web ベース・ツールを構成する要素は、次のとおりです。

- System Monitor
- Failed Event Manager
- Web Deployment

#### **System Monitor**

System Monitor とは、WebSphere Business Integration Server Express システムまた は Express Plus システムを Web からモニターするためのツールです。System Monitor を使用すると、データの表示方法や、現在のデータに加えて履歴データをど のように表示するかを構成できます。

#### **Failed Event Manager**

Failed Event Manager (System Monitor から起動される) とは、WebSphere Business Integration Server Express システムまたは Express Plus システムで失敗したイベン トを Web から処理し、失敗したイベントへの役割ベースのアクセスを提供する (Tomcat 4.1.24 以上を使用するシステムの場合のみ) ためのツールです。Failed Event Manager のセキュリティーを構成してカスタムの役割を作成する方法の詳細 については、「システム管理ガイド」を参照してください。

#### **Web Deployment**

Web Deployment とは、HTTP/S (ファイアウォールを容易にバイパスすることで知 られるプロトコル) を使用して、リポジトリー・ファイルのコンポーネントを InterChange Server に配置し、また、逆に InterChange Server のコンポーネントをリ ポジトリー・ファイルにインポートすることの可能な、Web ベース・アプリケーシ ョンです。配置プロセスおよびインポート・プロセスの両方でブラウザー・ベース のユーザー・インターフェースが提供され、配置またはインポート対象のコンポー ネントの一部または全てを選択することができます。

## **WebSphere Application Server** または **WebSphere Application Server Express** を使用するための **Web** ベース・ツールの構成

このセクションでは、WebSphere Application Server または WebSphere Application Server Express を使用するようにWeb ベース・ツールを構成する方法について説明 します。Tomcat を使用する手順の説明については、 51 [ページの『](#page-60-0)Tomcat を使用す るための Web [ベース・ツールの構成』を](#page-60-0)参照してください。

Web ベース・ツールを構成して WebSphere Application Server または WebSphere Application Server Express を使用するには、WebSphere Business Integration Server Express および Express Plus に付属のスクリプトを実行します。このスクリプトは CWDashboard.sh と呼ばれ、ディレクトリー *ProductDir*/bin に置かれています (*ProductDir* は、デフォルトではディレクトリー

*Home\_directory*/IBM/WebSphereServer を表します)。このスクリプトを実行する と、IBM HTTP Web Server などの Web サーバーとツールを連動させるかどうかを 構成できます。

先に進む前に、WebSphere Application Server または WebSphere Application Server Express バージョン 5.1.1 以上がインストール済みであることを確認します。 (WebSphere Application Server Express バージョン 6.0 は、WebSphere Business Integration Server Express または Express Plus の Launchpad からインストールでき ます)。次に、使用環境で Web サーバーを使用するかしないかに応じて、次のいず れかのセクションに進みます。

- v 『Web サーバー使用時の Web ベース・ツールの構成』
- v 50 ページの『Web サーバー不使用時の Web [ベース・ツールの構成』](#page-59-0)

### **Web** サーバー使用時の **Web** ベース・ツールの構成

WebSphere Application Server には、Web サーバーが付属しています。しかし、 WebSphere Application Server Express には付属していません。WebSphere Application Server Express を使用していて、Web サーバーを使用する場合は、IBM HTTP Server (IBM Web サイトから無料で入手可能) および WebSphere Application Server Express の Web サーバー・プラグインを入手してインストールする必要があ ります。詳細については、WebSphere Application Server Express の資料を参照して ください。

注**:** このセクションで、*WASinstDir* は WebSphere Application Server または WebSphere Application Server Express 5.1.1 以上がインストールされているディ レクトリーを指します。

Web ベース・ツールを構成して Web サーバーを使用するには、以下の手順を実行 します。

- 1. 以下のパラメーターを指定して CWDashboard.sh を実行します。
	- v WebSphere Application Server または WebSphere Application Server Express の インストール・パス。例えば、/opt/IBM/WebSphere/Express60/AppServer
	- v インストール先となるマシンの完全修飾ホスト名。例えば、hostname.ibm.com
	- v WebSphere Business Integration Server Express または Express Plus のインス トール・ディレクトリー。例えば、*Home\_directory*/IBM/WebSphereServer
	- v DB2 インストール環境の java ディレクトリーへのパス。例えば、 *DB2\_Installation\_Dir*/java
	- v y (HTTP サーバーの場合は yes)

コマンド例を以下に示します。

```
Home_directory/IBM/WebSphereServer/CWDashboard.sh ¥
"opt/IBM/WebSphere/Express60/AppServer" ¥
hostname.ibm.com "Home_directory/IBM/WebSphere/Server" ¥
"DB2_Installation_Dir/java" y
```
- 要確認**:** この手順中のいくつかのステップでは、1 つ以上の行でコマンドが改行 され、その部分が円記号 (¥) で示されています。これらの改行が挿入さ れたのは、ページ内にテキストが収まるようにするためです。実際にコ マンドを入力する場合は、これらの箇所に改行ではなくスペースを挿入 してください。
- 2. WebSphere 管理者コンソール (リモート Windows マシンの Web ブラウザーか らアクセス可能) から、左側ナビゲーション・ペインの「環境 **(Environment)**」

<span id="page-59-0"></span>を展開し、「**Web** サーバー・プラグインの更新 **(Update Web Server Plugin)**」 リンクを選択して (WebSphere Application Server Express 6.0 では選択不可)、 「**OK**」を選択します。

3. ICSMonitor Application Server が開始された場合は、次のコマンドで停止しま す。

*WASinstDir*/bin/stopServer.sh ICSMonitor

- 4. ICSMonitor Application Server を次のコマンドで開始します。 *WASinstDir*/bin/startServer.sh ICSMonitor
- 5. System Monitor または Failed Event Manager にアクセスするには、次の URL を入力します。

http://*hostname*/ICSMonitor

ここで、*hostname* は、WebSphere Application Server または WebSphere Application Server Express がインストールされているコンピューターの名前で す。

6. Web Deployment にアクセスするには、次の URL を入力します。 http://*hostname*/WebDeployment

ここで、*hostname* は、WebSphere Application Server または WebSphere Application Server Express がインストールされているコンピューターの名前で す。

#### **Web** サーバー不使用時の **Web** ベース・ツールの構成

インストール環境で Web サーバーを使用していない場合は、異なるポート番号を 使用するように Web ベース・ツールを構成する必要があります。以下の手順を実 行します。

- 1. 以下のパラメーターを指定して、*ProductDir*/bin/CWDashboard.sh を実行しま す。
	- v WebSphere Application Server または WebSphere Application Server Express の インストール・パス。例えば、/opt/IBM/WebSphere/Express60/AppServer
	- v インストール先となるマシンの完全修飾ホスト名。例えば、hostname.ibm.com
	- v WebSphere Business Integration Server Express または Express Plus のインス トール・ディレクトリー。例えば、*Home\_directory*/IBM/WebSphereServer
	- v DB2 インストール環境の java ディレクトリーへのパス。例えば、 *DB2\_Installation\_Dir*/java
	- v n (HTTP サーバーの場合は no)
	- v 新しいポート番号。例えば、7089
	- v 新しい SSL ポート番号 (デフォルトは 7043)

コマンド例を以下に示します。

```
Home_directory/IBM/WebSphereServer/CWDashboard.sh ¥
"/opt/IBM/WebSphere/Express60/AppServer" ¥
hostname.ibm.com "Home_directory/IBM/WebSphereServer ¥
"DB2_Installation_Dir/java" n 7089 7043
```
- <span id="page-60-0"></span>要確認**:** この手順中のいくつかのステップでは、1 つ以上の行でコマンドが改行 され、その部分が円記号 (¥) で示されています。これらの改行が挿入さ れたのは、ページ内にテキストが収まるようにするためです。実際にコ マンドを入力する場合は、これらの箇所に改行ではなくスペースを挿入 してください。
- 2. ICSMonitor Application Server が開始された場合は、次のコマンドで停止しま す。

*WASinstDir*/bin/stopServer.sh ICSMonitor

- 3. ICSMonitor Application Server を次のコマンドで開始します。 *WASinstDir*/bin/startServer.sh ICSMonitor
- 4. System Monitor および Failed Event Manager にアクセスするには、次の URL を入力します。

http://*hostname*:*portnumber*/ICSMonitor

ここで、*hostname* は、WebSphere Application Server または WebSphere Application Server Express がインストールされているコンピューターの名前で す。

5. Web Deployment にアクセスするには、次の URL を入力します。 http://*hostname*:*portnumber*/WebDeployment

ここで、*hostname* は、WebSphere Application Server または WebSphere Application Server Express がインストールされているコンピューターの名前で す。

### **Tomcat** を使用するための **Web** ベース・ツールの構成

このセクションでは、Tomcat を使用するように Web ベース・ツールを構成する方 法について説明します。Tomcat ではなく、WebSphere Application Server または WebSphere Application Server Express を Web アプリケーション・サーバーとして 使用する場合の手順については、 48 ページの『[WebSphere Application Server](#page-57-0) また は [WebSphere Application Server Express](#page-57-0) を使用するための Web ベース・ツールの [構成』を](#page-57-0)参照してください。先に進む前に、Tomcat バージョン 4.1.24 または 4.1.27 がシステムにインストールされていることを確認してください。

注**:** Tomcat 4.1.24 および 4.1.27 は、2 バイト文字セット (DBCS) の言語環境では サポートされていません。

### **System Monitor** および **Failed Event Manager** の構成による **Tomcat** の使用

System Monitor および Failed Event Manager を構成して Tomcat を使用するには、 以下の手順に従います。

- 1. ICSMonitor ディレクトリーを *Tomcat\_home*/webapps ディレクトリーに作成しま す (*Tomcat\_home* は、ご使用の環境における Tomcat のインストール先へのパス を表します)。
- 2. .war ファイルの内容を ICSMonitor ディレクトリーに解凍します。
- 注**:** WebSphere Business Integration Server Express または Express Plus のインス トーラーを使用して製品をインストールした場合、CWDashboard.war ファイ ルは *ProductDir*/WBSM ディレクトリーに置かれています。
- 3. 次の手順を実行して、*Tomcat\_home*/bin ディレクトリーにある setclasspath.sh ファイルを編集します。
	- a. JAVA OPTS プロパティーを次のように設定します。

-DDASHBOARD\_URL=http://HostName[:PortNumber]/ICSMonitor -DDASHBOARD\_HOME=*Tomcat\_home*/webapps/ICSMonitor -DFEM\_HOME=*Tomcat\_home*¥webapps¥ICSMonitor -DORBNamingProvider=CosNaming -Dorg.omg.CORBA.ORBClass=com.ibm.CORBA.iiop.ORB -Dorg.omg.CORBA.ORBInitialPort=ORB\_PORT -Dorg.omg.CORBA.ORBInitialHost=ORB\_HOST -Dcom.ibm.CORBA.Debug.Output=stdout

- 要確認**:** 文字 -D で始まる行は、ページ内に収まるようにすべて別個の行とし て表示してあります。-D で始まる行の間は、改行ではなく、必ずス ペースを挿入してください。
- b. db2java.zip ファイルへのパスを setclasspath.sh のクラス・パスに追加し ます。db2java.zip ファイルは、デフォルトでは *DB2\_Installation\_Dir*/java ディレクトリーにあります。
- 4. (オプショナル) *Tomcat\_home*/conf/server.xml ファイルのポート番号を変更しま す。

デフォルト・ポート番号は 8080 です。

5. 次のように入力して、Tomcat を開始します。 *Tomcat\_home*/bin/startup.sh

### **Tomcat** を使用するための **Web Deployment** の構成

Web Deployment を構成して Tomcat を使用するには、以下の手順に従います。

- 1. Tomcat home/webapps の下に Web Deployment ディレクトリーを作成します (*Tomcat\_home* は、ご使用の環境における Tomcat のインストール先へのパスを 表します)。
- 2. .war ファイルの内容を WebDeployment ディレクトリーに解凍します。

WebDeployment.war ファイルは、*ProductDir*/WBWD ディレクトリーにあります。

- 注**:** WebSphere Business Integration Server Express または Express Plus のインス トーラーを使用して製品をインストールした場合、WebDeployment.war ファ イルは *ProductDir*¥WBWD ディレクトリーに置かれています。
- 3. 次の手順を実行して、*Tomcat\_home*/bin ディレクトリーにある setclasspath.bat ファイルを編集します。
	- a. JAVA OPTS プロパティーを次のように設定します。

DWD HOME=Tomcat home/webapps/WebDeployment

b. InterChange Server Express リポジトリーに DB2 を使用している場合、 setclasspath.bat 内のクラスパスに db2java.zip ファイルへのパスを追加 します。db2java.zip ファイルは、デフォルトでは *DB2\_Installation\_Dir*/java ディレクトリーにあります。

注**:** ステップ 5b は、リポジトリーが DB2 上にある場合のみ必要です。

<span id="page-62-0"></span>4. (オプショナル) *Tomcat\_home*/conf/server.xml ファイルのポート番号を変更しま す。

デフォルト・ポート番号は 8080 です。

5. 次のように入力して、Tomcat を開始します。 *Tomcat\_home*/bin/startup.sh

デフォルトでは、Web Deployment の Tomcat 4.1.24 バージョンのセキュリティー 機能が使用可能になっています。管理者がアプリケーションに対する全アクセス権 限を取得できるように、管理者の役割を持つユーザーを *Tomcat\_home*/conf/server.xml ファイルに作成する必要があります。Web Deployment での役割の作成方法やセキュリティー機能の使用方法の詳細について は、「システム管理ガイド」を参照してください。

### 次のステップに進む

システムの前提条件ソフトウェアのインストール、WebSphere Business Integration Server Express または Express Plus のインストール、Web ベース・ツールの構成が 正常に完了したら、 29 ページの『第 4 章 [WebSphere Business Integration Server](#page-38-0) Express または Express Plus [システムの始動および管理』に](#page-38-0)記載されている WebSphere Business Integration Server Express システムまたは Express Plus システ ムの始動方法に関する説明に進んでください。

# <span id="page-64-0"></span>第 **9** 章 システムのアップグレード

この章では、既存の WebSphere Business Integration Server Express および Express Plus インストールをアップグレードする場合の一般的な手順を説明します。このセ クションの内容は以下のとおりです。

- v 『サポートされるアップグレード・シナリオと前提事項』
- v 59 [ページの『既存のシステムの準備』](#page-68-0)
- v 62 ページの『[WebSphere Business Integration Server Express V4.4](#page-71-0) から Express Plus V4.4 [へのアップグレード』](#page-71-0)
- v 65 ページの『[WebSphere Business Integration Server Express V4.3.1](#page-74-0) から Express V4.4 [へのアップグレード』](#page-74-0)
- v 68 ページの『[WebSphere Business Integration Server Express Plus V4.3.1](#page-77-0) から Express Plus V4.4 [へのアップグレード』](#page-77-0)
- 76 [ページの『新規のアップグレード・バージョンの始動』](#page-85-0)
- 77 [ページの『アップグレードの検証』](#page-86-0)
- v 77 [ページの『アップグレード・バージョンのテスト』](#page-86-0)
- v 77 [ページの『アップグレード・バージョンのバックアップ』](#page-86-0)
- 78 [ページの『次のステップに進む』](#page-87-0)

### サポートされるアップグレード・シナリオと前提事項

以下のアップグレード・シナリオがサポートされています。

- v WebSphere Business Integration Server Express バージョン 4.4 のインストールを Express Plus バージョン 4.4 にアップグレードする。
- v WebSphere Business Integration Server Express バージョン 4.3.1 のインストール を Express バージョン 4.4 にアップグレードする。
- v WebSphere Business Integration Server Express Plus バージョン 4.3.1 のインスト ールを Express Plus バージョン 4.4 にアップグレードする。このシナリオには、 以下のアップグレードを実行するための指示も含まれています。
	- Adapter Capacity Pack for WebSphere Business Integration Server Express Plus バージョン 4.3.1 をバージョン 4.4 にアップグレードする。
	- Collaboration Capacity Pack for WebSphere Business Integration Server Express Plus バージョン 4.3.1 をバージョン 4.4 にアップグレードする。

以下のアップグレード・シナリオはサポートされていません。

- v WebSphere Business Integration Server Express バージョン 4.3.1 のインストール を Express Plus バージョン 4.4 にアップグレードする。
- v WebSphere Business Integration Server Express Plus バージョン 4.3.1 のインスト ールを Express バージョン 4.4 にアップグレードする。

アップグレード手順では、すでにインストール済みのコンポーネントはアップグレ ード用に事前選択され、選択解除することはできません。まだインストールしてい ない追加コンポーネントは、アップグレード処理中に選択できます。すべてのアッ プグレード手順では、以下の条件を前提としています。

- v アップグレードを開発環境で実行し、システム・テスト完了後にアップグレード 済みソフトウェアを実稼働環境に移行する予定である。
- v 該当するすべてのソフトウェアが使用可能である。必須ソフトウェアのリストに ついては、<http://www.ibm.com/software/integration/wbiserverexpress> を参照 してください。
- v アップグレード手順は、InterChange Server Express コンポーネントに対して実行 するとともに、別々のマシンに存在する場合はさまざまなマシンでインストーラ ーを実行して、アダプターおよびサンプル・コンポーネントに対しても実行す る。

### 既存のユーザー・プロジェクトの保存

既存の WebSphere Business Integration Server Express または Express Plus システム で定義されたすべてのユーザー・プロジェクトは、ツールとともにローカル・マシ ンに格納されます。インストーラーを実行して別のバージョンの WebSphere Business Integration Server Express または Express Plus にアップグレードすると、 新規にアップグレードされたツールは、既存のユーザー・プロジェクトが存在する System Manager ワークスペースへのパスを自動的に認識しません。

すべての System Manager プロジェクト (ユーザー・プロジェクトおよび統合コン ポーネント・ライブラリー) を有効にするには、次のいずれかを行います。

- v 既存のユーザー・プロジェクトをアップグレードの前にソリューションとして一 時的な場所にエクスポートし、アップグレード後に新規のインストール環境にイ ンポートすることにより、既存のユーザー・プロジェクトをマイグレーションす る。これが推奨の方法です。
- アップグレード後、System Manager のワークスペース・パスを変更し、元のユー ザー・プロジェクトが存在する元のワークスペースの場所を指すようにする。

### 既存のプロジェクトのマイグレーション

既存のプロジェクトをマイグレーションするには、まずプロジェクトをソリューシ ョンとして一時的な場所にエクスポートし、その後、新規にアップグレードされた System Manager にインポートして戻します。

#### ユーザー・プロジェクト・ソリューションのエクスポート

ユーザー・プロジェクトと、ユーザー・プロジェクトがソリューションとして参照 する統合コンポーネントをエクスポートするには、以下の手順を実行します。

注**:** ソリューションをエクスポートすると、そのソリューションとして選択するユ ーザー・プロジェクトに含まれている統合コンポーネントとショートカットの みがマイグレーションされます。ユーザー・プロジェクトにショートカットと して含まれていない追加の統合コンポーネントもマイグレーションしたい場合 は、System Manager を使用してコンポーネントをパッケージにエクスポートす る手順 (「システム・インプリメンテーション・ガイド」に記載) も実行してく ださい。

- 1. 「WebSphere Business Integration System Manager」ビューで、「ユーザー・プロ ジェクト」フォルダーを展開して「**InterChange Server** プロジェクト」フォルダ ーを右クリックし、コンテキスト・メニューから「ソリューションをエクスポー ト」を選択します。System Manager により、「ソリューションのエクスポー ト・ウィザード」が表示されます。
- 2. エクスポートするコンポーネントを選択するには、以下のオプションのいずれか を実行します。
	- v ユーザー・プロジェクトの横にあるチェック・ボックスを有効にして、プロジ ェクト内のすべてのコンポーネントを選択します。
	- v コンポーネント・グループの横にあるチェック・ボックスを有効にして、グル ープ内のすべてのコンポーネントを選択します。
	- v コンポーネント・グループを強調表示し、右側のペインの個々のコンポーネン トの横にあるチェック・ボックスを有効にして、これらのコンポーネントを選 択します。
- 3. ソリューションのエクスポート先ディレクトリーの絶対パスと名前を、ウィザー ド画面の下部にあるテキスト・フィールドに入力するか、または「参照」をクリ ックして、目的のディレクトリーへ移動します。
- 4. 「終了 **(Finish)**」をクリックします。System Manager により、以下の処理が実 行され、ステップ 3 で指定したディレクトリーにソリューションがをエクスポ ートされます。
	- a. ショートカットが格納されている「ユーザー」ディレクトリーが、ソリュー ションのエクスポート時に選択されたユーザー・プロジェクトに作成されま す。
	- b. ショートカットによって参照されている統合コンポーネント・ライブラリー のディレクトリーが格納されている「システム」ディレクトリーが、ソリュ ーションのエクスポート時に選択されたユーザー・プロジェクトに作成され ます。
- 5. エクスポート操作が正常に完了したことを示すプロンプトが表示されたら、 「**OK**」 をクリックします。

#### ユーザー・プロジェクト・ソリューションのインポート

InterChange Server Express を動作させた状態で、System Manager を InterChange Server Express インスタンスに接続し、以下の手順を実行します。

- 1. 「ユーザー・プロジェクト」フォルダーを展開し、「**InterChange Server** プロジ ェクト」を右クリックして、「ソリューションのインポート」を選択します。
- 2. エクスポートされたソリューションが存在するディレクトリーの絶対パスと名前 を、「ソリューション・ディレクトリー名」フィールドに入力するか、または 「参照」をクリックして、目的のディレクトリーへ移動します。
- 3. 「終了 **(Finish)**」をクリックします。System Manager により、統合コンポーネ ント・ライブラリーと、エクスポートされたソリューション内で定義されたユー ザー・プロジェクトが、使用している環境に作成されます。

### 前提条件ソフトウェアのアップグレード

Launchpad インストール・インターフェースは、いくつかの前提条件ソフトウェア を自動的にアップグレードします。ただし、WebSphere Business Integration Server Express または Express Plus の現行バージョンによるアップグレードがサポートさ れている前提条件ソフトウェアより前のバージョンの前提条件ソフトウェアがある 場合は、WebSphere Business Integration Server Express または Express Plus をアッ プグレードする前に、前提条件ソフトウェアを手動でアップグレードする必要があ ります。(サポートされているバージョンの前提条件ソフトウェアについては、 [http://www.ibm.com/software/integration/wbiserverexpess](http://www.ibm.com/software/integration/wbiserverexpress) を参照してくださ い。)前提条件ソフトウェアは、何らかの他の理由がある場合、手動でアップグレー ドすることもできます。前提条件ソフトウェアを、現行リリース (WebSphere Business Integration Server Express 4.4) でサポートされているバージョンに手動でア ップグレードすると、残りのアップグレードを実行するときに、Launchpad によ り、現行バージョンの前提条件ソフトウェアがあると検出されます。特定の前提条 件ソフトウェアを手動でアップグレードする場合は、そのソフトウェアに用意され ているアップグレード手順に従ってください。

以下のセクションでは、いくつかの前提条件ソフトウェアのアップグレード・シナ リオや、任意のデータベースを対象に実行が必要な手順について説明します。ソフ トウェアをアンインストールまたはアップグレードする前に、必ず 60 [ページの『シ](#page-69-0) [ステムのバックアップ』の](#page-69-0)ステップに従うようにしてください。

## データベースのマイグレーション・オプション

WebSphere Business Integration Express システムのアップグレードを準備する場合、 データベースをマイグレーションするためのオプションとして、インプレース・デ ータベース・マイグレーションと非インプレース・データベース・マイグレーショ ンの 2 つがあります。インプレース・データベース・マイグレーションとは、古い リポジトリーを再利用し、WebSphere Business Integration Express サーバーの最初の 始動時に、WebSphere Business Integration Express によってリポジトリーのアップグ レードを実行するという意味です。非インプレース・データベース・マイグレーシ ョンとは、新規で空のリポジトリー・データベースを使用したアップグレードとい う意味です。インプレース・データベース・マイグレーションについては、 60 [ペー](#page-69-0) [ジの『システムのバックアップ』に](#page-69-0)記載の特殊な手順に従うようにしてください。

#### **IBM DB2 Universal Database**

以前のバージョンの DB2 をアンインストールして、いずれのバージョンの DB2 も 存在しない状態にすると、Launchpad により、DB2 バージョン 8.2 Express をイン ストールするよう求められます。

DB2 バージョン 8.1.5 以上をインストールしてある場合は、DB2 の新しいバージョ ンのインストールを Launchpad から要求されることはありません。この場合、8.2 より前のバージョンの DB2 を使用しており、バージョン 8.2 の DB2 にアップグ レードするには、手動でアップグレードする必要があります。

注**:** サポートされているバージョンの DB2 (8.15 以上) がすでにインストールされ ている場合は、 60 [ページの『システムのバックアップ』に](#page-69-0)説明されている「イ ンプレース」マイグレーションの手順に従ってください。

#### <span id="page-68-0"></span>**Microsoft SQL Server**

Microsoft SQL Server 2000 をデータベースとして使用している場合は、Microsoft SQL Server のアップグレード手順に従って、手動でアップグレードする必要があり ます。Launchpad は、この製品を自動的にはアップグレードしません。

#### **IBM WebSphere Application Server**

WebSphere Business Integration Server Express または Express Plus バージョン 4.4 は、WebSphere Application Server Express バージョン 6.0 および 5.1.1 をサポート します。バージョン 6.0 は、Launchpad がインストールしたバージョンです。5.1.1 より前のバージョンの WebSphere Application Server は、すべてアンインストール してください。すでに 5.1.1 があり、6.0 にアップグレードする場合は、Launchpad によってアップグレードが要求されることはないため、手動でアップグレードする 必要があります。

注**:** 以前のバージョンの WebSphere Application Server Express (WebSphere Application Server Express 5.1 や 5.1.1 など) 上に Launchpad を使用して WAS 6.0 Express をインストールすると、WAS のインストール環境がマシン上に 2 つ共存するようになることがあります。この場合、LaunchPad は、Web ベー ス・ツールを WAS 6.0 Express インストール環境に配置します。

### **IBM WebSphere MQ** サーバーおよびクライアント

以前のバージョンの WebSphere Business Integration Express によってサポートされ ている IBM WebSphere MQ の旧バージョンがインストールされている場合は、 Launchpad により、サポートされるバージョンに自動的にアップグレードされま す。例えば、MQ 5.3 CSD 05 がインストールされている場合は、Launchpad によ り、CSD 06 に自動的にアップグレードされます。

#### **IBM Java Development Kit**

Launchpad により、適切なバージョンの IBM JDK (バージョン 1.4.2) がインスト ールされます。前のバージョンを削除する必要はありません。

### 既存のシステムの準備

システムをアップグレードするには、その前に次の手順を実行する必要がありま す。

- v 『システムを静止状態にする方法』
- v 60 [ページの『システムのバックアップ』](#page-69-0)
- v 61 [ページの『システムのシャットダウン』](#page-70-0)

#### システムを静止状態にする方法

システムをアップグレードするには、その前にシステムが静止状態であることを確 認する必要があります。つまり、環境をバックアップしてアップグレード手順を実 行する前に、進行中のイベントをすべて完了し、未確定のトランザクションをすべ て解決します。

以下の手順では、システムを静止状態にする方法について説明します。

- <span id="page-69-0"></span>1. 失敗したイベントを再実行依頼するか、そのイベントを破棄します (このステッ プはオプションです)。
- 2. すべてのコネクターについてイベント表のポーリングを停止するため、コネクタ ーの PollFrequency プロパティーを No に設定してコネクターを再始動しま す。
- 3. 進行中のイベントを含め、システムですべてのイベントを実行します。必ず未確 定トランザクションをすべて解決してください。
- 4. キューから以前のイベントをすべて除去することにより、キューをクリアしま す。
	- 注**:** 手順 4 は、失敗したイベントを処理せずにアプリケーションから再実行依 頼する場合のみ行ってください。それ以外の場合、キューは空になっている はずですが、念のため再確認してください。

実行中のシステムを正常に停止する方法については、「システム管理ガイド」を参 照してください。

### システムのバックアップ

システムのバックアップを作成すると、新規バージョンのインストール時に不注意 でファイルを上書きしても、そのファイルを回復できます。アップグレード手順を 実行する前に、静的データと動的データ (アップグレードにかかわらず定期的にバ ックアップされる変更可能データ) の両方のバックアップを作成します。静的デー タおよび動的データの例については、 61 [ページの表](#page-70-0) 3 を参照してください。

システムのバックアップを作成するには、以下の手順を行います。

• repos copy ユーティリティーを使用して、現在の ICS Express リポジトリーを バックアップします。例えば、InterChange Server Express のインスタンスには WICSEX という名前が付いており、デフォルトのログイン ID「admin」とデフォル トのパスワード「null」があるものとします。次の repos\_copy コマンドを実行 すると、RepositoryExpress.txt というファイルにバックアップ・リポジトリ ー・オブジェクトが作成されます。

repos\_copy -sWICSEX -oRepositoryExpress.txt -uadmin -pnull

- v 製品ディレクトリーをバックアップします。このバックアップに組み込まれる重 要な項目は、次のようなすべてのカスタマイズ項目です。
	- カスタムの .jar ファイル (カスタム・データ・ハンドラーなど) および Java パッケージ。これらは、通常、製品ディレクトリーの lib サブディレクトリ ーにあります。
	- すべての始動スクリプト
	- 次のディレクトリーにある WebSphere MQ の構成ファイル。 *ProductDir*¥mqseries¥crossworlds\_mq.tst

IBM では、InterChange Server Express 製品ディレクトリー全体 のシステム・バ ックアップをとることをお勧めします。

- v システム管理者に依頼して、ファイル構造のバックアップを作成します。環境設 定およびその他のファイルをコピーする必要があります。
- v システム管理者に依頼して、IBM WebSphere MQ のバックアップを作成します。
- <span id="page-70-0"></span>v データベース管理者 (DBA) に依頼して、データベースのバックアップを作成し ます。これは、スキーマ情報、ストアード・プロシージャーを含む完全なバック アップでなければなりません。ICS Express リポジトリー・データベースだけで なく、その他のデータベースも使用するためにシステムを構成した場合は、その 他のデータベースのバックアップも同様に作成します。
	- 注**:** このステップを実行するには、適切なデータベース・ユーティリティーを使 用します。例えば、DB2 にはエクスポート・ユーティリティーが用意されて います。手順については、データベース・サーバーの資料を参照してくださ  $\mathcal{U}$

表 3 に、各コンポーネントのバックアップ方法の概要を示します。

表 *3.* データのバックアップ方法

| データのタイプ                                       | バックアップ方法                                                                                                    |
|-----------------------------------------------|----------------------------------------------------------------------------------------------------|
| 静的データ                                         |                                                                                                    |
| リポジトリー                                        | repos_copy ユーティリティーを使用し、カスタマイズしたシス<br>テム・コンポーネントの一部またはすべてを保管します。詳しく<br>は、「システム管理ガイド」のコンポーネントのバックアップ方<br>法の説明を参照してください。    |
| カスタムのマップ Java クラス・ファイル<br>(.class)            | これらのファイルをシステム・バックアップに組み込むため、シ<br>ステム・バックアップに下記のディレクトリーがあることを確認<br>してください。                                                 |
| カスタムのコネクター                                    | <i>ProductDir\</i> BLMs<br>システム・バックアップにディレクトリー<br>ProductDir¥connectors¥connector_name を含めます。ここで、                         |
| カスタマイズされた始動スクリプト                              | 「connector name」はカスタム・コネクターの名前です。<br>始動スクリプトをカスタマイズしてある場合は、これらがシステ<br>ム・バックアップに組み込まれていることを確認してください。                       |
| ICS Express 構成ファイル<br>(InterchangeSystem.cfg) | ProductDir ディレクトリーにある ICS Express 構成ファイルを<br>システム・バックアップに組み込みます。                                                          |
| 動的データ<br>相互参照表、失敗したイベントの表、および<br>関係表          | データベースにはデータベース・バックアップ・ユーティリティ<br>ーを使用します。詳しくは、「システム管理ガイド」のシステ<br>ム・コンポーネントのバックアップ方法の説明を参照してくださ<br>$\mathcal{V}^{\lambda}$ |
| コネクター・イベント・アーカイブ表                             | これらの表を含むデータベースには、データベース・バックアッ<br>プ・ユーティリティーを使用します。                                                                        |
| ログ・ファイル                                       | 下記のディレクトリーをシステム・バックアップに組み込みま<br>す。                                                                                        |
|                                               | ProductDir\log                                                                                                    |

### システムのシャットダウン

バックアップが完了したら、次の手順でシステムをシャットダウンできます。

- 1. InterChange Server Express とその関連コンポーネントをシャットダウンします。
- 2. データベース・サーバーをシャットダウンします。
- 3. WebSphere MQ をシャットダウンします。

システムのシャットダウンの詳細については、「システム管理ガイド」を参照して ください。

### <span id="page-71-0"></span>**WebSphere Business Integration Server Express V4.4** から **Express Plus V4.4** へのアップグレード

システムを静止状態にしてバックアップを作成したら、アップグレード手順を安全 に開始できます。Launchpad は、WebSphere Business Integration Server Express V4.4 から Express Plus V4.4 へのアップグレードをガイドする GUI インストーラーを起 動するための方法を示します。GUI インストーラーの処理内容は次のとおりです。

- WebSphere Business Integration Server Express Plus の製品コンポーネントをイン ストールします。
- 選択した新規アダプターをインストールします。
- v 既存のデータベースを削除しません。
- v 既存のリポジトリーを保存しますが、再配置はしません。

Launchpad を呼び出して GUI インストーラーを起動するには、次の手順を実行しま す。

1. Launchpad の左側の列にある「製品のインストール」というラベルの付いたボ タンを選択します。

「製品のアップグレード」画面が表示されます。

2. 「製品のアップグレード」画面で、「次へ」をクリックします。

「サーバーのインストール」画面が表示されます。

- 3. 「サーバーのインストール」画面で、次のいずれかを実行します。
	- v バージョン 4.4 の InterChange Server Express コンポーネントをインストー ル済みの場合は、「**InterChange Server Express**」という項目のそばにあるチ エック・ボックスが選択され、使用不可になっています。「次へ」を選択し ます。
	- v バージョン 4.4 の InterChange Server Express コンポーネントをインストー ルしていない 場合は、「**InterChange Server Express**」という項目のそばに あるチェック・ボックスが選択され、使用可能になっています。次の 2 つの 方法のうち、いずれか一方を選択して次に進むことができます。
		- 前述の項目を選択した状態で維持し、その他のインストール済みコンポー ネントのアップグレード時にバージョン 4.4 の InterChange Server Express コンポーネントをインストールする。
		- チェック・ボックスを選択解除して、バージョン 4.4 の InterChange Server Express コンポーネントがインストールされていない状態を維持す る。

「次へ」を選択します。

「アダプターのインストール」画面が表示されます。

4. 「アダプターのインストール」画面で、バージョン 4.4 のアダプターをインス トール済みの場合は、各インストール済みアダプターのそばにあるチェック・ ボックスが選択され、使用不可の状態になっています。さらに、Adapter for
JText をまだインストールしていない場合、このアダプターは System Test サ ンプルを実行するときに必要であるため、このアダプターはデフォルトで選択 されています。(System Test サンプルは、ステップ 5 で説明した、「サンプル のインストール」画面から選択できるサンプル・コンポーネントの一部です。) 以下のいずれかを実行します。

- v すでにインストールされているアダプター以外にはアダプターをインストー ルしない場合は、「Adapter for JText」のそばにあるチェック・ボックスを選 択解除 (解除が必要な場合) して、「次へ」を選択します。
- v すでにインストールされているアダプター以外にインストールするアダプタ ーを Adapter for JText のみにする場合は、「Adapter for JText」のそばにあ るチェック・ボックスを選択した状態のまま、「次へ」を選択します。
- Adapter for JText およびインストール済みのアダプターに加えてその他のア ダプターをインストールする場合は、「Adapter for JText」の横にあるチェッ ク・ボックスを選択した状態のまま、追加する他のアダプターの横にあるチ ェック・ボックスを選択して、「次へ」を選択します。

「サンプルのインストール」画面が表示されます。

要確認**:** アダプターは、必要な数だけインストールできます。

- 5. 「サンプルのインストール」画面で、次のいずれかを実行します。
	- v バージョン 4.4 のサンプル・コンポーネントをインストール済みの場合は、 「サンプル」という項目のそばにあるチェック・ボックスが選択され、使用 不可になっています。「次へ」を選択します。
	- v バージョン 4.4 のサンプル・コンポーネントをインストールしていない 場 合は、「サンプル」という項目のそばにあるチェック・ボックスが選択さ れ、使用可能になっています。次の 2 つの方法のうち、いずれか一方を選択 して次に進むことができます。
		- 前述の項目を選択した状態で維持し、その他のインストール済みコンポー ネントのアップグレード時にバージョン 4.4 のサンプル・コンポーネント をインストールする。
		- チェック・ボックスを選択解除して、バージョン 4.4 のサンプル・コンポ ーネントがインストールされていない状態を維持する。

「次へ」を選択します。

「ソフトウェア前提条件」画面が表示されます。

- 6. 「ソフトウェア前提条件」画面では、インストーラーによって必要な前提条件 が通知されます。以下のいずれかを実行します。
	- v 「ソフトウェア前提条件」画面に、追加の前提条件が必要ないと表示された 場合は、ステップ 7 に進みます。
	- v 「ソフトウェア前提条件」画面に、追加の前提条件ソフトウェアが必要であ ると表示された場合、前提条件ソフトウェアのインストール方法の説明につ いては、ステップ 4 (12 [ページ](#page-21-0)) を、追加の前提条件ソフトウェア情報につい ては、 20 [ページの『ソフトウェア前提条件』の](#page-29-0)セクションを参照してくださ  $V_{\lambda_{\alpha}}$
- 7. 「ソフトウェア前提条件」の下部にある「製品のインストール」というラベル の付いたボタンを選択します。

「ソフトウェアご使用条件 (Software License Agreement)」画面が表示されま す。

8. ソフトウェアご使用条件の条件を読み、「ご使用条件に同意します **(I accept the terms in the license agreement)**」という項目のそばにあるラジオ・ボタン を選択して契約書の条件に同意し、「次へ」を選択します。

次のいずれかの処理が実行されます。

- v InterChange Server Express コンポーネントがすでにインストールされてお り、アップグレードされる予定であるか、またはアップグレード時に InterChange Server Express コンポーネントをインストールする場合、インス トーラーは、適切な前提条件ソフトウェアが存在し、正常に構成されている ことを検査します。
	- 前提条件が満たされていない場合は、エラー・メッセージが表示され、イ ンストールは強制的に取り消されます。
	- 前提条件が満たされた場合は、製品のインストールが開始します。この場 合、ステップ 11 (65 [ページ](#page-74-0)) から手順を続行します。
- インストーラーは、MO Client がインストール済みかどうかを調べる検査を 実行します。MQ Client がインストールされていない場合は、エラー・メッ セージが表示され、インストールは強制的に取り消されます。
- v InterChange Server Express コンポーネントがインストールされておらず、ア ップグレード時にはインストールされない予定の場合は、「ネーム・サーバ ー構成」画面が表示されます。この場合、ステップ 9 から手順を続行しま す。
	- 注**:** このサーバー・マシンで使用できる物理的なプロセッサーの最大数は、2 つに制限されます。詳細については、製品のライセンス条件を参照して ください。
- 9. 「ネーム・サーバー構成」画面で、InterChange Server Express コンポーネント をインストールした (またはインストールする予定の) コンピューターの IP ア ドレスを入力して、「次へ」を選択します。これにより、インストール・プロ セスが開始します。ネーム・サーバーの詳細については、 19 [ページの『「カス](#page-28-0) [タム」インストールの追加情報』を](#page-28-0)参照してください。
- 10. インストールを開始する前に、インストーラーは以下の検査を行います。
	- DB2 バージョン 8.1.5 またはバージョン 8.2 がインストール済みかどうかの 検査。サーバーはインストール対象として選択されます。
	- DB2 が構成済みかどうかの検査。サーバーのアップグレードまたはサーバー への追加インストールが行われた場合、この検査は実行されません。サーバ ーは、初めてインストール対象として選択されます。
	- v IBM JDK バージョン 1.4.2 がインストール済みかどうかの検査。サーバー はインストール対象として選択されます。
	- v MQ Server バージョン 5.3.06 がインストール済みかどうかの検査。サーバ ーはインストール対象として選択されます。
	- v 上記のいずれかの検査が失敗した場合は、エラー・メッセージが表示され、 インストールは強制的に取り消されます。
- 注**:** インストーラーは、上記の項目がインストール対象として選択されている 場合のみ、これらの項目について検査します。
- <span id="page-74-0"></span>11. インストール・プロセスが開始すると、インストーラーは、インストール用に 十分なディスク・スペースがあるかどうかを検査します。
	- v 十分なディスク・スペースがない場合は、現状のディスク・スペースではイ ンストールを完了できないため、「次へ」ボタンが使用不可になります。こ の場合は、「戻る」を選択していくつかの機能またはサブ機能を選択解除す るか、指定したドライブの不要なスペースを削除します。
	- v 十分なディスク・スペースが存在する場合は、インストールおよび構成が開 始されます。多数の通知画面が表示されます。インストールと構成が完了す ると、「ポストインストール・サマリー (Post-installation Summary)」画面が 表示されて、プロセスが正常に終了したか、問題が発生したかが示されま す。「終了 **(Finish)**」を選択して、GUI を終了します。

### **WebSphere Business Integration Server Express V4.3.1** から **Express V4.4** へのアップグレード

システムを静止状態にしてバックアップを作成したら、アップグレード手順を安全 に開始できます。Launchpad から、WebSphere Business Integration Server Express V4.3.1 から WebSphere Business Integration Server Express V4.4 へのアップグレー ドをガイドする GUI インストーラーを起動することができます。GUI インストー ラーの処理内容は次のとおりです。

- v WebSphere Business Integration Server Express V4.4 の製品コンポーネントをイン ストールします。
- v 選択した新規アダプターをインストールします。
- v 既存のデータベースを削除しません。
- v 既存のリポジトリーを保存しますが、再配置はしません。
- v Failed Event Manager 用に以前にセットアップした役割ベースのアクセス・セキ ュリティー役割は保存されません (「システム・インプリメンテーション・ガイ ド」の説明に従って、役割ベースのアクセス・セキュリティー役割を新規に作成 できます)。

Launchpad を呼び出して GUI インストーラーを起動するには、次の手順を実行しま す。

1. Launchpad の左側の列にある「製品のインストール」というラベルの付いたボ タンを選択します。

「製品のアップグレード」画面が表示されます。

2. 「製品のアップグレード」画面で、「次へ」をクリックします。

「サーバーのインストール」画面が表示されます。

- 3. 「サーバーのインストール」画面で、次のいずれかを実行します。
	- v バージョン 4.4 の InterChange Server Express コンポーネントをインストー ル済みの場合は、「**InterChange Server Express**」という項目のそばにあるチ エック・ボックスが選択され、使用不可になっています。「次へ」を選択し ます。
- v バージョン 4.4 の InterChange Server Express コンポーネントをインストー ルしていない 場合は、「**InterChange Server Express**」という項目のそばに あるチェック・ボックスが選択され、使用可能になっています。次の 2 つの 方法のうち、いずれか一方を選択して次に進むことができます。
	- 前述の項目を選択した状態で維持し、その他のインストール済みコンポー ネントのアップグレード時にバージョン 4.4 の InterChange Server Express コンポーネントをインストールする。
	- チェック・ボックスを選択解除して、バージョン 4.4 の InterChange Server Express コンポーネントがインストールされていない状態を維持す る。

「次へ」を選択します。

「アダプターのインストール」画面が表示されます。

- 4. 「アダプターのインストール」画面で、バージョン 4.4 のアダプターをインス トール済みの場合は、各インストール済みアダプターのそばにあるチェック・ ボックスが選択され、使用不可の状態になっています。さらに、Adapter for JText をまだインストールしていない場合、このアダプターは System Test サ ンプルを実行するときに必要であるため、このアダプターはデフォルトで選択 されています。(System Test サンプルは、ステップ 5 で説明した、「サンプル のインストール」画面から選択できるサンプル・コンポーネントの一部です。) 以下のいずれかを実行します。
	- すでにインストールされているアダプター以外にはアダプターをインストー ルしない場合は、「Adapter for JText」のそばにあるチェック・ボックスを選 択解除 (解除が必要な場合) して、「次へ」を選択します。
	- すでにインストールされているアダプター以外にインストールするアダプタ ーを Adapter for JText のみにする場合は、「Adapter for JText」のそばにあ るチェック・ボックスを選択した状態のまま、「次へ」を選択します。
	- Adapter for JText およびインストール済みのアダプターに加えてその他のア ダプターをインストールする場合は、「Adapter for JText」の横にあるチェッ ク・ボックスを選択した状態のまま、追加する他のアダプターの横にあるチ ェック・ボックスを選択して、「次へ」を選択します。

「サンプルのインストール」画面が表示されます。

- 5. 「サンプルのインストール」画面で、次のいずれかを実行します。
	- v バージョン 4.4 のサンプル・コンポーネントをインストール済みの場合は、 「サンプル」という項目のそばにあるチェック・ボックスが選択され、使用 不可になっています。「次へ」を選択します。
	- v バージョン 4.4 のサンプル・コンポーネントをインストールしていない 場 合は、「サンプル」という項目のそばにあるチェック・ボックスが選択さ れ、使用可能になっています。次の 2 つの方法のうち、いずれか一方を選択 して次に進むことができます。
		- 前述の項目を選択した状態で維持し、その他のインストール済みコンポー ネントのアップグレード時にバージョン 4.4 のサンプル・コンポーネント をインストールする。
		- チェック・ボックスを選択解除して、バージョン 4.4 のサンプル・コンポ ーネントがインストールされていない状態を維持する。

「次へ」を選択します。

注**:** サンプル・コンポーネントをインストールするには、InterChange Server Express および JText Adapter のインストールが必要です。そのため、サ ンプル・コンポーネントのインストールを選択すると、InterChange Server Express および JText Adapter は、ユーザーが前の画面でこれらの インストールを選択したかどうかにかかわらず、インストールされま す。

「ソフトウェア前提条件」画面が表示されます。

- 6. 「ソフトウェア前提条件」画面では、インストーラーによって必要な前提条件 が通知されます。以下のいずれかを実行します。
	- v 「ソフトウェア前提条件」画面に、追加の前提条件が必要ないと表示された 場合は、ステップ 7 に進みます。
	- v 「ソフトウェア前提条件」画面に、追加の前提条件ソフトウェアが必要であ ると表示された場合、前提条件ソフトウェアのインストール方法の説明につ いては、ステップ 4 (12 [ページ](#page-21-0)) を、追加の前提条件ソフトウェア情報につい ては、 20 [ページの『ソフトウェア前提条件』を](#page-29-0)参照してください。
- 7. 「ソフトウェア前提条件」の下部にある「製品のインストール」というラベル の付いたボタンを選択します。

「ソフトウェアご使用条件 (Software License Agreement)」画面が表示されま す。

8. ソフトウェアご使用条件の条件を読み、「ご使用条件に同意します **(I accept the terms in the license agreement)**」という項目のそばにあるラジオ・ボタン を選択して契約書の条件に同意し、「次へ」を選択します。

「アップグレード検査 (upgrade check)」画面が表示されます。

9. 「アップグレード検査 (upgrade check)」画面で、「次へ」を選択します。

次のいずれかの処理が実行されます。

- v InterChange Server Express コンポーネントがすでにインストールされてお り、アップグレードされる予定であるか、またはアップグレード時に InterChange Server Express コンポーネントをインストールする場合、インス トーラーは、適切な前提条件ソフトウェアが存在し、正常に構成されている ことを検査します。
	- 前提条件が満たされていない場合は、エラー・メッセージが表示され、イ ンストールは強制的に取り消されます。
	- 前提条件が満たされた場合は、製品のインストールが開始します。この場 合、ステップ 12 (68 [ページ](#page-77-0)) から手順を続行します。
- v InterChange Server Express コンポーネントがインストールされておらず、ア ップグレード時にはインストールされない予定の場合は、「ネーム・サーバ ー構成」画面が表示されます。この場合、ステップ 11 (68 [ページ](#page-77-0)) から手順 を続行します。
	- 注**:** このサーバー・マシンで使用できる物理的なプロセッサーの最大数は、2 つに制限されます。詳細については、製品のライセンス条件を参照して ください。
- <span id="page-77-0"></span>10. インストールを開始する前に、インストーラーは以下の検査を行います。
	- v DB2 バージョン 8.1.5 またはバージョン 8.2 がインストール済みかどうかの 検査。サーバーはインストール対象として選択されます。
	- DB2 が構成済みかどうかの検査。サーバーのアップグレードまたはサーバー への追加インストールが行われた場合、この検査は実行されません。サーバ ーは、初めてインストール対象として選択されます。
	- IBM JDK バージョン 1.4.2 がインストール済みかどうかの検査。サーバー はインストール対象として選択されます。
	- MQ Server バージョン 5.3.06 がインストール済みかどうかの検査。サーバ ーはインストール対象として選択されます。
	- v 上記のいずれかの検査が失敗した場合は、エラー・メッセージが表示され、 インストールは強制的に取り消されます。
	- 注**:** インストーラーは、上記の項目がインストール対象として選択されている 場合のみ、これらの項目について検査します。
- 11. 「ネーム・サーバー構成」画面で、InterChange Server Express コンポーネント をインストールした (またはインストールする予定の) コンピューターの IP ア ドレスを入力して、「次へ」を選択します。これにより、インストール・プロ セスが開始します。ネーム・サーバーの詳細については、 19 [ページの『「カス](#page-28-0) [タム」インストールの追加情報』を](#page-28-0)参照してください。
- 12. インストール・プロセスが開始すると、インストーラーは、インストール用に 十分なディスク・スペースがあるかどうかを検査します。
	- v 十分なディスク・スペースがない場合は、現状のディスク・スペースではイ ンストールを完了できないため、「次へ」ボタンが使用不可になります。こ の場合は、「戻る」を選択していくつかの機能またはサブ機能を選択解除す るか、指定したドライブの不要なスペースを削除します。
	- v 十分なディスク・スペースが存在する場合は、インストールおよび構成が開 始されます。多数の通知画面が表示されます。インストールと構成が完了す ると、「ポストインストール・サマリー (Post-installation Summary)」画面が 表示されて、プロセスが正常に終了したか、問題が発生したかが示されま す。「終了 **(Finish)**」を選択して、GUI を終了します。

#### **WebSphere Business Integration Server Express Plus V4.3.1** から **Express Plus V4.4** へのアップグレード

システムを静止状態にしてバックアップを作成したら、アップグレード手順を安全 に開始できます。Launchpad から、WebSphere Business Integration Server Express Plus V4.3.1 から WebSphere Business Integration Server Express Plus V4.4 へのアッ プグレードをガイドする GUI インストーラーを起動することができます。GUI イ ンストーラーの処理内容は次のとおりです。

- v WebSphere Business Integration Server Express Plus V4.4 の製品コンポーネントを インストールします。
- 選択した新規アダプターをインストールします。
- v 既存のデータベースを削除しません。
- v 既存のリポジトリーを保存しますが、再配置はしません。
- v Failed Event Manager 用に以前にセットアップした役割ベースのアクセス・セキ ュリティー役割は保存されません (「システム・インプリメンテーション・ガイ ド」の説明に従って、役割ベースのアクセス・セキュリティー役割を新規に作成 できます)。
- 注**:** バージョン 4.3.1 の Adapter または Collaboration Capacity Packs for WebSphere Business Integration Server Express Plus がインストールされている場合は、 WebSphere Business Integration Server Express Plus 製品をアップグレードした 後 で、これらの製品もバージョン 4.4 にアップグレードする必要があります。 詳しくは、 72 ページの『[Adapter Capacity Pack for WebSphere Business](#page-81-0) [Integration Server Express Plus V4.3.1](#page-81-0) から V4.4 へのアップグレード』および 75 ページの『[Collaboration Capacity Pack for WebSphere Business Integration](#page-84-0) [Server Express Plus V4.3.1](#page-84-0) から V4.4 へのアップグレード』のセクションを参 照してください。

Launchpad を呼び出して GUI インストーラーを起動するには、次の手順を実行しま す。

1. Launchpad の左側の列にある「製品のインストール」というラベルの付いたボ タンを選択します。

「製品のアップグレード」画面が表示されます。

2. 「製品のアップグレード」画面で、「次へ」をクリックします。

「サーバーのインストール」画面が表示されます。

- 3. 「サーバーのインストール」画面で、次のいずれかを実行します。
	- v バージョン 4.3.1 の InterChange Server Express コンポーネントをインストー ル済みの場合は、「**InterChange Server Express**」という項目のそばにあるチ エック・ボックスが選択され、使用不可になっています。「次へ」を選択し ます。
	- v バージョン 4.3.1 の InterChange Server Express コンポーネントをインストー ルしていない 場合は、「**InterChange Server Express**」という項目のそばに あるチェック・ボックスが選択され、使用可能になっています。次の 2 つの 方法のうち、いずれか一方を選択して次に進むことができます。
		- 前述の項目を選択した状態で維持し、その他のインストール済みコンポー ネントのアップグレード時にバージョン 4.4 の InterChange Server Express コンポーネントをインストールする。
		- チェック・ボックスを選択解除して、バージョン 4.4 の InterChange Server Express コンポーネントがインストールされていない状態を維持す る。

「次へ」を選択します。

「アダプターのインストール」画面が表示されます。

4. 「アダプターのインストール」画面で、バージョン 4.3.1 のアダプターをイン ストール済みの場合は、各インストール済みアダプターのそばにあるチェッ ク・ボックスが選択され、使用不可の状態になっています。さらに、Adapter for JText をまだインストールしていない場合、このアダプターは System Test サンプルを実行するときに必要であるため、このアダプターはデフォルトで選

択されています。(System Test サンプルは、ステップ 5 で説明した、「サンプ ルのインストール」画面から選択できるサンプル・コンポーネントの一部で す。) 以下のいずれかを実行します。

- v すでにインストールされているアダプター以外にはアダプターをインストー ルしない場合は、「Adapter for JText」のそばにあるチェック・ボックスを選 択解除 (解除が必要な場合) して、「次へ」を選択します。
- すでにインストールされているアダプター以外にインストールするアダプタ ーを Adapter for JText のみにする場合は、「Adapter for JText」のそばにあ るチェック・ボックスを選択した状態のまま、「次へ」を選択します。
- Adapter for JText およびインストール済みのアダプターに加えてその他のア ダプターをインストールする場合は、「Adapter for JText」の横にあるチェッ ク・ボックスを選択した状態のまま、追加する他のアダプターの横にあるチ ェック・ボックスを選択して、「次へ」を選択します。

「サンプルのインストール」画面が表示されます。

- 5. 「サンプルのインストール」画面で、次のいずれかを実行します。
	- バージョン 4.3.1 のサンプル・コンポーネントをインストール済みの場合 は、「サンプル」という項目のそばにあるチェック・ボックスが選択され、 使用不可になっています。「次へ」を選択します。
	- v バージョン 4.3.1 のサンプル・コンポーネントをインストールしていない 場 合は、「サンプル」という項目のそばにあるチェック・ボックスが選択さ れ、使用可能になっています。次の 2 つの方法のうち、いずれか一方を選択 して次に進むことができます。
		- 前述の項目を選択した状態で維持し、その他のインストール済みコンポー ネントのアップグレード時にバージョン 4.4 のサンプル・コンポーネント をインストールする。
		- チェック・ボックスを選択解除して、バージョン 4.4 のサンプル・コンポ ーネントがインストールされていない状態を維持する。

「次へ」を選択します。

「ソフトウェア前提条件」画面が表示されます。

- 6. 「ソフトウェア前提条件」画面では、インストーラーによって必要な前提条件 が通知されます。以下のいずれかを実行します。
	- v 「ソフトウェア前提条件」画面に、追加の前提条件が必要ないと表示された 場合は、ステップ 7 に進みます。
	- v 「ソフトウェア前提条件」画面に、追加の前提条件ソフトウェアが必要であ ると表示された場合、前提条件ソフトウェアのインストール方法の説明につ いては、ステップ 4 (12 [ページ](#page-21-0)) を、追加の前提条件ソフトウェア情報につい ては、 20 [ページの『ソフトウェア前提条件』を](#page-29-0)参照してください。
- 7. 「ソフトウェア前提条件」の下部にある「製品のインストール」というラベル の付いたボタンを選択します。

「ソフトウェアご使用条件 (Software License Agreement)」画面が表示されま す。

8. ソフトウェアご使用条件の条件を読み、「ご使用条件に同意します **(I accept the terms in the license agreement)**」という項目のそばにあるラジオ・ボタン を選択して契約書の条件に同意し、「次へ」を選択します。

「アップグレード検査 (upgrade check)」画面が表示されます。

9. 「アップグレード検査 (upgrade check)」画面で、「次へ」を選択します。

次のいずれかの処理が実行されます。

- v InterChange Server Express コンポーネントがすでにインストールされてお り、アップグレードされる予定であるか、またはアップグレード時に InterChange Server Express コンポーネントをインストールする場合、インス トーラーは、適切な前提条件ソフトウェアが存在し、正常に構成されている ことを検査します。
	- 前提条件が満たされていない場合は、エラー・メッセージが表示され、イ ンストールは強制的に取り消されます。
	- 前提条件が満たされた場合は、製品のインストールが開始します。この場 合、ステップ 12 (72 [ページ](#page-81-0)) から手順を続行します。
- v InterChange Server Express コンポーネントがインストールされておらず、ア ップグレード時にはインストールされない予定の場合は、「ネーム・サーバ ー構成」画面が表示されます。この場合、ステップ 11 から手順を続行しま す。
	- 注**:** このサーバー・マシンで使用できる物理的なプロセッサーの最大数は、2 つに制限されます。詳細については、製品のライセンス条件を参照して ください。
- 10. インストールを開始する前に、インストーラーは以下の検査を行います。
	- v DB2 バージョン 8.1.5 またはバージョン 8.2 がインストール済みかどうかの 検査。サーバーはインストール対象として選択されます。
	- DB2 が構成済みかどうかの検査。サーバーのアップグレードまたはサーバー への追加インストールが行われた場合、この検査は実行されません。サーバ ーは、初めてインストール対象として選択されます。
	- v IBM JDK バージョン 1.4.2 がインストール済みかどうかの検査。サーバー はインストール対象として選択されます。
	- v MQ Server バージョン 5.3.06 がインストール済みかどうかの検査。サーバ ーはインストール対象として選択されます。
	- v 上記のいずれかの検査が失敗した場合は、エラー・メッセージが表示され、 インストールは強制的に取り消されます。

注**:** インストーラーは、上記の項目がインストール対象として選択されている 場合のみ、これらの項目について検査します。

11. 「ネーム・サーバー構成」画面で、InterChange Server Express コンポーネント をインストールした (またはインストールする予定の) コンピューターの IP ア ドレスを入力して、「次へ」を選択します。これにより、インストール・プロ セスが開始します。ネーム・サーバーの詳細については、 19 [ページの『「カス](#page-28-0) [タム」インストールの追加情報』を](#page-28-0)参照してください。

- <span id="page-81-0"></span>12. インストール・プロセスが開始すると、インストーラーは、インストール用に 十分なディスク・スペースがあるかどうかを検査します。
	- 十分なディスク・スペースがない場合は、現状のディスク・スペースではイ ンストールを完了できないため、「次へ」ボタンが使用不可になります。こ の場合は、「戻る」を選択していくつかの機能またはサブ機能を選択解除す るか、指定したドライブの不要なスペースを削除します。
	- v 十分なディスク・スペースが存在する場合は、インストールおよび構成が開 始されます。多数の通知画面が表示されます。インストールと構成が完了す ると、「ポストインストール・サマリー (Post-installation Summary)」画面が 表示されて、プロセスが正常に終了したか、問題が発生したかが示されま す。「終了 **(Finish)**」を選択して、GUI を終了します。

バージョン 4.3.1 の Adapter または Collaboration Capacity Packs for WebSphere Business Integration Express Plus がインストールされている場合は、これらの製品 もバージョン 4.4 にアップグレードする必要があります。詳しくは、『Adapter Capacity Pack for WebSphere Business Integration Server Express Plus V4.3.1 から V4.4 へのアップグレード』および 75 ページの『[Collaboration Capacity Pack for](#page-84-0) [WebSphere Business Integration Server Express Plus V4.3.1](#page-84-0) から V4.4 へのアップグ [レード』の](#page-84-0)セクションを参照してください。

#### **Adapter Capacity Pack for WebSphere Business Integration Server Express Plus V4.3.1** から **V4.4** へのアップグレード

この手順により、インストール済みの 1 つ以上のアダプターを、バージョン 4.3.1  $\oslash$  Adapter Capacity Pack for WebSphere Business Integration Server Express Plus  $\oslash$ らバージョン 4.4 にアップグレードします。アップグレード時には、追加のアダプ ターをインストールすることもできます。以下の条件が満たされていることを前提 としています。

- v WebSphere Business Integration Server Express Plus V4.4 が、すでにマシンにイン ストールされています。
- v アダプターをアップグレードするマシンに対して、ユーザーが管理者特権を持っ ています。
- アダプターをインストールするのと同じマシンに、WebSphere Business Integration Server Express V4.4 はインストールされていません。 (Adapter Capacity Packs は、既存の WebSphere Business Integration Server Express Plus 4.4 インストール でのみ使用できます。)
- アップグレードまたはインストールするアダプターが、現在または将来にわたり InterChange Server Expres と同じマシンに存在しない場合は、WebSphere MQ 5.3.0.2 CSD06 のインストールが、アダプターをアップグレードまたはインストー ルするのと同じマシンに存在しています。

Launchpad は、既存の Adapter Capacity Pack インストールからのアダプターのアッ プグレードをガイドする、GUI インストーラーの起動方法を示します。GUI インス トーラーは、インストール済みのアダプターをアップグレードし、選択された場合 は新規アダプターをインストールして、すべてのアダプターをサービスとして構成 します。

Launchpad を呼び出して GUI インストーラーを起動するには、次の手順を実行しま す。

1. Launchpad の左側の列から、「**Capacity Pack** のインストール」というラベル の付いたボタンを選択します。

2 つのボタンがある「Capacity Pack のインストール」画面が表示されます。

2. 「**Capacity Pack** のインストール」を選択して GUI を起動し、Adapter Capacity Pack をインストールします。

「ようこそ」画面が表示されます。

3. 「ようこそ」画面で、「次へ」をクリックします。

「ソフトウェアご使用条件 (Software License Agreement)」画面が表示されま す。

4. ソフトウェアご使用条件の条件を読み、「ご使用条件に同意します **(I accept the terms in the license agreement)**」という項目のそばにあるラジオ・ボタン を選択して契約書の条件に同意し、「次へ」を選択します。

「アップグレード検査 (upgrade check)」画面が表示されます。

5. 「アップグレード検査 (upgrade check)」画面で、「次へ」を選択します。

インストーラーは、このセクションの先頭に記載されている前提条件に適合し ているかどうかを検査します。不適合条件がある場合は、「キャンセル」ボタ ンを選択してインストールを取り消すことを強制されます。すべての前提条件 が適合していた場合は、「フィーチャー (Feature)」画面が表示されます。

- 6. 「フィーチャー (Feature)」画面には、まだインストールされていないアダプタ ーのみが表示されます。以下のいずれかを実行します。
	- v アップグレード中のアダプター以外にはアダプターをインストールしない場 合は、「次へ」を選択します。
	- アップグレード中のアダプター以外にもアダプターをインストールする場合 は、名前の横にあるラジオ・ボタンを選択して選択可能なアダプターのリス トからアダプターを 1 つ選択し、「次へ」をクリックします。どのアダプタ ーを選択するかの詳細については、 39 [ページの『インストールするアダプタ](#page-48-0) [ーの決定』の](#page-48-0)セクションを参照してください。

次のいずれかの画面が表示されます。

- InterChange Server Express がローカル・マシンにインストールされている場 合は、「InterChange Server Express パスワード」画面が表示されます。この 場合は、ステップ 9 (74 [ページ](#page-83-0)) に進んでください。
- v InterChange Server Express がリモート・マシンに存在する場合は、「サーバ ー IP アドレスの構成」画面が表示されます。この場合は、ステップ 7 に進 んでください。
- 7. 「サーバー IP アドレスの構成」画面で、InterChange Server Express コンポー ネントをインストールしたコンピューターの IP アドレスを入力します。 InterChange Server Express が OS/400 マシンにインストールされている場合

<span id="page-83-0"></span>は、「**InterChange Server Express** は **OS/400** 上にあります。」という項目の そばにあるチェック・ボックスを選択します。次に、「次へ」を選択します。 次のいずれかの画面が表示されます。

- v 「**InterChange Server Express** は **OS/400** 上にあります。」という項目のそ ばにあるチェック・ボックスを選択した場合は、「サーバー名の構成」画面 が表示されます。この場合は、ステップ 8 に進んでください。
- v 「**InterChange Server Express** は **OS/400** 上にあります。」という項目のそ ばにあるチェック・ボックスを選択しなかった場合は、「InterChange Server Express パスワード」画面が表示されます。この場合は、ステップ 9 に進ん でください。
- 8. 「サーバー名の構成」画面で、次の手順を実行します。
	- OS/400 マシンの InterChange Server Express インスタンスの名前を入力しま す。 (デフォルトは QWBIDFT44 です。インスタンスに別の名前を付けた場合 は、その名前を入力します。)
	- v ORB ポート番号を入力します。(デフォルトは 14500 です。別のポート番号 を使用した場合は、その番号を入力します。)次に、「次へ」を選択します。

「プリインストール・サマリー (Pre-installation Summary)」画面が表示されま す。

9. 「プリインストール・サマリー (Pre-installation Summary)」画面で、選択内容と インストールの場所を見直し、「次へ」をクリックします。

インストーラーは、インストールに十分なディスク・スペースがあることを検 査します。その後、インストールは次のように進行します。

- 十分なディスク・スペースがない場合は、現状のディスク・スペースではイ ンストールを完了できないため、「次へ」ボタンが使用不可になります。こ の場合は、「戻る」を選択して、指定のドライブ上の不要なスペースをいく つか削除する必要があります。
- 十分なディスク・スペースが存在する場合は、インストールおよび構成が開 始されます。インストールと構成が完了すると、インストーラーは、このア ダプターのライセンスを登録するためにサーバーへ接続しようとします。メ ッセージ・ダイアログにより、アダプターが正常に登録されたかどうかが通 知されます。登録が正常に完了しなかった場合や、InterChange Server Express に登録できるアダプターの最大数を超えていた場合は、エラー・ダイアログ によって警告されます。「**OK**」を選択して、このダイアログを終了します。 「ポストインストール・サマリー (Post-installation Summary)」画面が表示さ れ、プロセスが正常に実行されたか、または問題が検出されたことが示され ます。
- 10. 「ポストインストール・サマリー (Post-installation Summary)」画面で、「終了 **(Finish)**」を選択して、インストール GUI を終了します。

 $\check{\wedge}$   $\check{\rightarrow}$   $\check{\rightarrow}$  4.3.1  $\circ$  Collaboration Capacity Pack for WebSphere Business Integration Express Plus がインストールされている場合は、これらの製品もバージョン 4.4 に アップグレードする必要があります。詳しくは、 75 ページの『[Collaboration](#page-84-0) [Capacity Pack for WebSphere Business Integration Server Express Plus V4.3.1](#page-84-0) から V4.4 [へのアップグレード』の](#page-84-0)セクションを参照してください。

### <span id="page-84-0"></span>**Collaboration Capacity Pack for WebSphere Business Integration Server Express Plus V4.3.1** から **V4.4** へのアップ グレード

この手順により、バージョン 4.3.1 の Collaboration Capacity Pack for WebSphere Business Integration Server Express Plus をバージョン 4.4 にアップグレードしま す。以下の条件が満たされていることを前提としています。

- v Collaboration Capacity Pack for WebSphere Business Integration Server Express Plus V4.3.1 がマシンにすでにインストールされており、今度は V4.4 をインスト ールします。
- Collaboration Capacity Pack をアップグレードするマシンに対して、ユーザーが管 理者特権を持っています。
- v Collaboration Capacity Pack は、InterChange Server Express コンポーネントがイン ストールされているマシンと同じマシンにインストールします。
- InterChange Server Express コンポーネントは稼動していません。

Launchpad は、既存の Collaboration Capacity Pack インストールのアップグレード をガイドする、GUI インストーラーの起動方法を示します。Collaboration Capacity Pack GUI により、選択したコラボレーション・グループがアップグレードされ、イ ンストール済みの内容が InterChange Server Express に配置されます。

Launchpad を呼び出して GUI インストーラーを起動するには、次の手順を実行しま す。

- 1. Launchpad の左側の列から、「**Capacity Pack** のインストール」というラベルの 付いたボタンを選択します。2 つのボタンがある「Capacity Pack のインストー ル」画面が表示されます。
- 2. 「**Collaboration Capacity Pack** のインストール」ボタンを選択して GUI を起動 し、Collaboration Capacity Pack をインストールします。Launchpad は、最初 に、WebSphere Business Integration Server Express Plus の InterChange Server Express コンポーネントがローカル・マシンにインストールされているかどうか を検査します。次に、以下のように動作します。
	- v InterChange Server Express コンポーネントがローカル・マシンにインストール されていない場合は、インストールが失敗する可能性があることを警告ダイア ログによって警告します。「キャンセル」を選択してインストールを取り消す か、または「インストール」を選択して、インストールを継続します。インス トールの継続を選択した場合は、「ようこそ」画面が表示されます。
	- v InterChange Server Express コンポーネントがローカル・マシンにインストール されている場合は、「ようこそ」画面が表示されます。
- 3. 「ようこそ」画面で「次へ」を選択します。

「ソフトウェアご使用条件 (Software License Agreement)」画面が表示されま す。

4. ソフトウェアご使用条件の条件を読み、「ご使用条件に同意します **(I accept the terms in the license agreement)**」という項目のそばにあるラジオ・ボタンを選択 して契約書の条件に同意し、「次へ」を選択します。

<span id="page-85-0"></span>インストーラーは、このセクションの先頭に記載されている前提条件に適合して いるかどうかを検査します。不適合条件がある場合は、「キャンセル」ボタンを 選択してインストールを取り消すことを強制されます。すべての前提条件が適合 していた場合は、「アップグレード検査 (upgrade check)」画面が表示されます。

5. 「アップグレード検査 (upgrade check)」画面で、インストール済みの Collaboration Capacity Pack をアップグレードすることを確認したら、「次へ」 を選択します。

インストーラーは、インストールに十分なディスク・スペースがあることを検査 します。その後、インストールは次のように進行します。

- 十分なディスク・スペースがない場合は、現状のディスク・スペースではイン ストールを完了できないため、「次へ」ボタンが使用不可になります。この場 合は、「戻る」を選択して、指定のドライブ上の不要なスペースをいくつか削 除する必要があります。
- v 十分なディスク・スペースが存在する場合は、インストールおよび構成が開始 されます。インストールと構成が完了すると、「ポストインストール・サマリ ー (Post-installation Summary)」画面が表示されて、プロセスが正常に終了した か、問題が発生したかが示されます。
- 6. 「ポストインストール・サマリー (Post-installation Summary)」画面で、「終了 **(Finish)**」を選択して、GUI を終了します。

### 新規のアップグレード・バージョンの始動

アップグレードを完了したら、以下の手順に従い、リポジトリーの既存バージョン を使用して、WebSphere Business Integration Server Express または Express Plus シ ステムを始動することができます。

- 1. 必要なすべてのサポート・ソフトウェアが稼働していることを確認します。サポ ート・ソフトウェアの内容は、次のとおりです。
	- v WebSphere MQ (Queue Manager および Listener の両方が稼働中であることを 確認してください)
	- v データベース・サーバー
- 2. InterChange Server Express を始動します。このコンポーネントを始動すると、永 続的ネーミング・サーバーも自動的に始動します。

InterChange Server Express の始動方法については、 29 [ページの『](#page-38-0)WebSphere [Business Integration Server Express](#page-38-0) または Express Plus の始動』を参照してくだ さい。

*ProductDir* ディレクトリーの InterChangeSystem.log ファイルを調べると、始動 が正常であったことを確認できます。

注**:** システムのアップグレード後に InterChange Server Express の始動に失敗した場 合は、このアップグレード手順を調べて、すべての指示に従ったかどうかを確 認してください。それでも失敗の原因が不明であれば、修正したり、バックア ップから復元したりする前に、IBM ソフトウェア・サポートにお問い合わせく ださい。

# <span id="page-86-0"></span>アップグレードの検証

アップグレードが正常に処理されたかを検証するには、リポジトリー・スキーマが 作成され、すべてのオブジェクトが正常にロードされたかどうかを確認します。 System Manager が稼働しているマシンで、次の作業のいくつかを実行する必要があ ります。

- v WebSphere MQ キューが、エラーがなく正常に作成されロードされていることを 検証します。System Manager の「サーバー」メニューから「統計」を選択して、 すべてのキューが適切な場所にあることを確認します。
- v すべてのコネクターが指定のキューを正常に検索したことを検証します。System Manager の「サーバー」メニューから「システム表示」を選択して、コネクター の横のアイコンが青信号になっていること、およびコネクターの状況が「非アク ティブ」であることを確認します。
- すべてのコネクターとビジネス・オブジェクトが System Manager に正常に表示 されることを確認します。
- v System Manager の「ツール」メニューから「Log Viewer」を選択して、ログ・フ ァイルのエラーをチェックします。

重要**:** ログ・ファイルにエラーが存在する場合は、そのエラーを解決してから、 作業を継続してください。

#### アップグレード・バージョンのテスト

アップグレードしたシステムを開発から実動に移行する前に、IBM では、実動時の すべてのインターフェースおよびビジネス・プロセスについてテストを行うことを お勧めします。システムのテストでは、以下の項目について調べます。

- v コネクター: 各コネクターを始動して、コネクターの接続性をテストします。構 成変更が行われていることを確認してください。コネクター・ログ・ファイルで は、コネクターが指定のアプリケーションに接続できることを確認します。
- v スクリプトおよびストアード・プロシージャー: スクリプトおよびストアード・ プロシージャーは、アップグレードされた場合のみテストする必要があります。 スクリプトは、新規ディレクトリー・パス・ロケーションを含むように変更する 必要があります。
- ボリュームおよびパフォーマンス: 過去にパフォーマンス測定が行われていれ ば、新たにパフォーマンス測定を行い、両方の結果を比較して、システムが安定 していることを確認します。

### アップグレード・バージョンのバックアップ

アップグレード・プロセスが完了したら、WebSphere Business Integration Server Express または Express Plus システムのバックアップを作成します。 60 [ページの](#page-69-0) [『システムのバックアップ』を](#page-69-0)参照してください。

# <span id="page-87-0"></span>次のステップに進む

WebSphere Business Integration Server Express または Express Plus へのアップグレ ードは完了しました。WebSphere Business Integration Server Express Plus をアップ グレードした後、オプションのアダプターまたは Collaboration Capacity Pack をイ ンストールする場合は、 37 ページの『第 6 章 [WebSphere Business Integration](#page-46-0) Server Express Plus の [Adapter Capacity Pack](#page-46-0) のインストール』または 41 [ページの](#page-50-0) 『第 7 章 [WebSphere Business Integration Server Express Plus](#page-50-0) の Collaboration Capacity Pack [のインストール』を](#page-50-0)参照してください。

# <span id="page-88-0"></span>付録**.** サイレント・インストールおよびアンインストール

WebSphere Business Integration Server Express または Express Plus、Adapter Capacity Pack、または Collaboration Capacity Pack のインストールおよびアンイン ストールは、提供されている GUI を使用せずに実行できます。サイレント・インス トールおよびアンインストールは、コマンド行から実行します。

サイレント・インストールでは、通常、インストーラーの実行時に手動で指定する 応答は、付属のテンプレート応答ファイルに格納されます。このファイルは、その 後コンポーネントをインストールする実行可能プログラムによって読み取られま す。実行可能プログラムを実行する場合は、先にこの応答ファイルに必要な変更を 必ず実行してください。設定可能なオプションについて記述している資料は、各フ ァイル内にあります。

サイレント・アンインストールでは、応答ファイルの使用が必要な場合とそうでな い場合があります。

この章には、次のセクションが含まれます。

- v 『WebSphere Business Integration Server Express および Express Plus のサイレン ト・インストール』
- v 80 ページの『[WebSphere Business Integration Server Express](#page-89-0) および Express Plus [のサイレント・アンインストール』](#page-89-0)
- v 80 ページの『Adapter Capacity Pack [のサイレント・インストール』](#page-89-0)
- v 81 ページの『Adapter Capacity Pack [のサイレント・アンインストール』](#page-90-0)
- v 81 ページの『Collaboration Capacity Pack [のサイレント・インストール』](#page-90-0)
- v 81 ページの『Collaboration Capacity Pack [のサイレント・アンインストール』](#page-90-0)

#### **WebSphere Business Integration Server Express** および **Express Plus** のサイレント・インストール

WebSphere Business Integration Server Express および Express Plus をサイレント・ インストールするための応答ファイルは、CD ルートの Launchpad ディレクトリー に置かれており、次のように名前が付けられています。

- WebSphere Business Integration Server Express のサイレント・インストールの場 合: WBIServerExpressResponseFile.txt
- v WebSphere Business Integration Server Express Plus のサイレント・インストール の場合: WBIServerExpressPlusResponseFile.txt

サイレント・インストールを実行するには、以下の手順を行います。

1. 必要な前提条件やインストール・オプションを十分理解するため、 7 [ページの](#page-16-0) 『第 3 章 必要なソフトウェア前提条件と [WebSphere Business Integration Server](#page-16-0) Express または Express Plus [のインストール』に](#page-16-0)説明されている前提事項や GUI によるインストール手順を熟読します。設定可能なオプションについて記述 している資料は、応答ファイル内にもあります。

- <span id="page-89-0"></span>2. 応答ファイルを CD メディアから任意のディレクトリーにコピーし、インスト ール環境に必要な設定に合わせて変更します。
- 3. 変更した応答ファイルが格納されているディレクトリーに移動します。
- 4. 次のコマンドを発行します。

mount point/Launchpad/setupxLinux.bin -silent -options <response file name>

#### **WebSphere Business Integration Server Express** および **Express Plus** のサイレント・アンインストール

WebSphere Business Integration Server Express または Express Plus のすべてのコン ポーネントをサイレント・アンインストールするには、次の手順を実行します。

- 1. WebSphere Business Integration Server Express のインストール環境にあるディレ クトリー*ProductDir*/\_uninstWBIServerExp4.4 から、WebSphere Business Integration Server Express Plus のインストール環境にあるディレクトリー *ProductDir*/\_uninstWBIServerExpPlus4.4 に移動します。
- 2. 次のコマンドを発行します。

uninstaller.bin -silent

#### 要確認**:**

- 1. 製品をアンインストールするユーザーは、製品をインストールしたユーザーと同 じでなければなりません。この 2 つの作業を同じユーザーが実行しないと、ア クセス権の問題が発生することがあります。
- 2. *Home\_directory*/IBM/WebSphereServer ディレクトリーは、場合によっては手動 で削除する必要があります。

#### **Adapter Capacity Pack** のサイレント・インストール

Adapter Capacity Pack のサイレント・インストールの実行時に使用される応答ファ イルの名前は、adaptercp\_silent.txt で、このファイルは、CD のディレクトリー Launchpad/AdapterCapacityPack に置かれています。

サイレント・インストールを実行するには、以下の手順を行います。

- 1. 必要な前提条件やインストール・オプションを十分理解するため、 37 [ページの](#page-46-0) 『第 6 章 [WebSphere Business Integration Server Express Plus](#page-46-0) の Adapter Capacity Pack [のインストール』に](#page-46-0)説明されている前提事項や GUI によるインス トール手順を熟読します。設定可能なオプションについて記述している資料は、 応答ファイル内にもあります。
- 2. 応答ファイルを CD メディアから任意のディレクトリーにコピーし、インスト ール環境に必要な設定に合わせて変更します。
- 3. 変更した応答ファイルが格納されているディレクトリーに移動します。
- 4. 次のコマンドを発行します。

*mount\_point*/AdapterCapacityPack/setupxLinux.bin -silent -options<reponse file>

# <span id="page-90-0"></span>**Adapter Capacity Pack** のサイレント・アンインストール

Adapter Capacity Pack のサイレント・アンインストールの実行時に使用される応答 ファイルの名前は、adaptercp\_silent\_uninst.txt で、このファイルは、CD のデ ィレクトリー Launchpad/AdapterCapacityPack に置かれています。

サイレント・アンインストールを実行するには、以下の手順を行います。

- 1. ディレクトリー *ProductDir*/\_uninstAdapterCP4.4 に移動します。
- 2. 次のコマンドを発行します。

uninstaller.bin -silent

#### **Collaboration Capacity Pack** のサイレント・インストール

Collaboration Capacity Pack のサイレント・インストールの実行時に使用される応答 ファイルの名前は、collabcp\_silent.txt で、このファイルは、CD のディレクト リー Launchpad/CollabCapacityPack に置かれています。

サイレント・インストールを実行するには、以下の手順を行います。

- 1. 必要な前提条件やインストール・オプションを十分理解するため、 41 [ページの](#page-50-0) 『第 7 章 [WebSphere Business Integration Server Express Plus](#page-50-0) の Collaboration Capacity Pack [のインストール』に](#page-50-0)説明されている前提事項や GUI によるインス トール手順を熟読します。設定可能なオプションについて記述している資料は、 応答ファイル内にもあります。
- 2. 応答ファイルを CD メディアからコピーし、インストール環境に必要な設定に 合わせて変更します。
- 3. 変更した応答ファイルが格納されているディレクトリーに移動します。
- 4. 次のコマンドを発行します。

*mount\_point*/CollabCapacityPack/setupxLinux.bin -silent ¥ -options collabcp\_silent.txt

#### **Collaboration Capacity Pack** のサイレント・アンインストール

Collaboration Capacity Pack のサイレント・アンインストールを実行するには、次の 手順を実行します。

- 1. ディレクトリー *ProductDir*/\_uninstCollabCP4.4 に移動します。
- 2. 次のコマンドを発行します。

uninstaller.bin -silent

# 特記事項

本書は米国 IBM が提供する製品およびサービスについて作成したものです。本書 に記載の製品、サービス、または機能が日本においては提供されていない場合があ ります。日本で利用可能な製品、サービス、および機能については、日本 IBM の 営業担当員にお尋ねください。本書で IBM 製品、プログラム、またはサービスに 言及していても、その IBM 製品、プログラム、またはサービスのみが使用可能で あることを意味するものではありません。これらに代えて、IBM の知的所有権を侵 害することのない、機能的に同等の製品、プログラム、またはサービスを使用する ことができます。ただし、IBM 以外の製品とプログラムの操作またはサービスの評 価および検証は、お客様の責任で行っていただきます。IBM は、本書に記載されて いる内容に関して特許権 (特許出願中のものを含む) を保有している場合がありま す。本書の提供は、お客様にこれらの特許権について実施権を許諾することを意味 するものではありません。実施権についてのお問い合わせは、書面にて下記宛先に お送りください。

〒*106-0032* 東京都港区六本木 *3-2-31 IBM World Trade Asia Corporation Licensing*

以下の保証は、国または地域の法律に沿わない場合は、適用されません。IBM およ びその直接または間接の子会社は、本書を特定物として現存するままの状態で提供 し、商品性の保証、特定目的適合性の保証および法律上の瑕疵担保責任を含むすべ ての明示もしくは黙示の保証責任を負わないものとします。国または地域によって は、法律の強行規定により、保証責任の制限が禁じられる場合、強行規定の制限を 受けるものとします。この情報には、技術的に不適切な記述や誤植を含む場合があ ります。本書は定期的に見直され、必要な変更は本書の次版に組み込まれます。 IBM は予告なしに、随時、この文書に記載されている製品またはプログラムに対し て、改良または変更を行うことがあります。本書において IBM 以外の Web サイト に言及している場合がありますが、便宜のため記載しただけであり、決してそれら の Web サイトを推奨するものではありません。それらの Web サイトにある資料 は、この IBM 製品の資料の一部ではありません。それらの Web サイトは、お客様 の責任でご使用ください。IBM は、お客様が提供するいかなる情報も、お客様に対 してなんら義務も負うことのない、自ら適切と信ずる方法で、使用もしくは配布す ることができるものとします。本プログラムのライセンス保持者で、(i) 独自に作成 したプログラムとその他のプログラム (本プログラムを含む) との間での情報交換、 および (ii) 交換された情報の相互利用を可能にすることを目的として、本プログラ ムに関する情報を必要とする方は、下記に連絡してください。

#### *IBM Corporation*

*577 Airport Blvd., Suite 800 Burlingame, CA 94010 U.S.A*

本プログラムに関する上記の情報は、適切な使用条件の下で使用することができま すが、有償の場合もあります。本書で説明されているライセンス・プログラムまた はその他のライセンス資料は、IBM 所定のプログラム契約の契約条項、IBM プログ ラムのご使用条件、またはそれと同等の条項に基づいて、IBM より提供されます。 この文書に含まれるいかなるパフォーマンス・データも、管理環境下で決定された ものです。そのため、他の操作環境で得られた結果は、異なる可能性があります。 一部の測定が、開発レベルのシステムで行われた可能性がありますが、その測定値 が、一般に利用可能なシステムのものと同じである保証はありません。さらに、一 部の測定値が、推定値である可能性があります。実際の結果は、異なる可能性があ ります。お客様は、お客様の特定の環境に適したデータを確かめる必要がありま す。IBM 以外の製品に関する情報は、その製品の供給者、出版物、もしくはその他 の公に利用可能なソースから入手したものです。IBM は、それらの製品のテストは 行っておりません。したがって、他社製品に関する実行性、互換性、またはその他 の要求については確証できません。IBM 以外の製品の性能に関する質問は、それら の製品の供給者にお願いします。IBM の将来の方向または意向に関する記述につい ては、予告なしに変更または撤回される場合があり、単に目標を示しているもので す。本書には、日常の業務処理で用いられるデータや報告書の例が含まれていま す。より具体性を与えるために、それらの例には、個人、企業、ブランド、あるい は製品などの名前が含まれている場合があります。これらの名称はすべて架空のも のであり、名称や住所が類似する企業が実在しているとしても、それは偶然にすぎ ません。著作権表示: 本書には、様々なオペレーティング・プラットフォームでのプ ログラミング手法を例示するサンプル・アプリケーション・プログラムがソース言 語で掲載されています。お客様は、サンプル・プログラムが書かれているオペレー ティング・プラットフォームのアプリケーション・プログラミング・インターフェ ースに準拠したアプリケーション・プログラムの開発、使用、販売、配布を目的と して、いかなる形式においても、IBM に対価を支払うことなくこれを複製し、改変 し、配布することができます。このサンプル・プログラムは、あらゆる条件下にお ける完全なテストを経ていません。従って IBM は、これらのサンプル・プログラ ムについて信頼性、利便性もしくは機能性があることをほのめかしたり、保証する ことはできません。この情報をソフトコピーでご覧になっている場合は、写真やカ ラーの図表は表示されない場合があります。

#### プログラミング・インターフェース情報

プログラミング・インターフェース情報は、提供されている場合、このプログラム を使用してアプリケーション・ソフトウェアを作成する際に役立つことを目的とし ています。一般使用プログラミング・インターフェースにより、お客様はこのプロ グラム・ツール・サービスを含むアプリケーション・ソフトウェアを書くことがで きます。ただし、この情報には、診断、修正、および調整情報が含まれている場合 があります。診断、修正、調整情報は、お客様のアプリケーション・ソフトウェア のデバッグ支援のために提供されています。

重要**:** 診断、修正、調整情報は、変更される場合がありますので、プログラミン グ・インターフェースとしては使用しないでください。

#### 商標

```
以下は、IBM Corporation の商標または登録商標です。
IBM
IBM ロゴ
AIX
CICS
CrossWorlds
D<sub>B2</sub>
DB2 Universal Database
Lotus
IMS
Informix
iSeries
Lotus Domino
Lotus Notes
MQIntegrator
MOSeries
MVS
OS/400
Passport Advantage
SupportPac
WebSphere
z/OS
```
Microsoft、Windows、Windows NT および Windows ロゴは、Microsoft Corporation の米国およびその他の国における商標です。 MMX および Pentium は、Intel Corporation の米国およびその他の国における商標 または登録商標です。 Java およびすべての Java 関連の商標およびロゴは、Sun Microsystems, Inc. の米国 およびその他の国における商標または登録商標です。 Linux は、Linus Torvalds の米国およびその他の国における商標です。 他の会社名、製品名およびサービス名等はそれぞれ各社の商標です。

WebSphere Business Integration Server Express および Express Plus には、Eclipse Project (http://www.eclipse.org/) が開発したソフトウェアが組み込まれています。

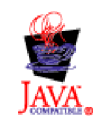

WebSphere Business Integration Server Express バージョン 4.4、および WebSphere Business Integration Server Express Plus バージョン 4.4。

# 索引

日本語, 数字, 英字, 特殊文字の 順に配列されています。なお, 濁 音と半濁音は清音と同等に扱われ ています。

# [ア行]

アップグレード [アップグレードされたバージョンの始](#page-85-0) 動 [76](#page-85-0) [アップグレード・バージョンのテスト](#page-86-0) [77](#page-86-0) [既存システムの準備](#page-68-0) 59 [検証](#page-86-0) 77 [サポートされるアップグレード・シナ](#page-64-0) [リオと前提事項の特定](#page-64-0) 55 [システムのシャットダウン](#page-70-0) 61 [システムのバックアップ](#page-69-0) 60 [システムを静止状態にする](#page-68-0) 59 [失敗のチェック](#page-85-0) 76 [Adapter Capacity Pack 72](#page-81-0) [Collaboration Capacity Pack 75](#page-84-0) [WebSphere Business Integration Server](#page-77-0) [Express Plus V4.3](#page-77-0) から Express Plus  $V4.3.1 \sim 68$  $V4.3.1 \sim 68$ [WebSphere Business Integration Server](#page-74-0) Express V4.3 から [Express V4.3.1](#page-74-0) へ [65](#page-74-0) [WebSphere Business Integration Server](#page-71-0) [Express V4.3.1](#page-71-0)  $\phi$ <sup>5</sup> Express Plus  $V4.3.1 \sim 62$  $V4.3.1 \sim 62$ アンインストール [Adapter Capacity Pack 40](#page-49-0) [Collaboration Capacity Pack 44](#page-53-0) [WebSphere Business Integration Server](#page-36-0) Express および [Express Plus 27](#page-36-0) インストール [概要](#page-10-0) 1 [Adapter Capacity Pack 37](#page-46-0) [Collaboration Capacity Pack 41](#page-50-0) 応答ファイル [Adapter Capacity Pack](#page-90-0) のサイレント・ [アンインストール](#page-90-0) 81 [Adapter Capacity Pack](#page-89-0) のサイレント・ [インストール](#page-89-0) 80 [Collaboration Capacity Pack](#page-90-0) のサイレン [ト・インストール](#page-90-0) 81 [WebSphere Business Integration Server](#page-88-0) Express および [Express Plus](#page-88-0) のサイ [レント・インストール](#page-88-0) 79

# [カ行]

[「カスタム」インストール](#page-26-0) 17 管理

[InterChange Server Express 30](#page-39-0) [WebSphere Business Integration Server](#page-38-0) Express および [Express Plus 29](#page-38-0)

起動

[Launchpad 4](#page-13-0) [「クイック・スタート・ガイド」、表示](#page-44-0) [35](#page-44-0)

# [サ行]

再始動、[InterChange Server Express](#page-41-0) の [32](#page-41-0) サイレント [Adapter Capacity Pack](#page-90-0) のアンインスト  $-1$  $\sqrt{2}$  81 [Adapter Capacity Pack](#page-89-0) のインストール [80](#page-89-0) [Collaboration Capacity Pack](#page-90-0) のアンイン [ストール](#page-90-0) 81 [Collaboration Capacity Pack](#page-90-0) のインスト [ール](#page-90-0) 81 [WebSphere Business Integration Server](#page-89-0) Express および [Express Plus](#page-89-0) のアン [インストール](#page-89-0) 80 [WebSphere Business Integration Server](#page-88-0) Express および [Express Plus](#page-88-0) のイン [ストール](#page-88-0) 79 始動 [InterChange Server Express 29](#page-38-0) [System Manager 30](#page-39-0) [WebSphere Business Integration Server](#page-38-0) Express および [Express Plus 29](#page-38-0)

# [タ行]

次のステップに進む [システムのアップグレード](#page-44-0) 35 [ソフトウェア前提条件の検査およびイ](#page-15-0) [ンストール](#page-15-0) 6 [Adapter Capacity Pack](#page-44-0) のインストール [35](#page-44-0)[, 78](#page-87-0) [Collaboration Capacity Pack](#page-44-0) のインスト  $-1$  $\sqrt{35}$ , 40[, 78](#page-87-0) Launchpad [の基本機能の学習](#page-11-0) 2 [WebSphere Business Integration Server](#page-41-0) Express および [Express Plus](#page-41-0) インス [トールの検証](#page-41-0) 32

次のステップに進む *(*続き*)*

- [WebSphere Business Integration Server](#page-37-0) Express および [Express Plus](#page-37-0) の始動 [28](#page-37-0)
- 登録、[InterChange Server Express](#page-39-0) の 30

# [ハ行]

パスワード、[InterChange Server Express](#page-40-0)、 [変更](#page-40-0) 31 [表記上の規則](#page-6-0) v [「標準」インストール](#page-19-0) 10

# **A**

Adapter Capacity Pack [アップグレード](#page-81-0) 72 [サイレント・アンインストール](#page-90-0) 81 [サイレント・インストール](#page-89-0) 80 GUI [を使用したアンインストール](#page-49-0) 40 GUI [を使用したインストール](#page-46-0) 37

# **C**

Capacity Pack [アダプター](#page-46-0) 37 [コラボレーション](#page-50-0) 41 Collaboration Capacity Pack [アップグレード](#page-84-0) 75 [サイレント・アンインストール](#page-90-0) 81 [サイレント・インストール](#page-90-0) 81 GUI [を使用したアンインストール](#page-53-0) 44 GUI [を使用したインストール](#page-50-0) 41

# **D**

D<sub>B2</sub> [最小基準](#page-30-0) 21

# **F**

Failed Event Manager [手動構成による](#page-61-0) Tomcat の使用 52 [ディレクトリーのロケーション](#page-36-0) 27 Web [サーバー使用時の構成](#page-57-0) 4[8, 49](#page-58-0) [First Steps](#page-32-0) の起動 23

# **I**

InterChange Server Express [管理](#page-39-0) 30 [再始動](#page-41-0) 32 [始動](#page-38-0) 29 [登録](#page-39-0) 30 [パスワードの変更](#page-40-0) 31 [System Manager](#page-40-0) への接続 31

# **L**

Launchpad [「クイック・スタート・ガイド」の表](#page-44-0) 示 [35](#page-44-0) [Adapter Capacity Pack](#page-46-0) のインストール [37](#page-46-0) [Collaboration Capacity Pack](#page-50-0) のインスト [ール](#page-50-0) 41 [WebSphere Business Integration Server](#page-19-0) Express および [Express Plus](#page-19-0) のイン [ストール](#page-19-0) 10

# **S**

```
System Manager
  始動 30
  InterChange Server Express への接続
   31
System Monitor
  手動構成による Tomcat の使用 51
  ディレクトリーのロケーション 27
  Web サーバー使用時の構成 48, 49
  Web サーバー不使用時の構成 50
```
#### **W**

```
Web Deployment
  ディレクトリーのロケーション 27
  Web サーバー使用時の構成 48, 49
Web ベース・ツール
  System Monitor、Failed Event
   Manager、Web Deployment の構成
   48, 49
WebSphere Business Integration Server
Express および Express Plus
  アップグレード 55
  インストールの検証 35
  管理 29
  サイレント・アンインストール 80
  サイレント・インストール 79
  始動 29
  ディレクトリー構造 25
  GUI を使用したアンインストール 27
```
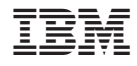

Printed in Japan